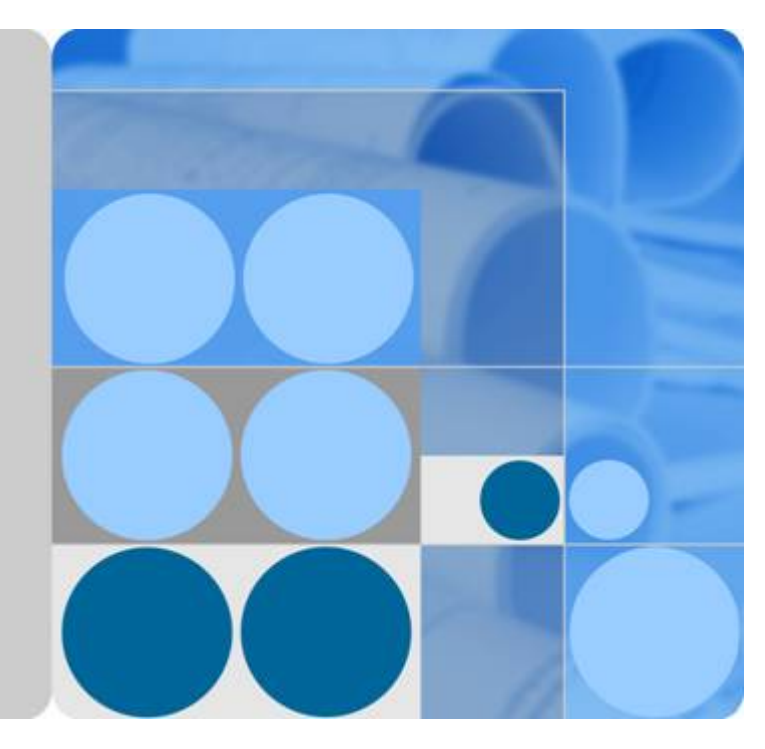

## **Database Security Service**

## **User Guide**

**Date 2023-06-30**

## **Contents**

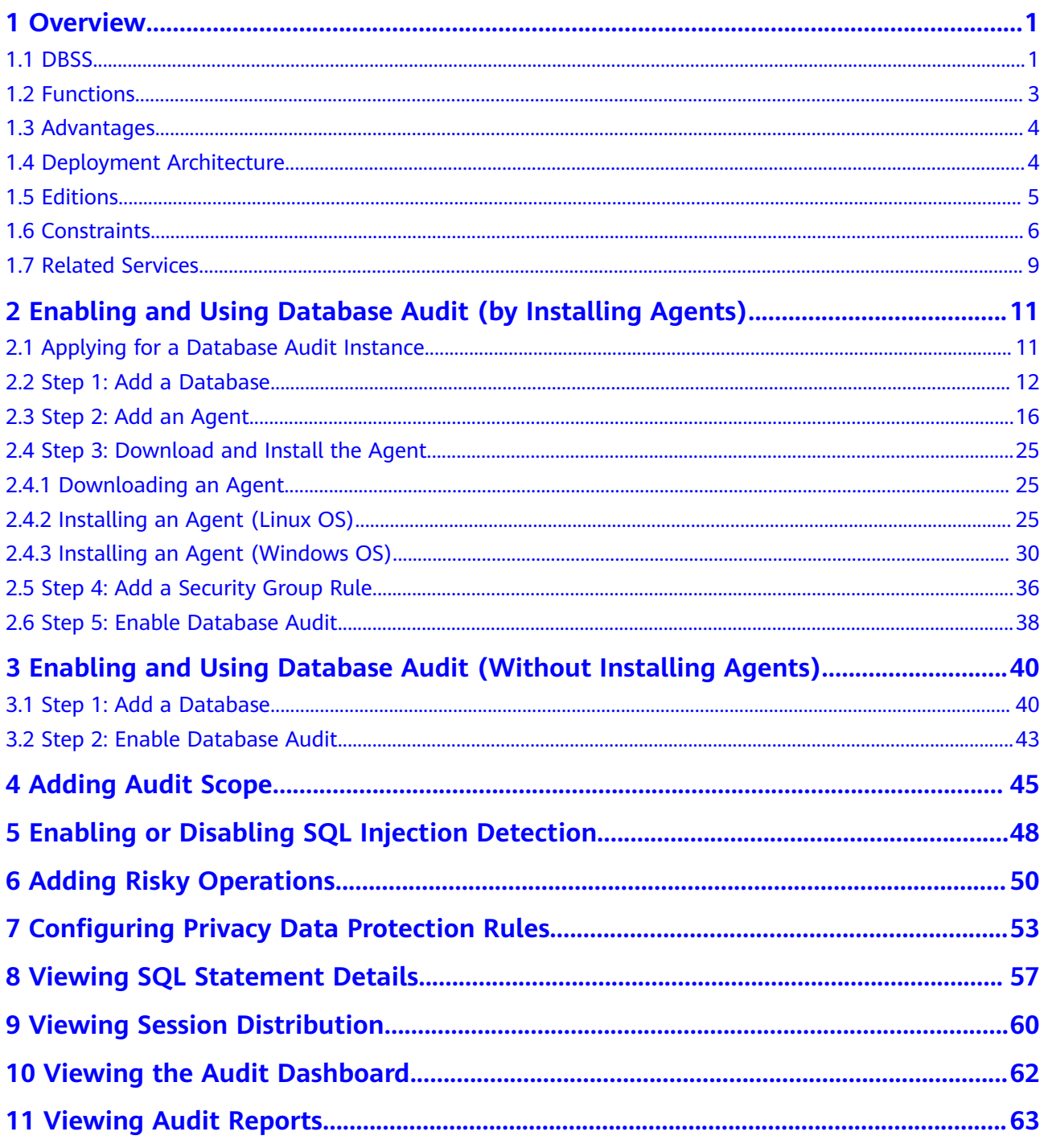

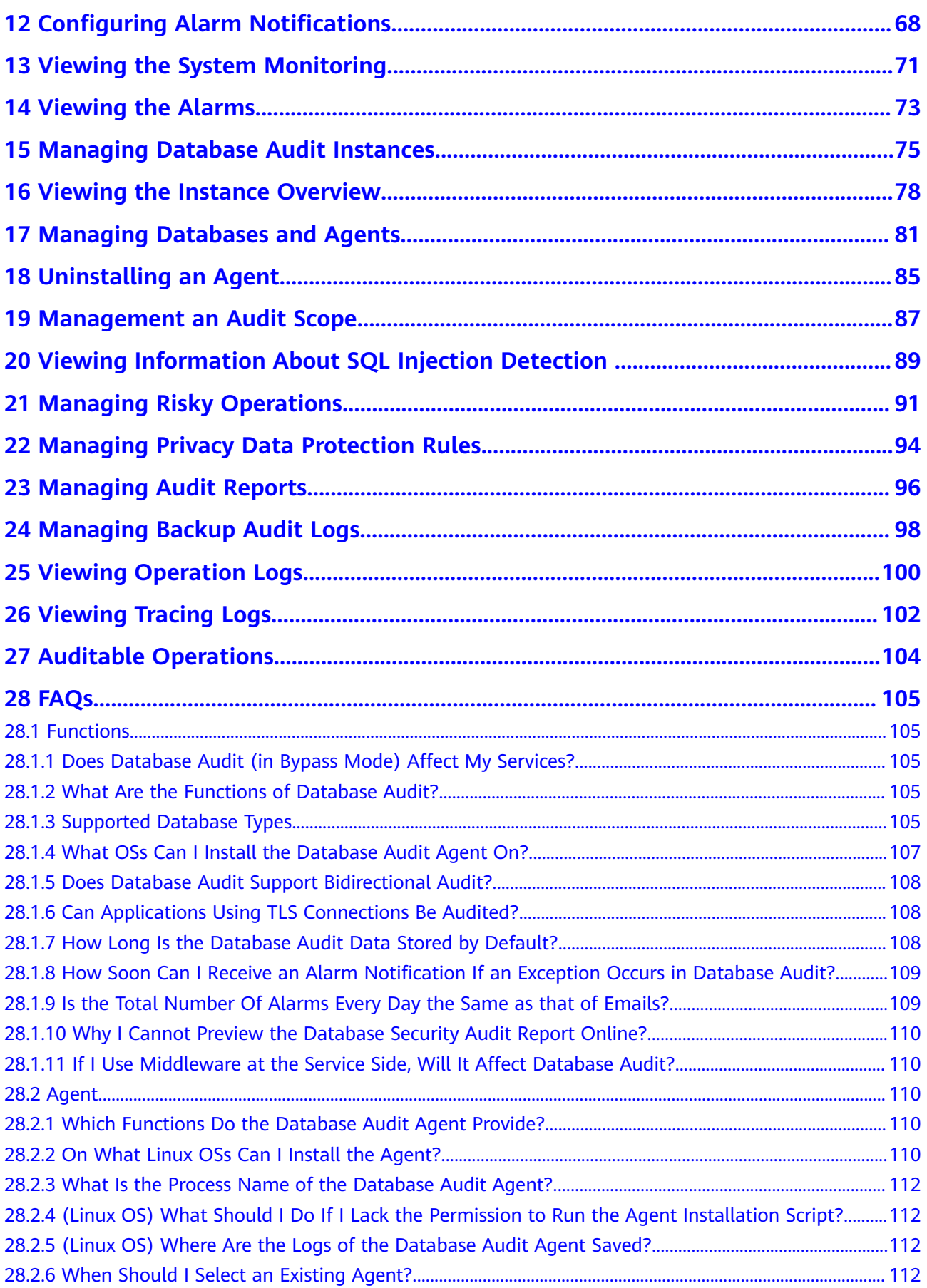

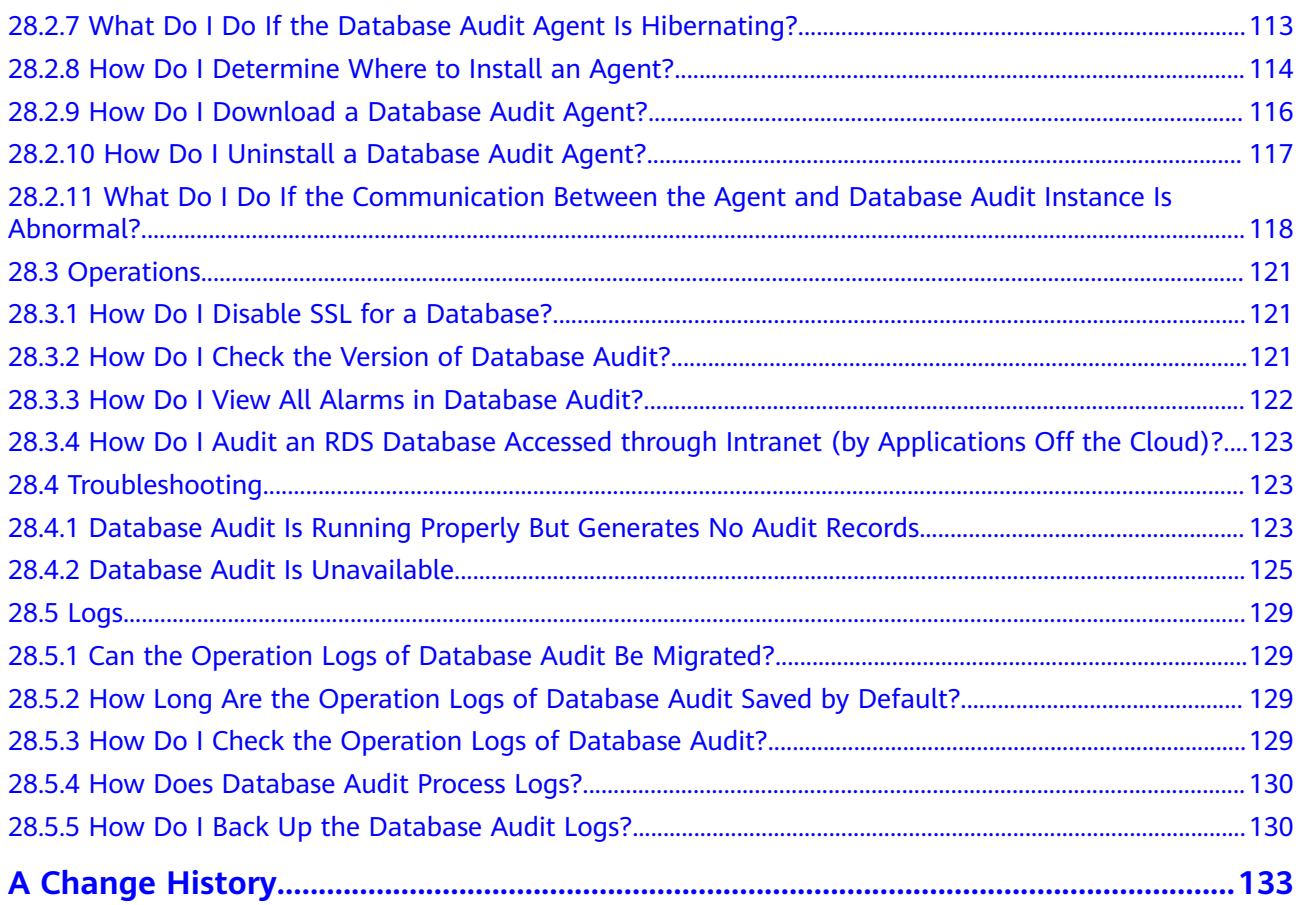

# **1 Overview**

## <span id="page-4-0"></span>**1.1 DBSS**

Database Security Service (DBSS) is an intelligent database security service. Based on the big data analytics technologies, it can audit your databases, detect SQL injection attacks, and identify high-risk operations.

#### **Supported Databases**

Database audit provides the audit function in out-of-path mode for the following databases on the management console:

- Relational Database Service (RDS)
- Databases built on ECS
- Databases built on BMS

Database audit supports the following database types and versions.

| <b>Database Type</b> | <b>Edition</b>                                                                                                    |
|----------------------|----------------------------------------------------------------------------------------------------|
| <b>MySQL</b>         | $\bullet$ 5.0, 5.1, 5.5, 5.6, 5.7<br>• 8.0 (8.0.11 and earlier)<br>8.0.23<br>$\bullet$                                                            |
| Oracle               | $\bullet$ 11g<br>11.1.0.6.0, 11.2.0.1.0, 11.2.0.2.0,<br>11.2.0.3.0, and 11.2.0.4.0<br>$\bullet$ 12c<br>12.1.0.2.0, 12.2.0.1.0<br>$\bullet$ 19 $c$ |

**Table 1-1** Database types and versions supported by database audit

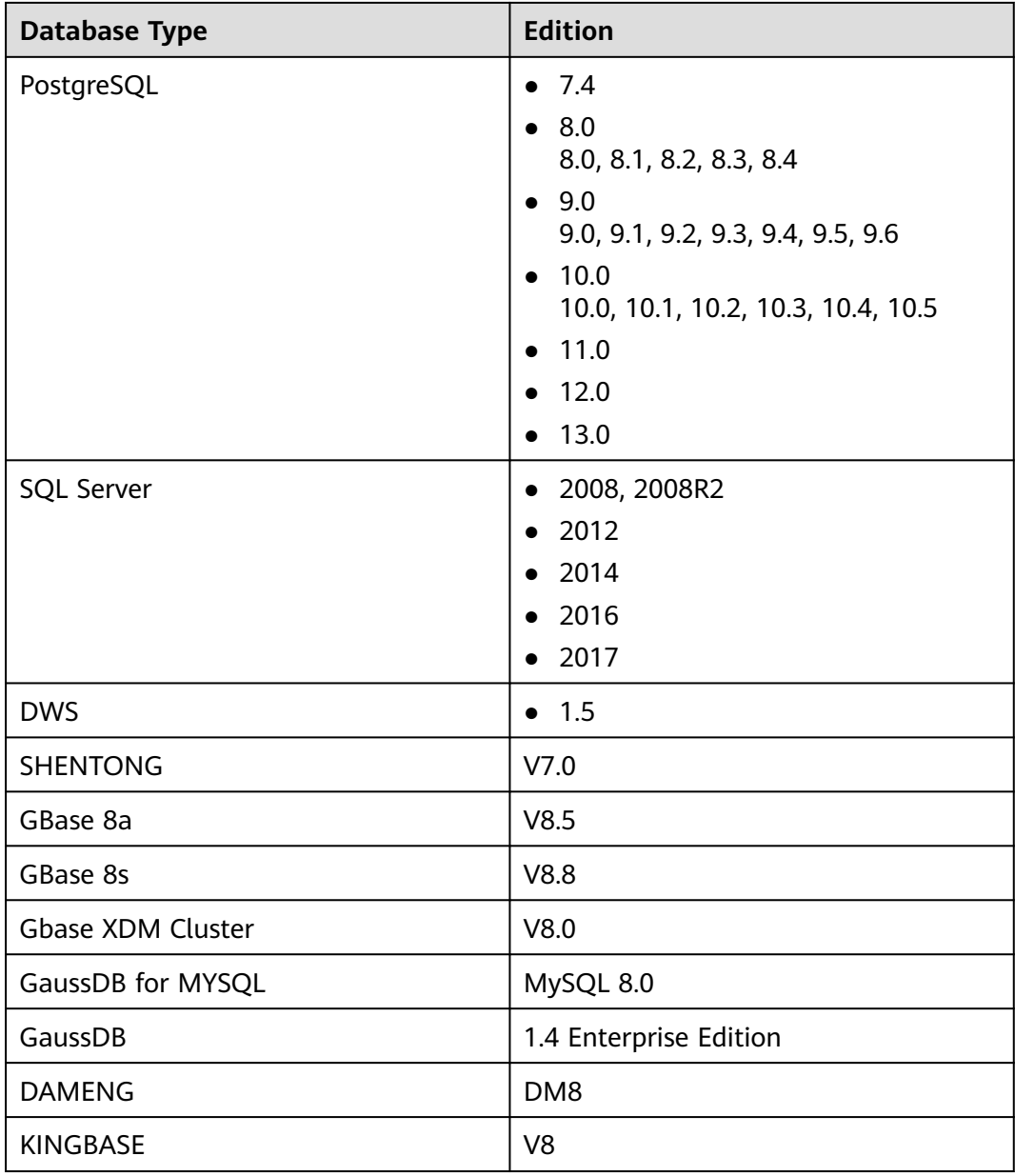

#### **Service Features**

- Back up and restore database audit logs and meet the audit data retention requirements.
- Monitor risks, sessions, session distribution, and SQL distribution in real time.
- Report alarms for risky behaviors and attacks and responds to database attacks in real time.
- Locate internal violations and improper operations and keep data assets secure.

Deployed in out-of-path pattern, database audit can perform flexible audit on the database without affecting user services.

- <span id="page-6-0"></span>Monitors database login, operation type (data definition, operation, and control), and operation object based on risky operations to effectively audit the database.
- Analyzes risks, sessions, and SQL injection to help you master the database situation in a timely manner.
- Provides a report template library to generate daily, weekly, or monthly audit reports according to your configurations. Sends real-time alarm notifications to help you obtain audit reports in a timely manner.

## **1.2 Functions**

Database audit delivers functions such as user behavior detection and audit, multi-dimensional lead analysis, real-time alarms, and reports.

- User Behavior Detection and Audit
	- Associates access operations in the application layer with those in the database layer.
	- Uses built-in or user-defined privacy data protection rules to mask private data (such as accounts and passwords) in audit logs displayed on the console.
- **Multi-dimensional Lead Analysis** 
	- Behavior analysis

Supports analysis in multiple dimensions, such as audit duration, statement quantity, risk quantity, risk distribution, session statistics, and SQL distribution.

– Session analysis

Conducts analysis based on time, user, IP address, and client.

– Statement analysis

Provides multiple search criteria, such as time, risk severity, user, client IP address, database IP address, operation type, and rule.

- Real-time Alarms for Risky Operations and SQL Injection
	- Risky operation

Defines a risky operation in fine-grained dimensions such as operation type, operation object, and risk severity.

SQL injection

Provides an SQL injection library, which facilitates alarm reporting for database exceptions based on the SQL command feature or risk severity.

System resource

Reports alarms when the usage of system resources (CPU, memory, and disk) reaches configured threshold.

- Fine-grained Reports for Various Abnormal Behaviors
	- Session behavior
		- Provides session analysis report of the client and database users.
	- Risky operation

Provides the risk distribution and analysis report.

## <span id="page-7-0"></span>**1.3 Advantages**

Database audit provides you with the database audit function in out-of-path pattern, enabling the system to generate real-time alarms for risky operations. In addition, database audit generates compliance reports that meet data security standards. In this way, it locates internal violations and improper operations, protecting your data assets.

Simple to set up

Database audit is deployed in out-of-path pattern. It is simple to set up and operate.

Comprehensive audit

Supports audit of databases built on RDS, ECS, and BMS on the management console.

**Ouick identification** 

Implements 99%+ application association audit, complete SQL parsing, and accurate protocol analysis.

● Efficient analysis

Responds quickly for data query with 10,000 requests per second from massive volumes of data saved.

**Clear permission division** 

Clearly divides permissions among the system administrator, security administrator, and audit administrator, meeting audit security requirements.

## **1.4 Deployment Architecture**

Database audit is deployed in out-of-path pattern. It can audit databases built on ECS, BMS and RDS on the management console.

**[Figure 1-1](#page-8-0)** shows the database audit deployment architecture.

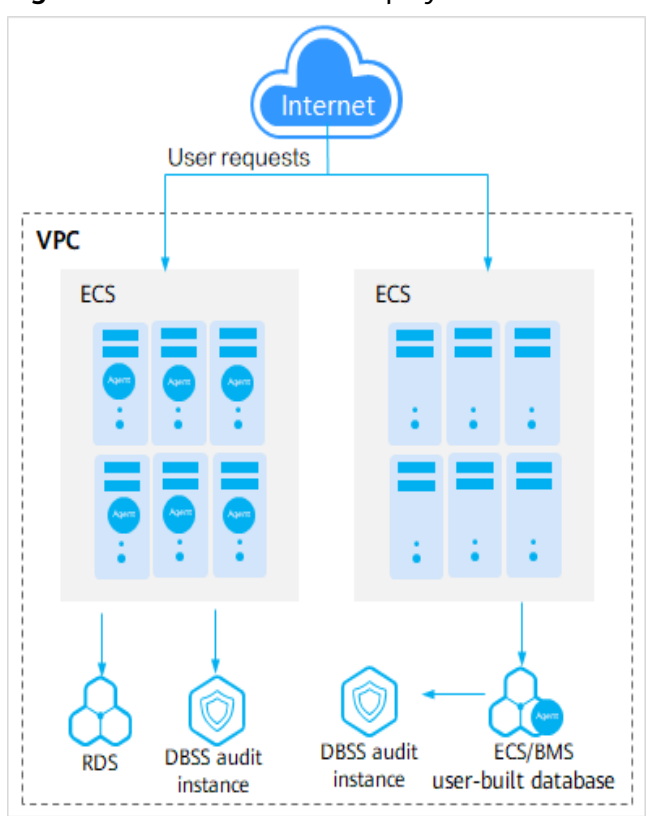

<span id="page-8-0"></span>**Figure 1-1** Database audit deployment architecture

The agent deployment for database audit is as follows:

- For databases built on ECS or BMS, agents must be deployed on the database side.
- For relational databases, agents must be deployed on the application or proxy side.

## **1.5 Editions**

Database audit provides basic, professional, and advanced editions. You can select one of them as needed.

**[Table 1-2](#page-9-0)** describes the database audit editions.

| <b>Versio</b><br>n | <b>Maximum</b><br><b>Databases</b> | <b>System</b><br><b>Resource</b>                                     | Performance                                                                                                    |  |
|--------------------|------------------------------------|----------------------------------------------------------------------|----------------------------------------------------------------------------------------------------|--|
| <b>Basic</b>       | 3                                  | CPU: 4<br><b>vCPUs</b><br>Memory:<br>16 GB<br>Disk: 500<br><b>GB</b> | Peak QPS: 3,000 queries/second<br>$\bullet$<br>Database load rate: 3.6 million<br>statements/hour<br>Stores 400 million online SQL<br>statements.<br>Stores 5 billion archived SQL<br>statements.         |  |
| Profess<br>ional   | 6                                  | CPU: 8<br><b>vCPUs</b><br>Memory:<br>32 GB<br>Disk: 1 TB             | Peak QPS: 6,000 queries/second<br>Database load rate: 7.2 million<br>$\bullet$<br>statements/hour<br>Stores 600 million online SQL<br>statements.<br>Stores 10 billion archived SQL<br>statements.        |  |
| Advanc<br>ed       | 30                                 | <b>CPU: 16</b><br><b>vCPUs</b><br>Memory:<br>64 GB<br>Disk: 2 TB     | Peak QPS: 30,000 queries/<br>second<br>Database load rate: 10.80<br>million statements/hour<br>Stores 1.5 billion online SQL<br>$\bullet$<br>statements.<br>Stores 60 billion archived SQL<br>statements. |  |

<span id="page-9-0"></span>**Table 1-2** Database audit editions

#### $\Box$  Note

● A database instance is uniquely defined by its database IP address and port. The number of database instances equals the number of database ports. If a database IP address has N database ports, there are N database instances.

Example: A user has two database IP addresses,  $IP_1$  and IP<sub>2</sub>. IP<sub>1</sub> has a database port. IP<sub>2</sub> has three database ports. IP<sub>1</sub> and IP<sub>2</sub> have four database instances in total. To audit all of them, select professional edition DBSS, which supports a maximum of six database instances.

- To change the edition of a DBSS instance, unsubscribe from it and apply for a new one.
- Online SQL statements are counted based on the assumption that the capacity of an SQL statement is 1 KB.

## **1.6 Constraints**

Database audit is subject to certain constraints.

#### **Supported Database Types**

The following types of databases on the management console can be audited in out-of-path mode:

- Relational Database Service (RDS)
- Databases built on ECS
- Databases built on BMS

#### **Databases That Need Agents**

The following database versions can be audited.

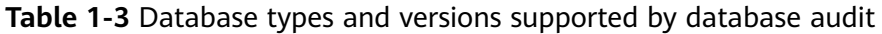

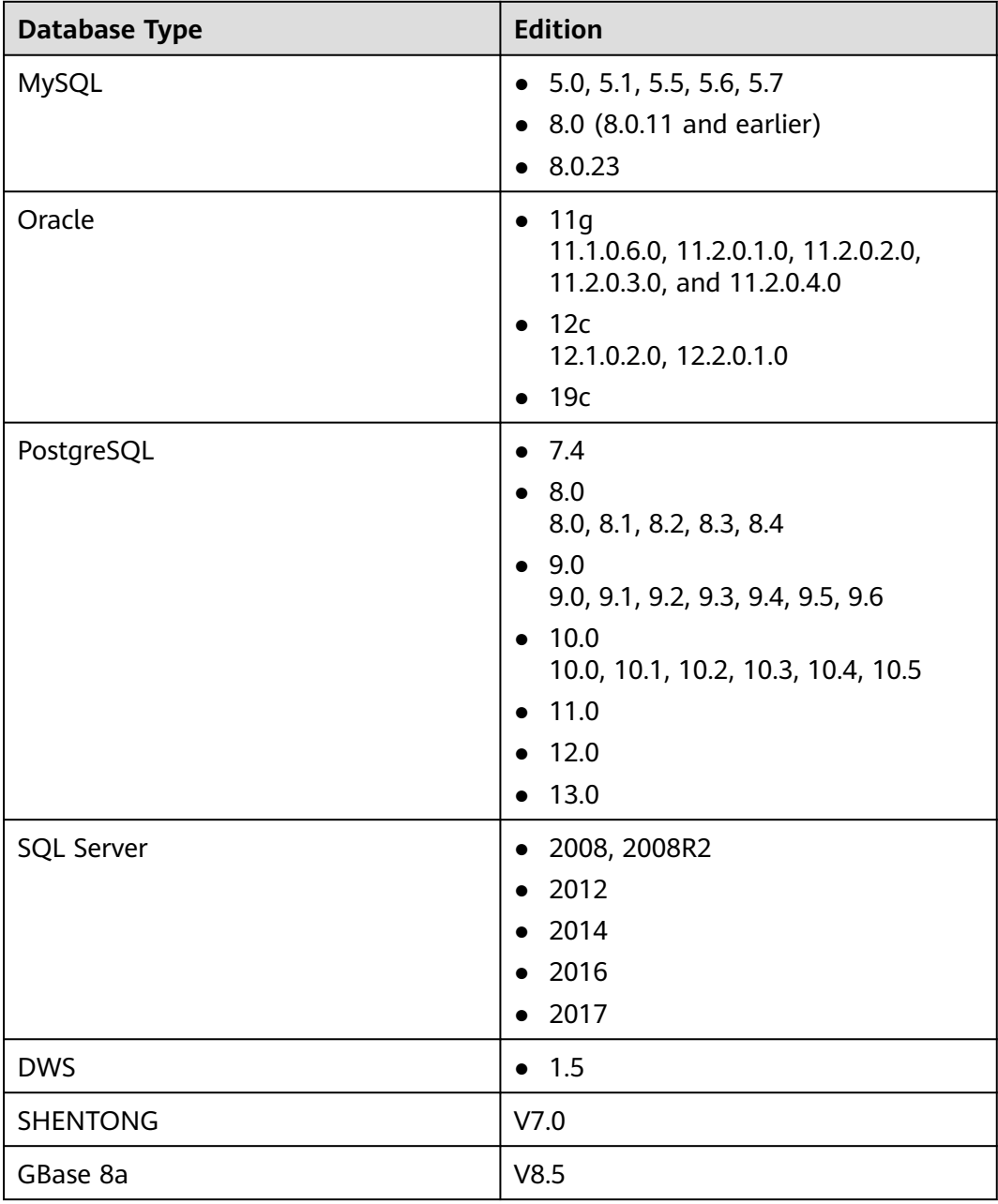

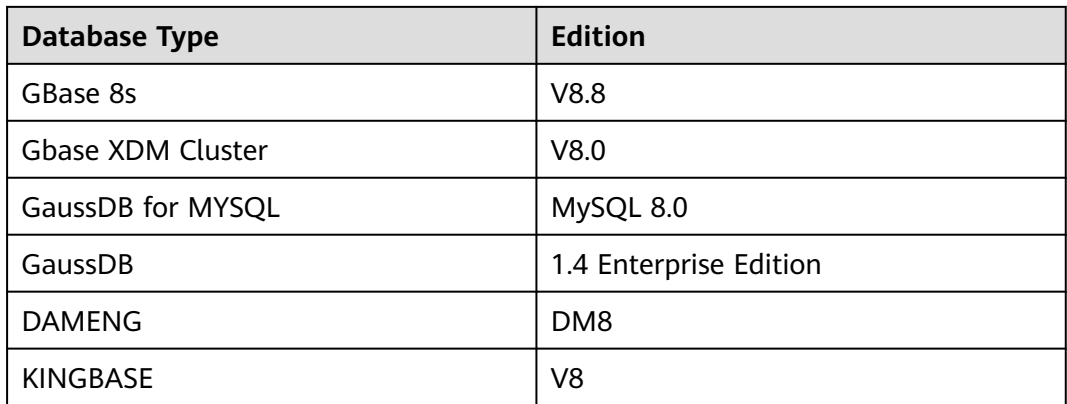

#### **Supported OSs**

To use database audit, you need to install its agent on database nodes or application nodes. The database audit agent can run on the 64-bit Linux.

● For more information, see **Table 1-4**.

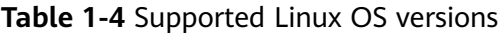

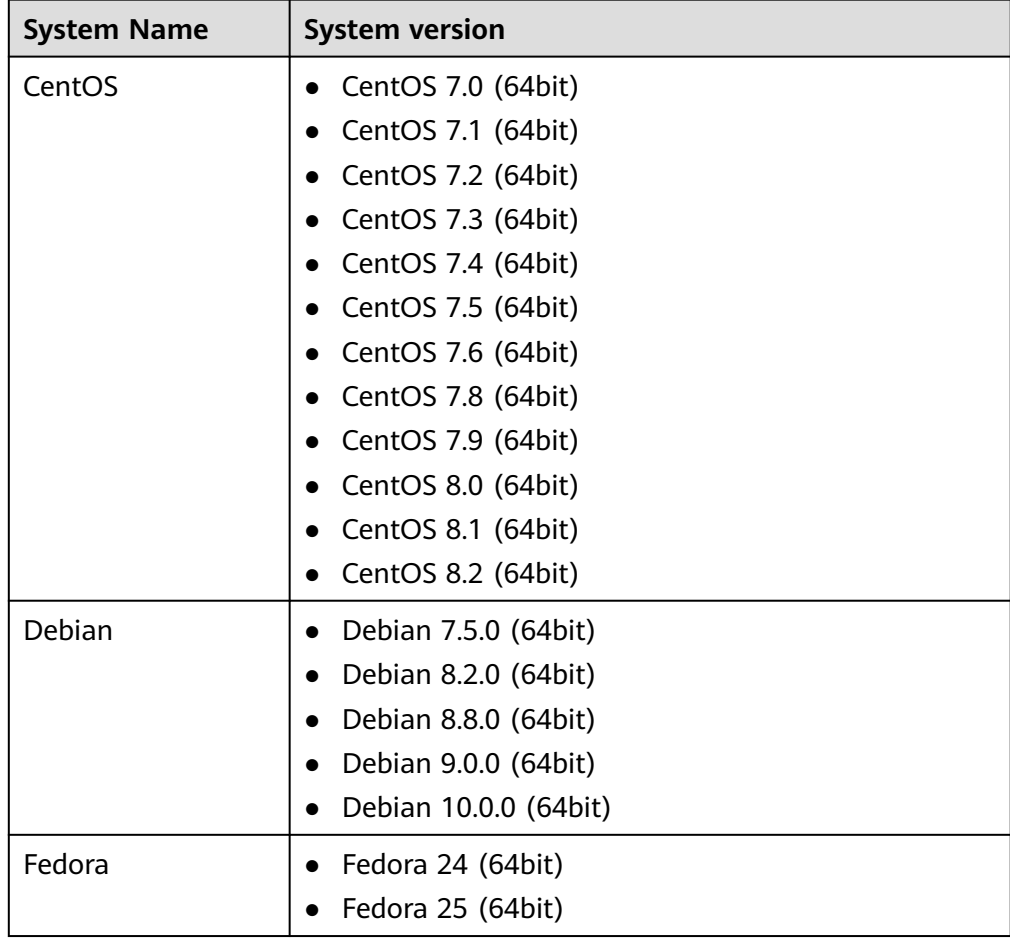

<span id="page-12-0"></span>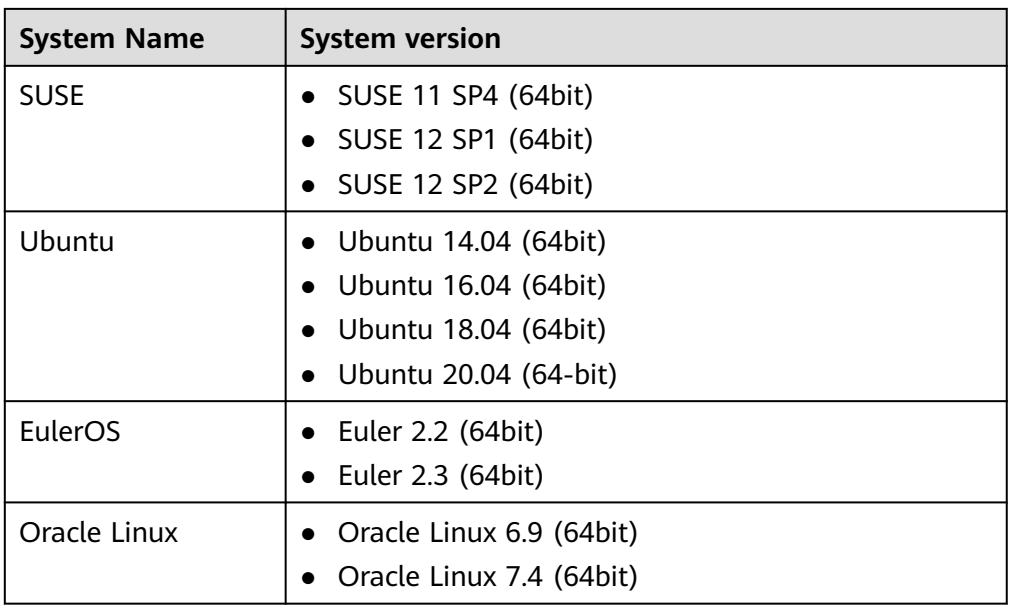

#### **Other Constraints**

- If SSL is enabled for a database, the database cannot be audited. To use database audit, disable SSL first.
- Ensure the VPC of the database audit instance is the same as that of the node (application side or database side) where you plan to install the database audit agent. Otherwise, the instance will be unable to connect to the agent or perform audit.

## **1.7 Related Services**

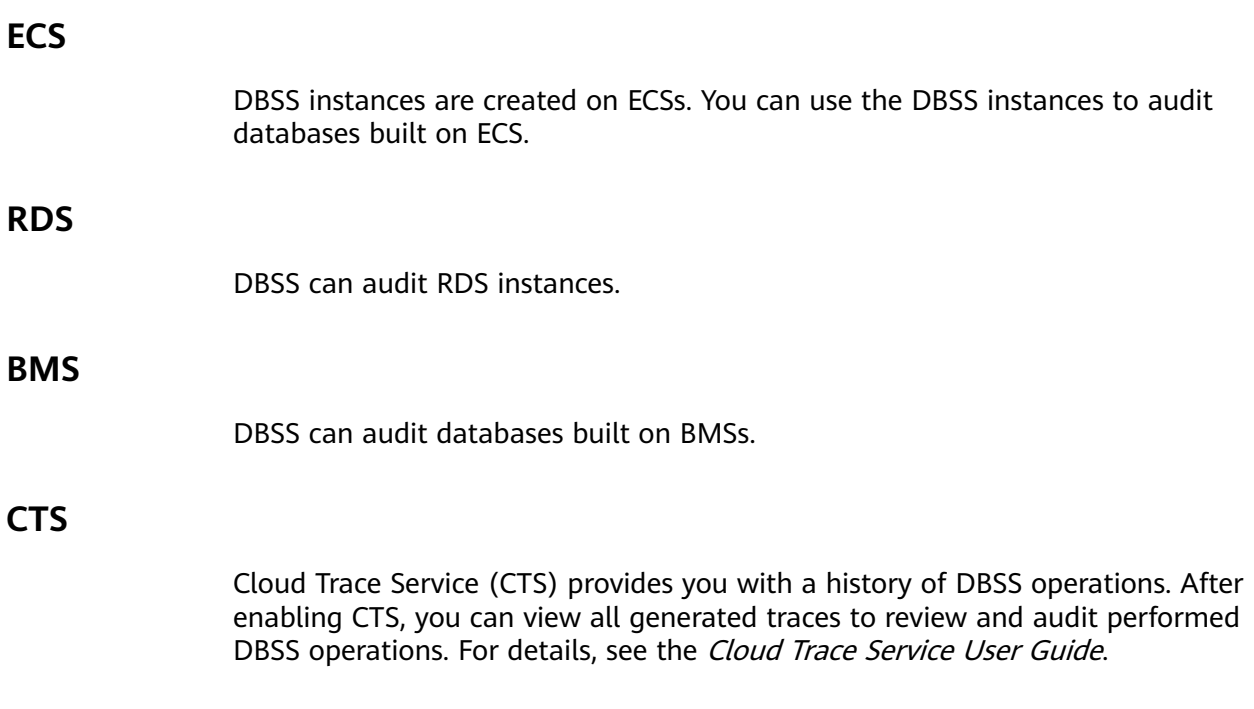

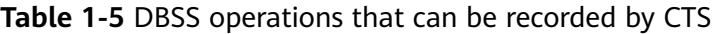

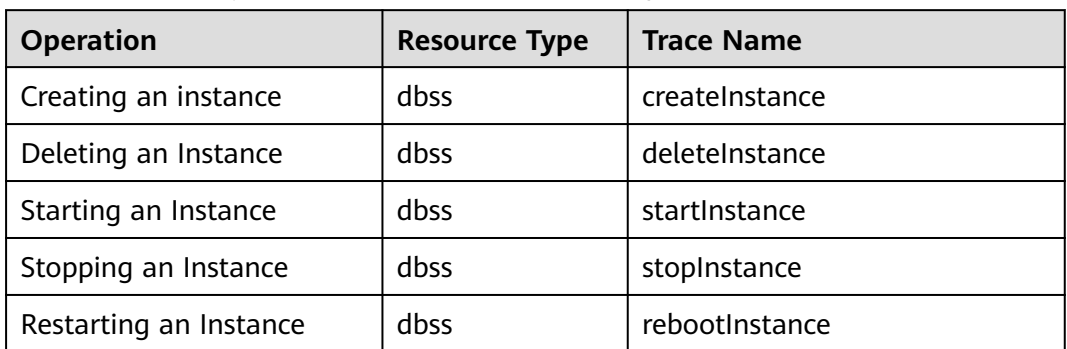

#### **OBS**

Object Storage Service (OBS) is an object-based cloud storage service. It provides massive, secure, highly reliable, and low-cost data storage capabilities. Database audit logs can be backed up to OBS buckets to achieve high availability for disaster recovery.

#### **IAM**

Identity and Access Management (IAM) provides you with permission management for DBSS.

Only users who have the DBSS System Administrator permissions can use DBSS.

To obtain the permissions, contact users who have the Security Administrator permissions. For details, see the Identity and Access Management User Guide.

## <span id="page-14-0"></span>**2 Enabling and Using Database Audit (by Installing Agents)**

## **2.1 Applying for a Database Audit Instance**

Before using the database audit function, you need to apply for a database audit instance.

Ensure the VPC of the database audit instance is the same as that of the node (application side or database side) where you plan to install the database audit agent. Otherwise, the instance will be unable to connect to the agent or perform audit.

#### **Impact on the System**

Database audit works in out-of-path mode, which neither affects user services nor conflicts with the local audit tools.

#### **Procedure**

- **Step 1** Log in to the management console.
- **Step 2** Select a region, click  $=$  and choose **Security** > **Database Security Service**. The **Dashboard** page is displayed.
- **Step 3** In the upper right corner, click **Apply for Database Audit**.
- **Step 4** On the **Apply for Database Audit** page, select an **AZ** and a **Type**.
	- **AZ**: If resources are sold out in an AZ, **Sold out in this AZ** will be displayed for the AZ. In this case, select another AZ.
	- **Type**: For details about the supported editions, see **[Editions](#page-8-0)**.

**Step 5** Set database audit parameters. See **[Table 2-1](#page-15-0)**.

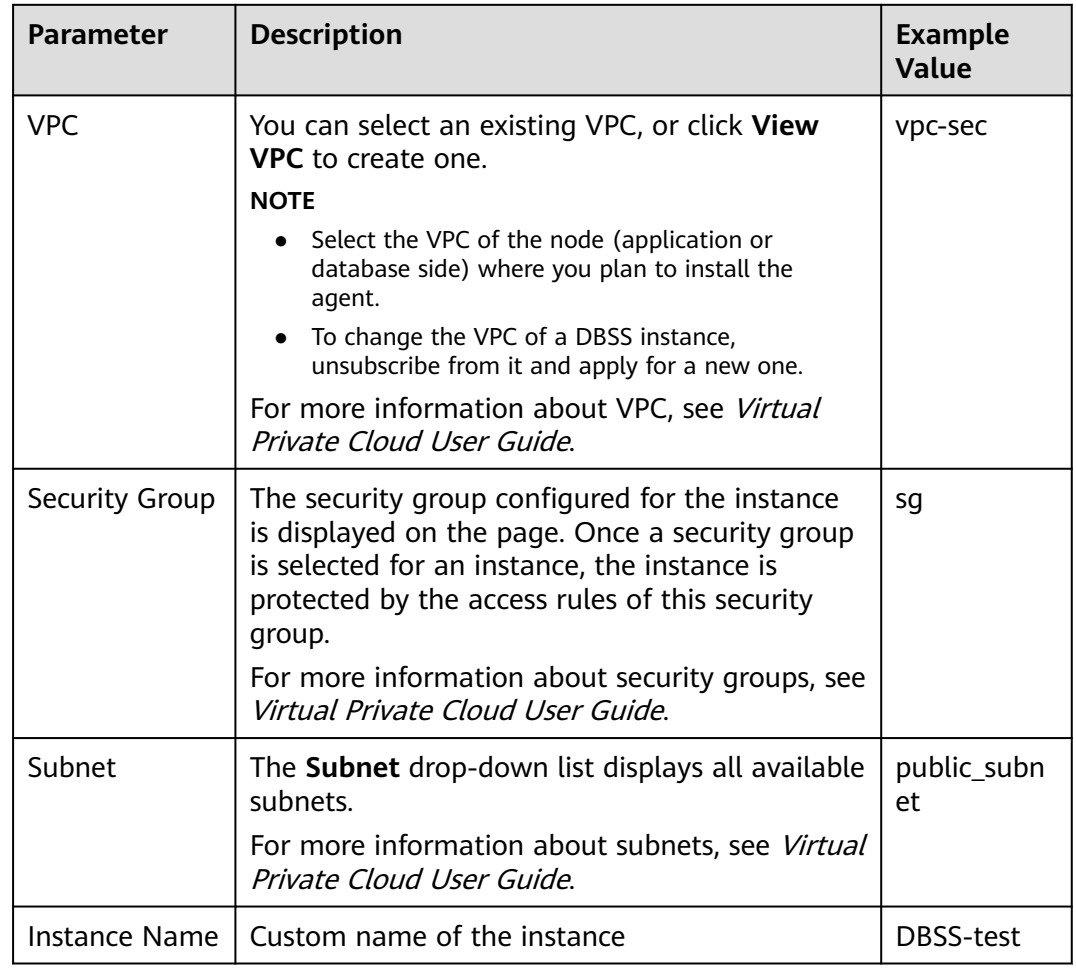

<span id="page-15-0"></span>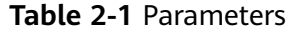

**Step 6** Confirm the configuration and click **Try Now**.

**Step 7** On the details confirmation page, you can click **Submit**.

On the **Instances** page, you can view the created database audit instance.

If the **Status** is **Running**, you have successfully applied for the database audit instance.

**----End**

## **2.2 Step 1: Add a Database**

Database audit supports databases built on ECS, BMS, and RDS on the console. After applying for a database audit instance, you need to add the database to be audited to the instance.

#### **Prerequisites**

You have applied for a database audit instance and the **Status** is **Running**.

#### **Adding a Database**

**Step 1** Log in to the management console.

- **Step 2** Select a region, click  $\equiv$ , and choose **Security** > **Database Security Service**. The **Dashboard** page is displayed.
- **Step 3** In the navigation tree on the left, choose **Databases**.
- **Step 4** In the **Instance** drop-down list, select the instance whose database is to be added.
- **Step 5** Click **Add Database**.
- **Step 6** In the dialog box displayed, set the database information. In the dialog box displayed, set the database information. For details about related parameters, see **Table 2-2**.

| <b>Parameter</b>  | <b>Description</b>                                                                                                  | <b>Example</b><br><b>Value</b>                                                       |
|-------------------|----------------------------------------------------------------------------------------------------|--------------------------------------------------------------------------------------|
| <b>Name</b>       | Custom name of the database to be added                                                                             | test1                                                                                |
| <b>IP Address</b> | IP address of the database to be added.<br>The IP address must be an internal IP address in<br>IPv4 or IPv6 format. | IPv4:<br>192.168.1.1<br>IPv6:<br>fe80:0000:0<br>000:0000:00<br>00:0000:000<br>0:0000 |

**Table 2-2** Parameters

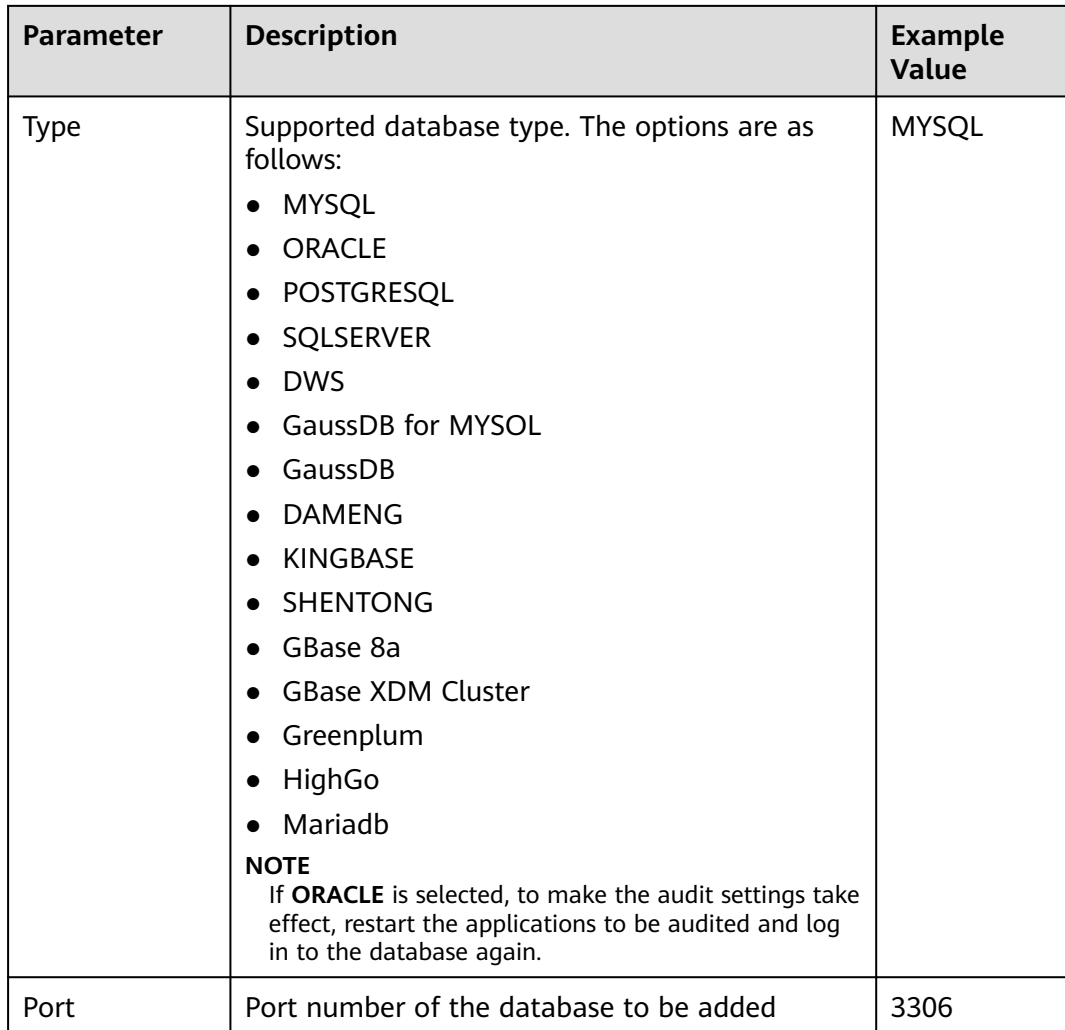

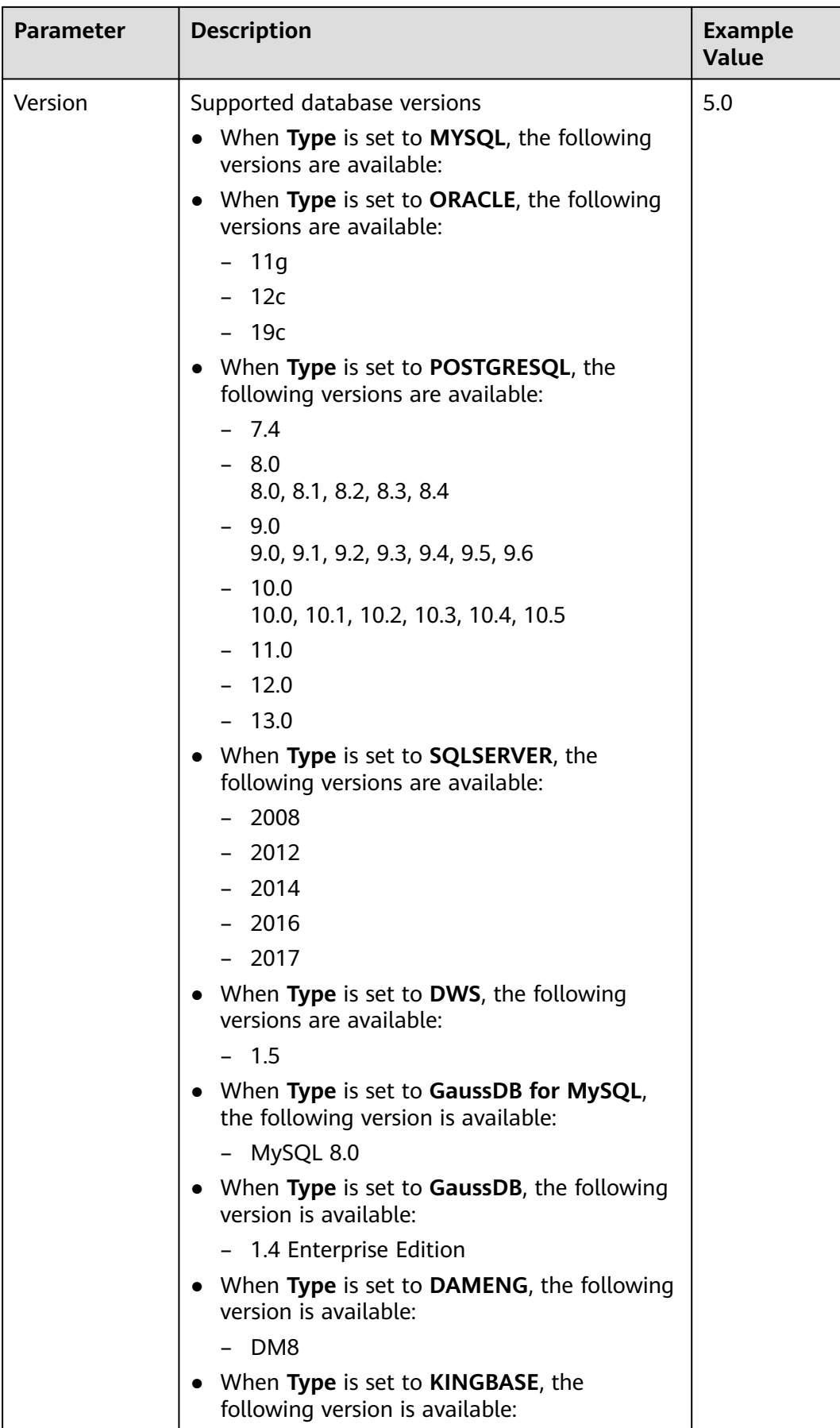

<span id="page-19-0"></span>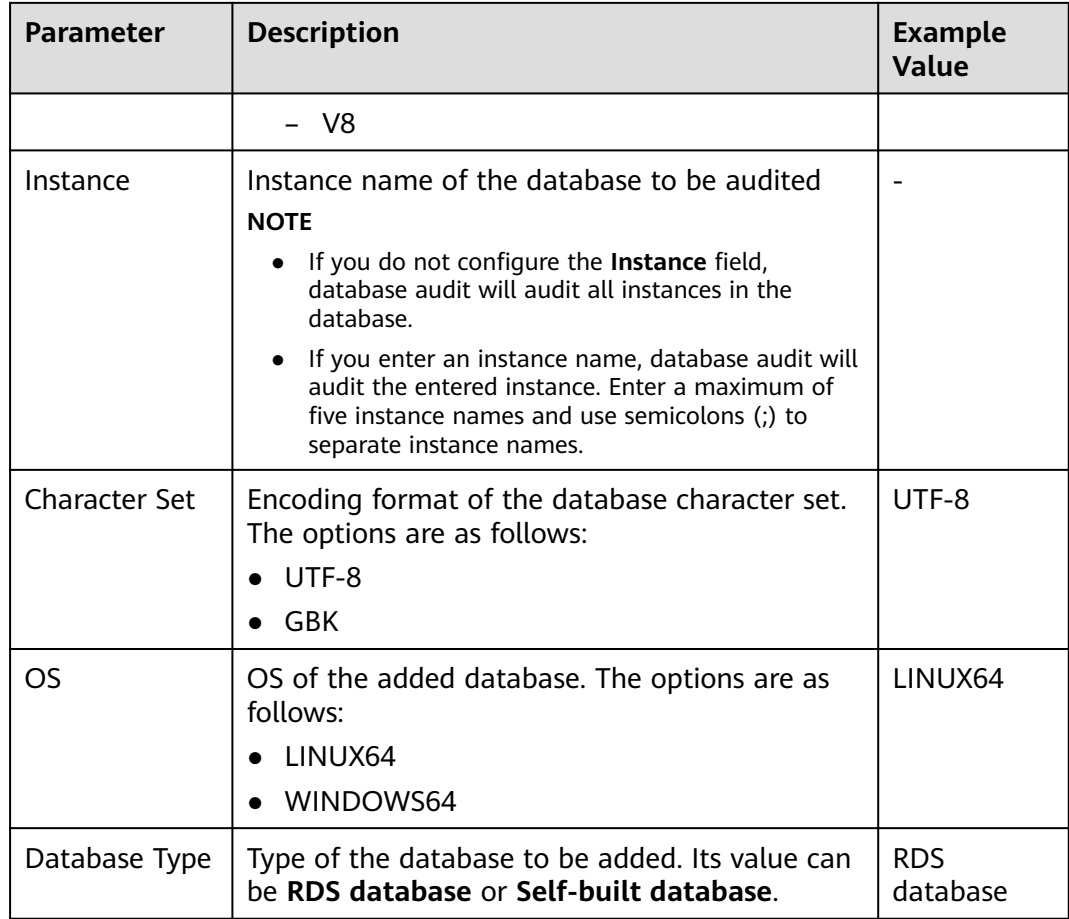

**Step 7** Click **OK**. Then a database in the **Disabled** state has been added to the database list. See **Figure 2-1**.

**Figure 2-1** Successfully adding a database

#### $\Box$  Note

● After adding the database, confirm that the database information is correct. If the database information is incorrect, locate the target database and click **Delete** in the **Operation** column, and add the database again.

**----End**

## **2.3 Step 2: Add an Agent**

Add a new agent or choose an existing agent for the database to be audited, depending on your database type. The agent will obtain database access traffic, upload traffic statistics to the audit system, receive audit system configuration commands, and report database monitoring data.

After adding an agent, configure TCP (port 8000) and UDP (ports 7000 to 7100) in the security group inbound rule of the agent node to allow the agent to communicate with the audit instance.

#### $\Box$  Note

Currently, only the following types of databases support agent-free audit:

- GaussDB for MySQL
- RDS for SQLServer
- RDS for MySQL
	- 5.6 (5.6.51.1 or later)
	- 5.7 (5.7.29.2 or later)
	- 8.0 (8.0.20.3 or later)

#### **Prerequisites**

- You have applied for a database audit instance and the **Status** is **Running**.
- A database has been added.

#### **Scenarios**

Determine where to add the agent based on how your database is deployed. Common database deployment modes are as follows:

● Deploy DBSS for databases built on ECS/BMS. For details, see **Figure 2-2** and **[Figure 2-3](#page-21-0)**.

**Figure 2-2** One application connecting to multiple databases built on ECS/BMS

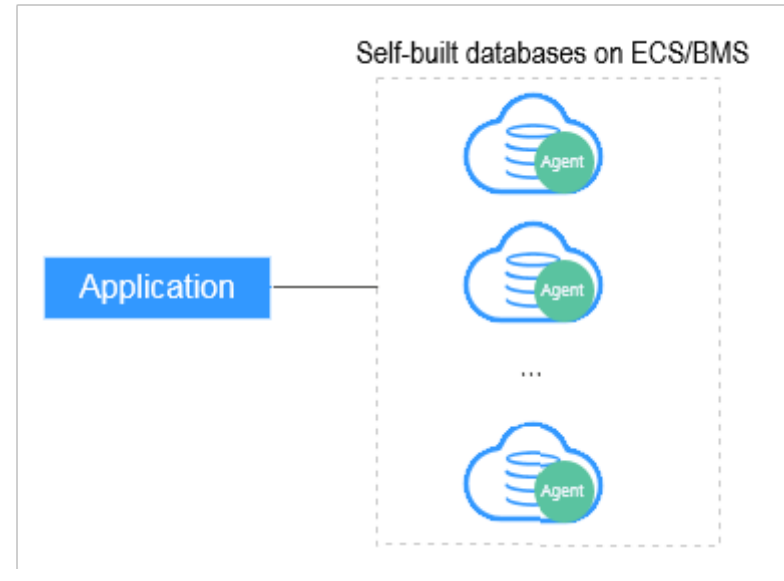

<span id="page-21-0"></span>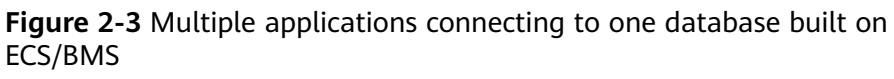

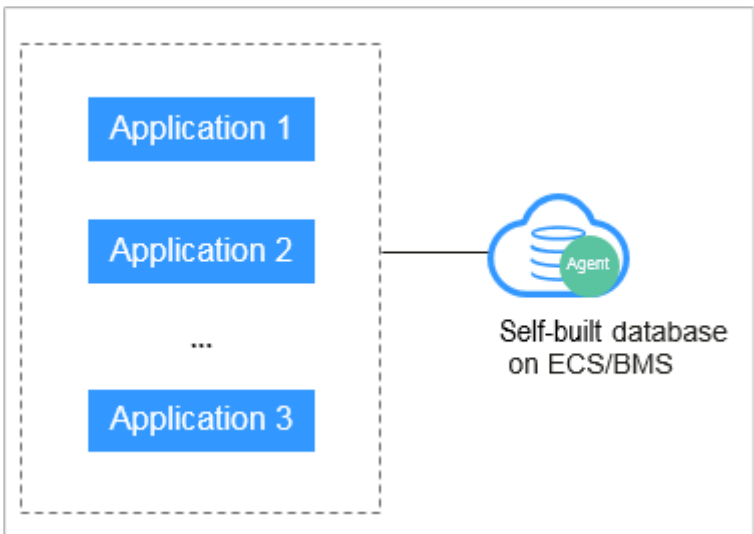

● Deploy DBSS for RDS databases. For details, see **Figure 2-4** and **[Figure 2-5](#page-22-0)**.

**Figure 2-4** One application connecting to multiple RDS databases

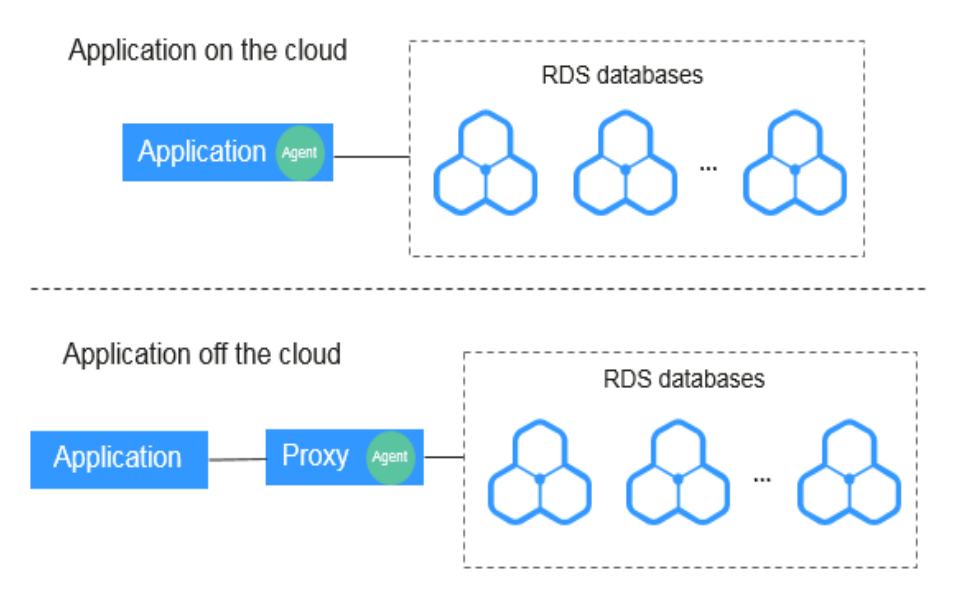

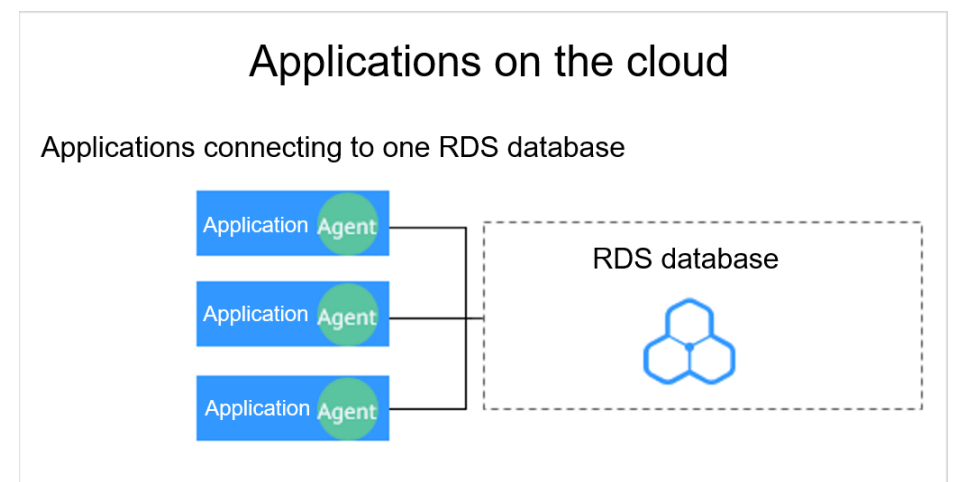

#### <span id="page-22-0"></span>**Figure 2-5** Multiple applications connecting to one RDS database

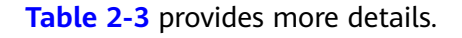

#### **NOTICE**

● If your applications and databases (databases built on ECS/BMS) are deployed on the same node, add the agent on the database side.

#### **Table 2-3** Agent locations

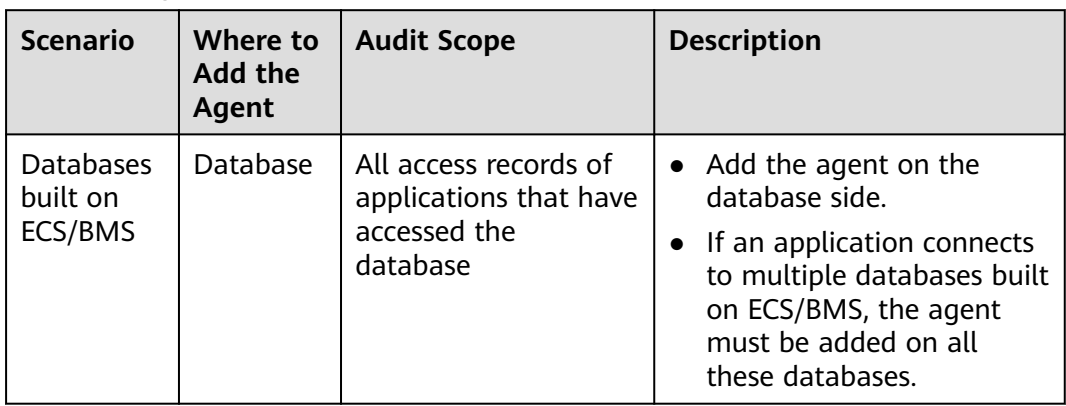

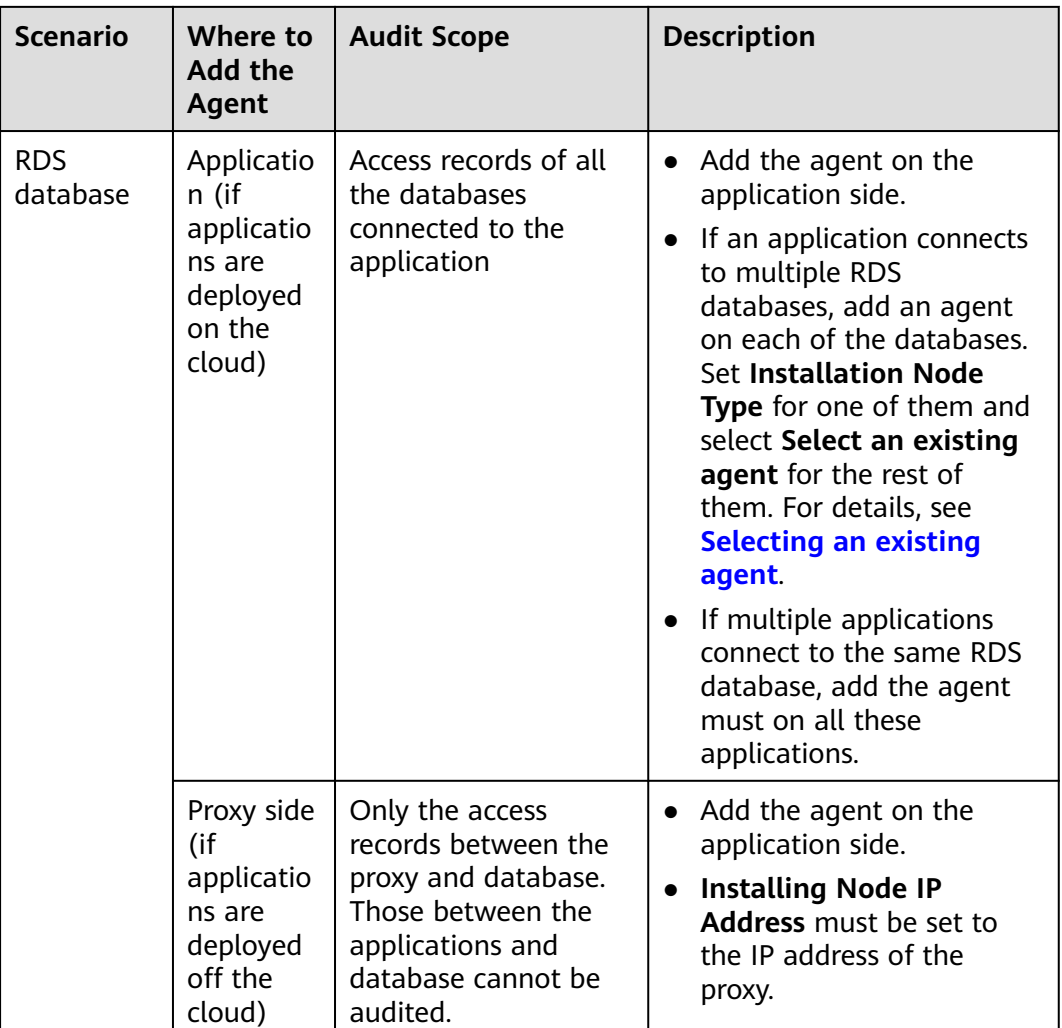

#### **Adding an Agent (Self-built Databases on ECS/BMS)**

- **Step 1** Log in to the management console.
- **Step 2** Select a region, click  $\equiv$ , and choose **Security** > **Database Security Service**. The **Dashboard** page is displayed.
- **Step 3** In the navigation tree on the left, choose **Databases**.
- **Step 4** In the **Instance** drop-down list, select the instance whose agent is to be added.
- **Step 5** In the **Agent** column of the desired database, click **Add**.
- **Step 6** In the dialog box displayed, select an add mode, as shown in **[Figure 2-6](#page-24-0)**. For details about related parameters, see **[Table 2-4](#page-24-0)**.

<span id="page-24-0"></span>**Figure 2-6** Adding an agent to a database

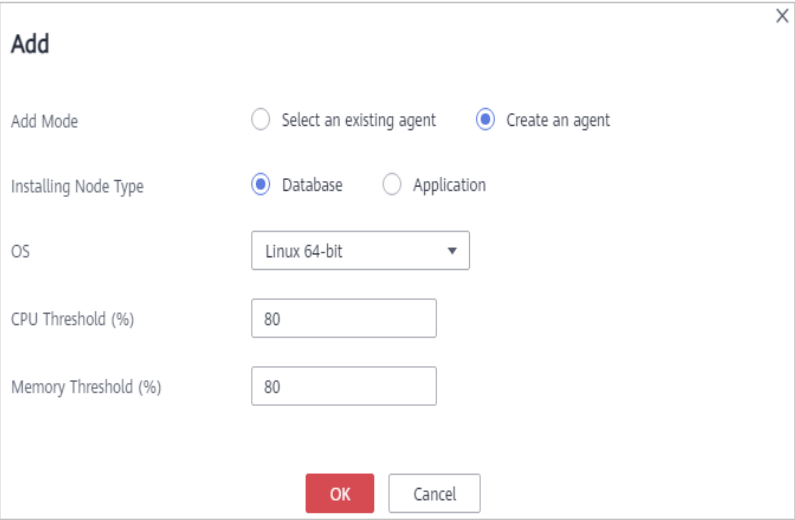

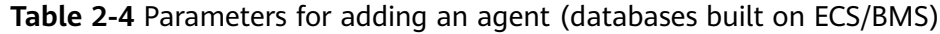

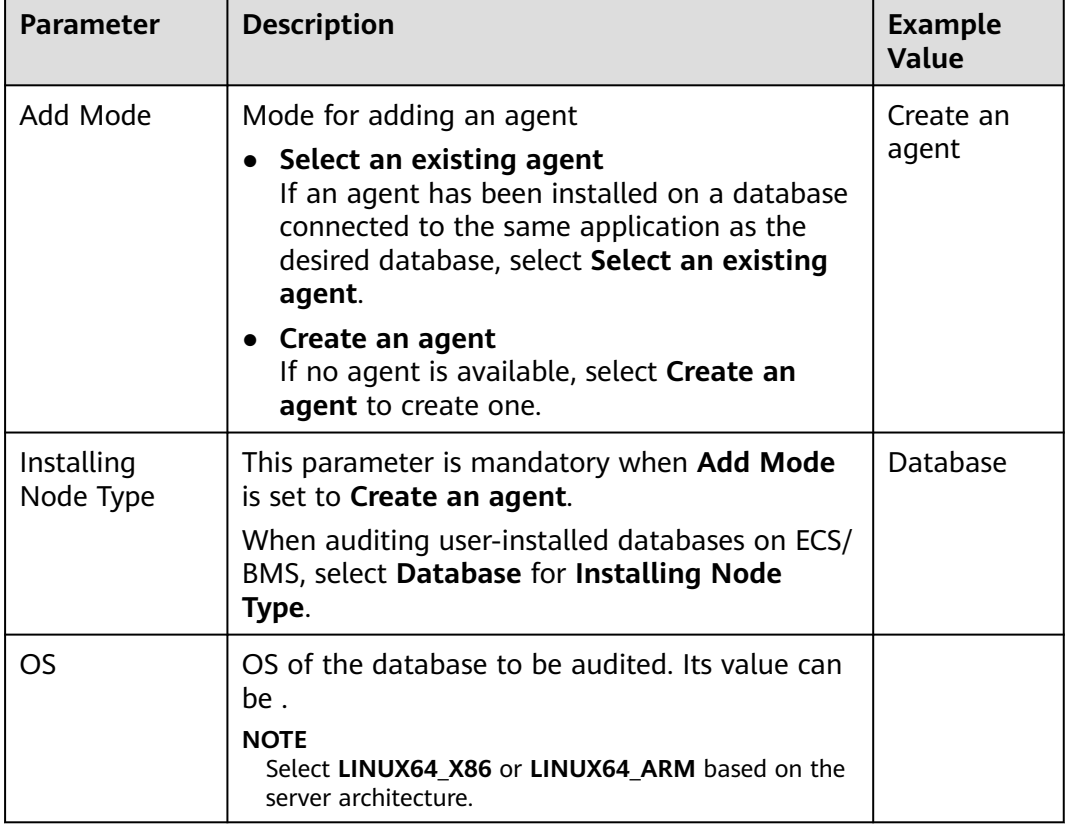

**Step 7** Click **OK**.

**Step 8** Click **in the lower part of the database list page to expand the database** details and view the information about the added agent.

#### <span id="page-25-0"></span> $\Box$  Note

After adding the agent, confirm that the agent information is correct. If the agent is incorrectly added, locate the target agent, click **More** > **Delete** in the **Operation** column, and add an agent again.

**----End**

#### **Adding an Agent (RDS Databases)**

#### $\Box$  Note

After you add a MySQL or GaussDB(for MySQL) database, you can start configuring security group rules. You do not need to install an agent on the database.

If an application connects to multiple RDS databases, be sure to:

- Add an agent to each of the RDS databases.
- Select **Select an existing agent** if one of the databases already has an agent. Add that agent for the rest of the databases.
- **Step 1** Log in to the management console.
- **Step 2** Select a region, click  $\equiv$ , and choose **Security** > Database Security Service. The **Dashboard** page is displayed.
- **Step 3** In the navigation tree on the left, choose **Databases**.
- **Step 4** In the **Instance** drop-down list, select the instance whose agent is to be added.
- **Step 5** In the **Agent** column of the desired database, click **Add**.
- **Step 6** In the displayed dialog box, select an add mode, as shown in **Figure 2-7** and **[Figure 2-8](#page-26-0)**. For details about related parameters, see **[Table 2-5](#page-26-0)**.
	- Select **Select an existing agent** for **Add Mode**.

#### $\Box$  Note

If an agent has been installed on the application, you can select it to audit the desired database.

#### **Figure 2-7** Selecting an existing agent

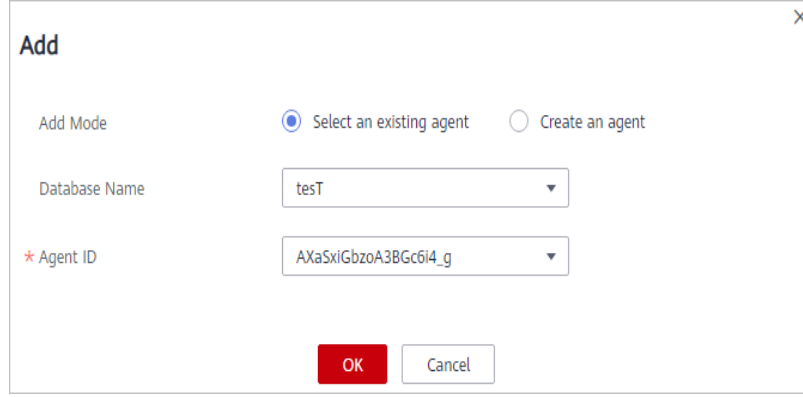

Set Add Mode to Create an agent.

<span id="page-26-0"></span>If no agent is available, select **Create an agent** to create one. Select **Installing Node Type** to **Application**, and set **Installing Node IP Address** to the intranet IP address of the application.

**Figure 2-8** Adding an agent to an application

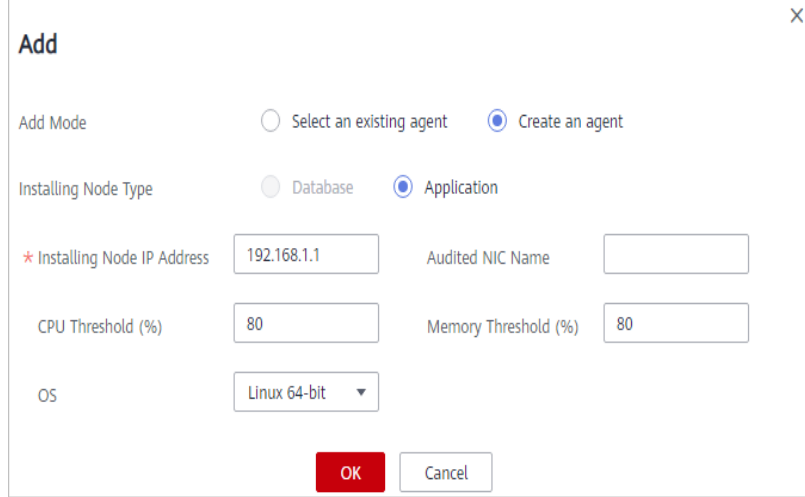

#### **Table 2-5** Parameters for adding an agent (RDS databases)

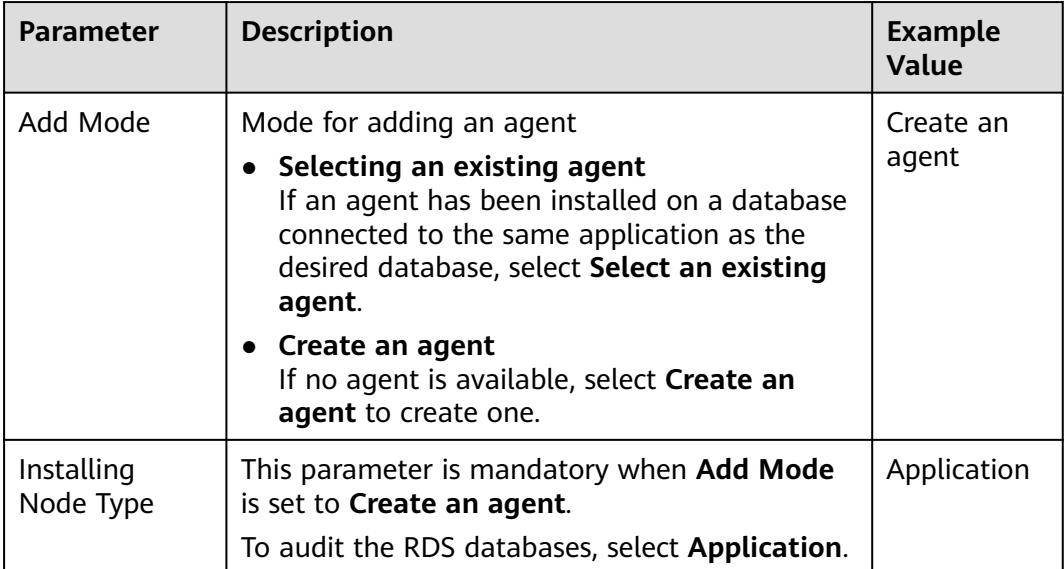

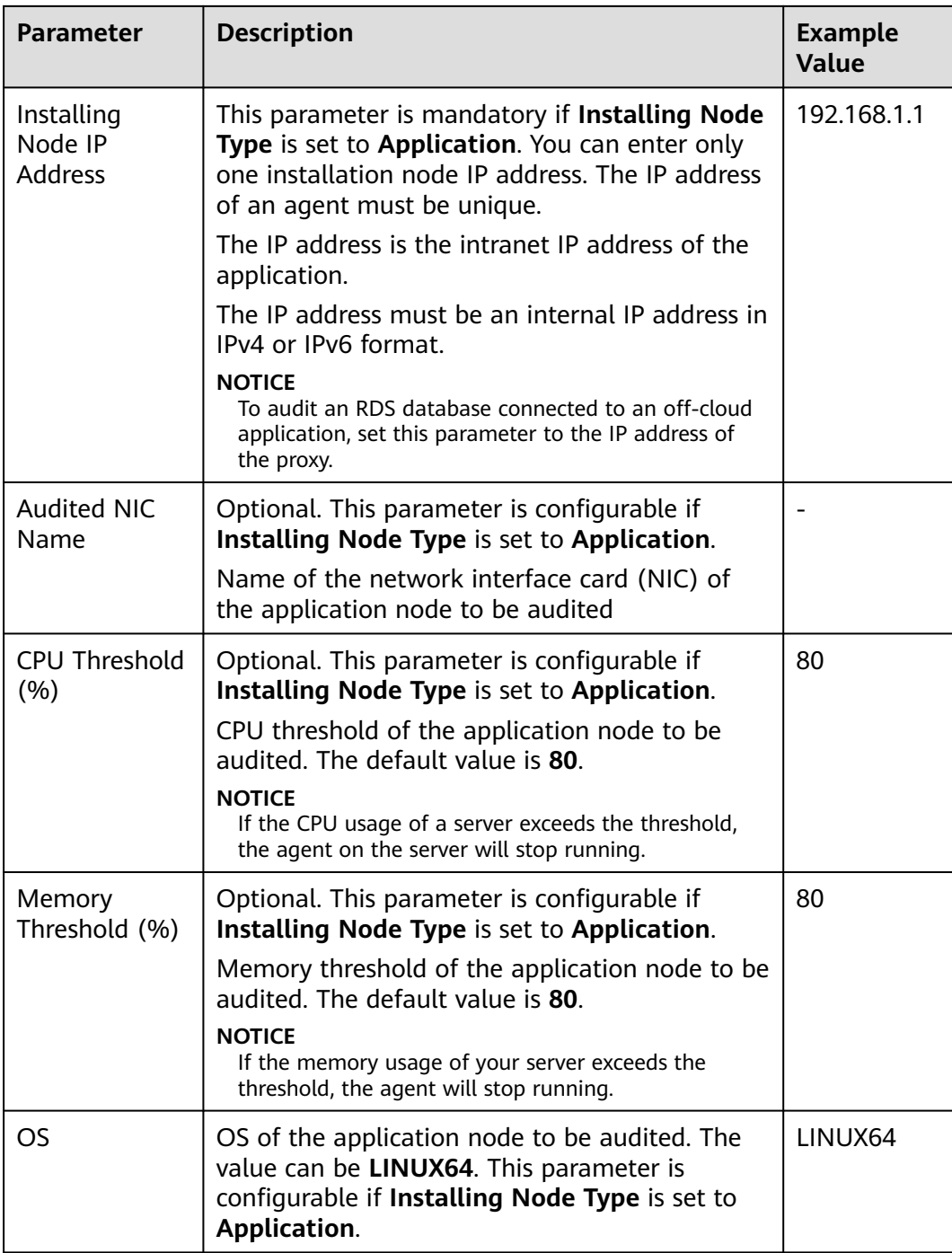

#### **Step 7** Click **OK**.

**Step 8** Click **c** next to the database to view its details and information about the added agent.

#### $\Box$  Note

After adding the agent, confirm that the agent information is correct. If the agent is incorrectly added, locate the target agent, click **More** > **Delete** in the **Operation** column, and add an agent again.

**----End**

#### <span id="page-28-0"></span>**Follow-Up Procedure**

After adding an agent, install the agent on the database or application based on the add mode you chose. Database audit works only when the database to be audited is connected to the database audit instance. For details about how to install an agent, see **Installing an Agent**.

## **2.4 Step 3: Download and Install the Agent**

## **2.4.1 Downloading an Agent**

Download and then install the agent on the database or application, as required by the add mode you chose.

#### $\Box$  Note

Each agent has a unique ID, which is used as the key for connecting to a database audit instance. If you delete an agent and add it back, you need to download the agent again.

#### **Prerequisites**

- You have applied for a database audit instance and the **Status** is **Running**.
- You have added an agent to the database.

#### **Procedure**

- **Step 1** Log in to the management console.
- **Step 2** Select a region, click  $\equiv$ , and choose **Security** > Database Security Service. The **Dashboard** page is displayed.
- **Step 3** In the navigation tree on the left, choose **Databases**.
- **Step 4** In the **Instance** drop-down list, select the instance whose agent is to be downloaded.
- **Step 5** Click  $\sim$  in the lower part of the database list to expand the agent details. Locate the target agent and click **Download Agent** in the **Operation** column. to download an agent installation package.

Download the agent installation package suitable for your OS.

● Linux OS

Download the agent whose OS is **LINUX64**.

Windows OS

Download the agent whose OS is **WINDOWS64**.

**----End**

## **2.4.2 Installing an Agent (Linux OS)**

You can enable database audit only after the agent is installed. This topic describes how to install the agent on a node running a Linux OS.

#### **Prerequisites**

- You have applied for a database audit instance and the **Status** is **Running**.
- You have added an agent to your database.
- You have obtained the agent installation package for the Linux OS.
- The Linux OS version of the target node is supported by the agent.

#### **Scenarios**

You can install the agent on the database or application side, depending on your database type and deployment scenario. Common database scenarios are as follows:

● Deploy DBSS for databases built on ECS/BMS. For details, see **Figure 2-9** and **[Figure 2-10](#page-30-0)**.

**Figure 2-9** One application connecting to multiple databases built on ECS/BMS

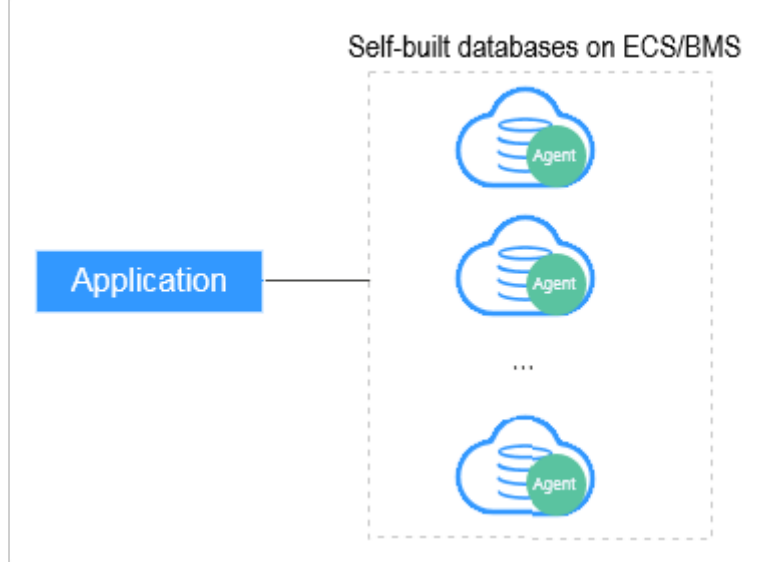

<span id="page-30-0"></span>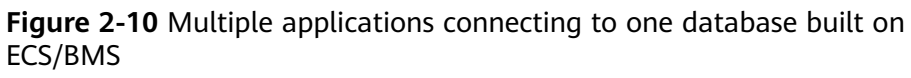

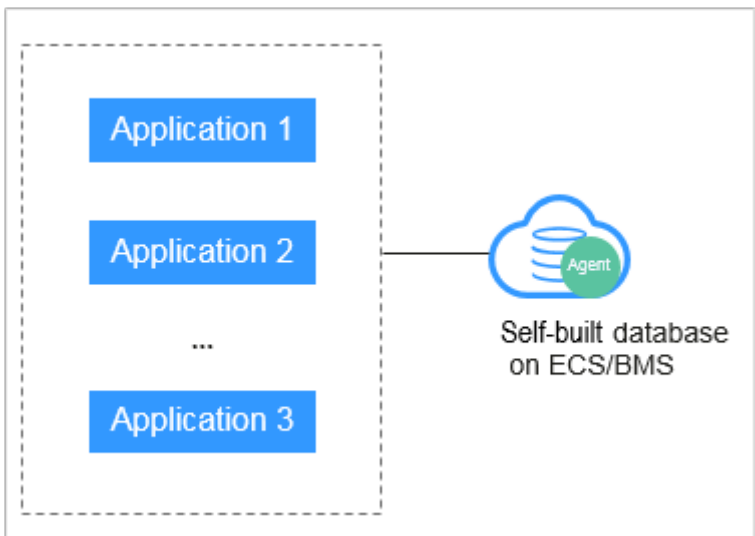

● Deploy DBSS for RDS databases. For details, see **Figure 2-11** and **[Figure 2-12](#page-31-0)**.

**Figure 2-11** One application connecting to multiple RDS databases

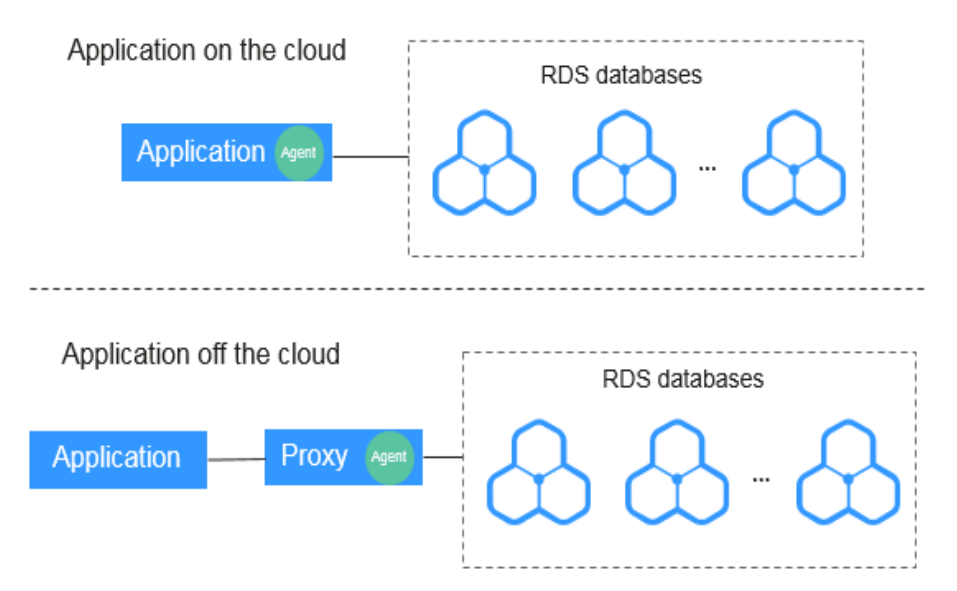

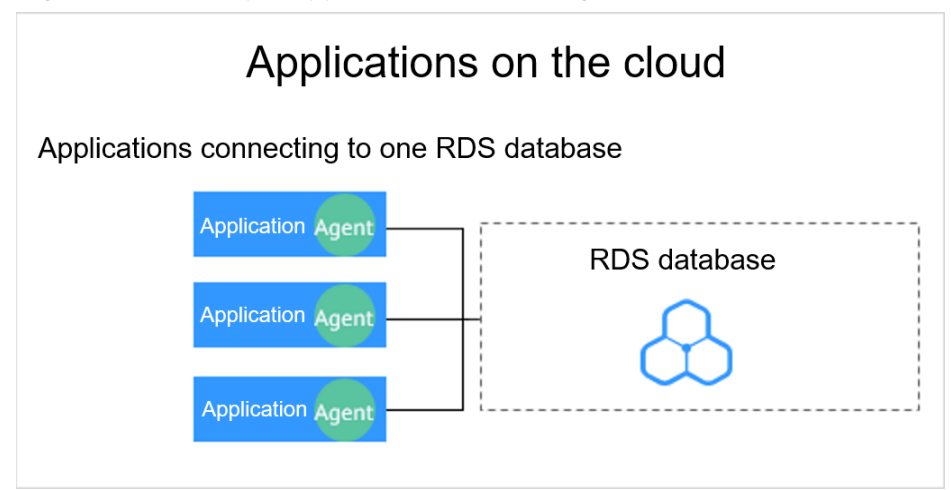

<span id="page-31-0"></span>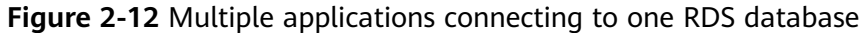

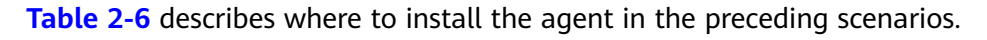

#### **NOTICE**

If your applications and databases (databases built on ECS/BMS) are deployed on the same node, install the agent on the database side.

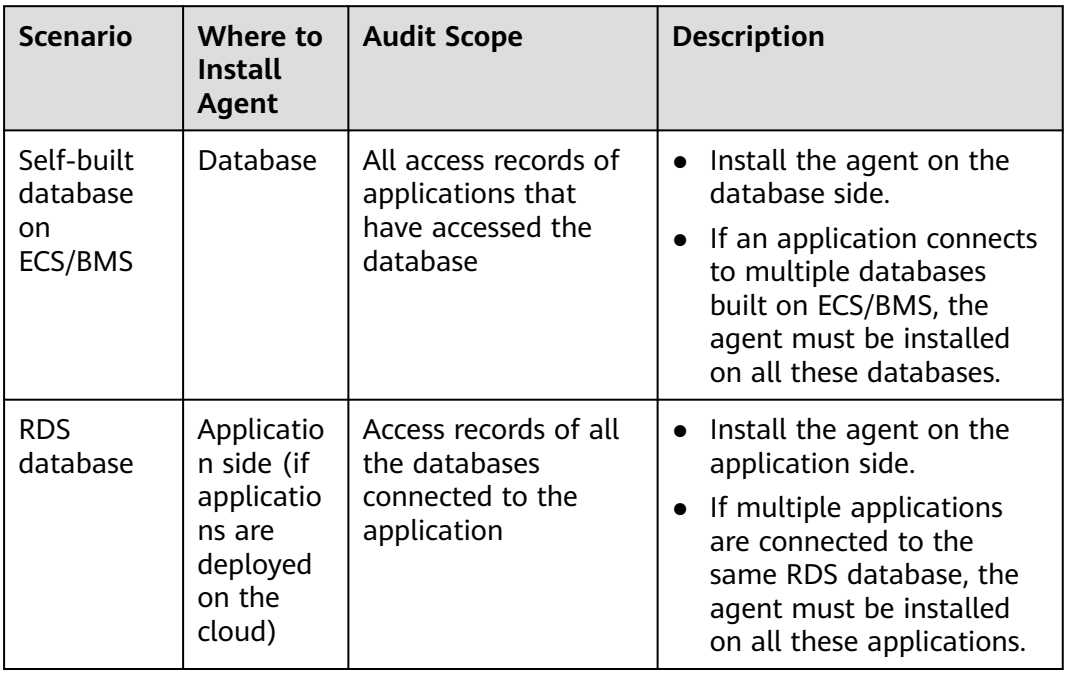

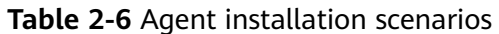

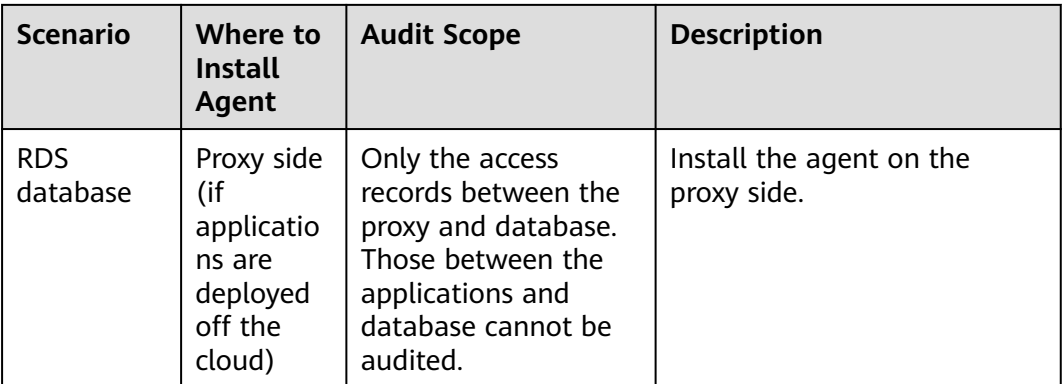

#### **Installing an Agent**

Install the agent on the node suitable for your service scenario.

- **Step 1** Upload the downloaded agent installation package **xxx.tar.gz** to the node (for example, using WinSCP).
- **Step 2** Log in to the node as user **root** using SSH through a cross-platform remote access tool (for example, PuTTY).
- **Step 3** Run the following command to access the directory where the agent installation package **xxx.tar.gz** is stored:

**cd** Directory\_containing\_agent\_installation\_package

**Step 4** Run the following command to decompress the installation package **xxx.tar.gz**:

**tar -xvf** xxx.tar.gz

**Step 5** Run the following command to switch to the directory containing the decompressed files:

**cd** Decompressed\_package\_directory

**Step 6** Run the following command to check whether you have the permission for executing the **install.sh** script:

**ll**

- If you do, go to **Step 7**.
- If you do not, perform the following operations:
	- a. Run the following command to get the script execution permission: **chmod +x install.sh**
	- b. Verify you have the required permissions.
- **Step 7** Run the following command to install the agent:

#### **sh install.sh**

#### $\Box$  Note

In Ubantu, run the following command to install the agent: **bash install.sh**

<span id="page-33-0"></span>If the following information is displayed, the agent has been installed. Otherwise, the installation fails. start agent starting audit agent audit agent started start success install dbss audit agent done!

#### **NOTICE**

If the agent installation failed, ensure the OS version of the target node is supported and try again.

**Step 8** Run the following command to view the running status of the agent program:

#### **service audit\_agent status**

If the following information is displayed, the agent is running properly: audit agent is running.

**----End**

### **2.4.3 Installing an Agent (Windows OS)**

You can enable database audit only after the agent is installed. This topic describes how to install the agent on a node running a Windows OS. For details about how to install an agent on the Linux OS, see **[Installing an Agent \(Linux](#page-28-0) [OS\)](#page-28-0)**.

#### **Prerequisites**

- You have applied for a database audit instance and the **Status** is **Running**.
- You have added an agent to your database.
- You have obtained the agent installation package for the Windows OS.
- The Windows OS version of the target node is supported by the agent.

#### **Scenarios**

You can install the agent on the database or application side, depending on your database type and deployment scenario. Common database scenarios are as follows:

● Deploy DBSS for databases built on ECS/BMS. For details, see **[Figure 2-13](#page-34-0)** and **[Figure 2-14](#page-34-0)**.

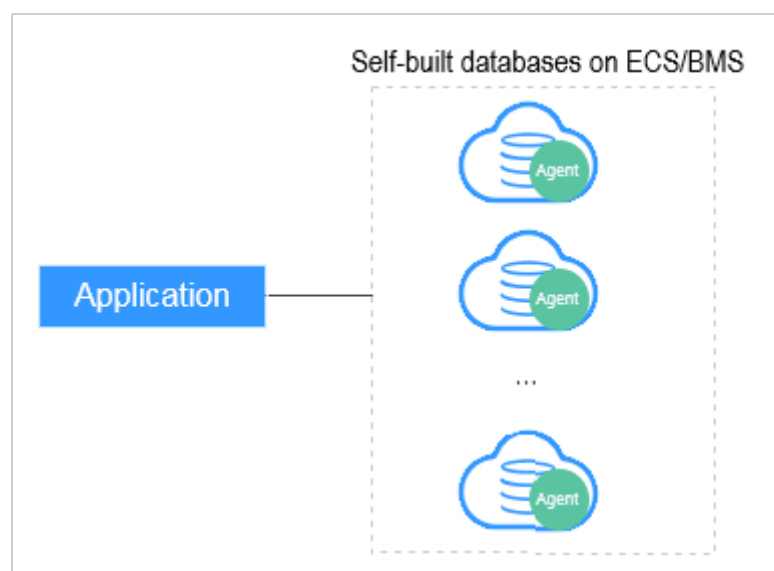

<span id="page-34-0"></span>**Figure 2-13** One application connecting to multiple databases built on ECS/BMS

**Figure 2-14** Multiple applications connecting to one database built on ECS/BMS

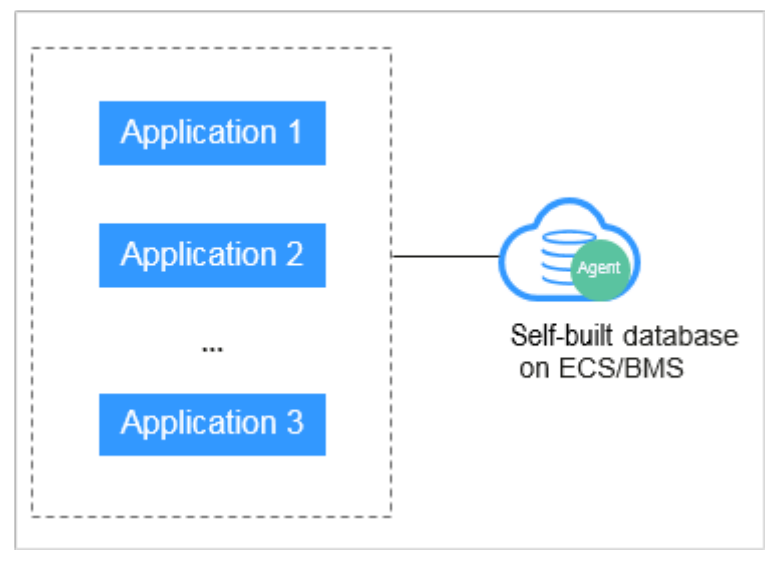

● Deploy DBSS for RDS databases. For details, see **[Figure 2-15](#page-35-0)** and **[Figure 2-16](#page-35-0)**.

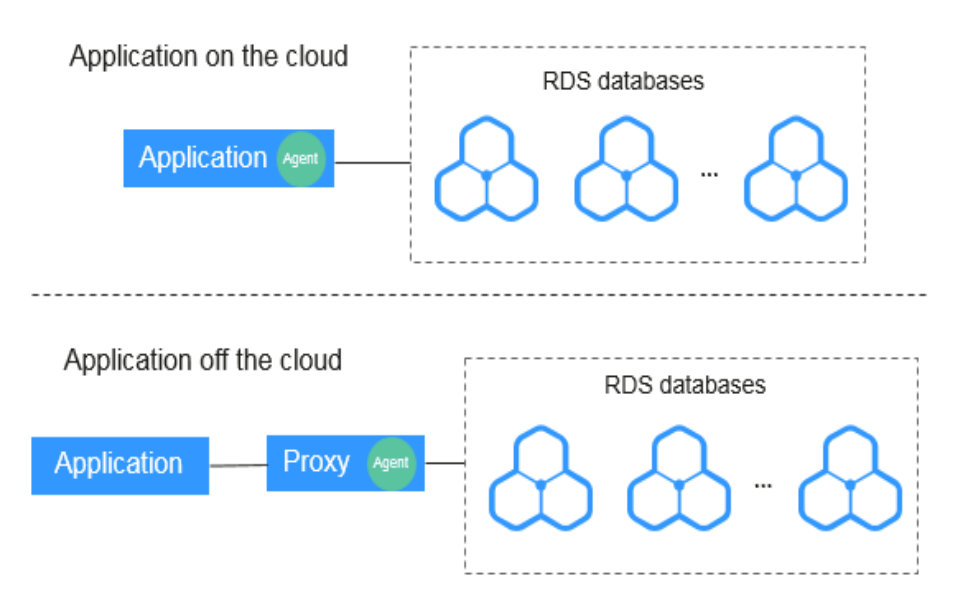

<span id="page-35-0"></span>**Figure 2-15** One application connecting to multiple RDS databases

**Figure 2-16** Multiple applications connecting to one RDS database

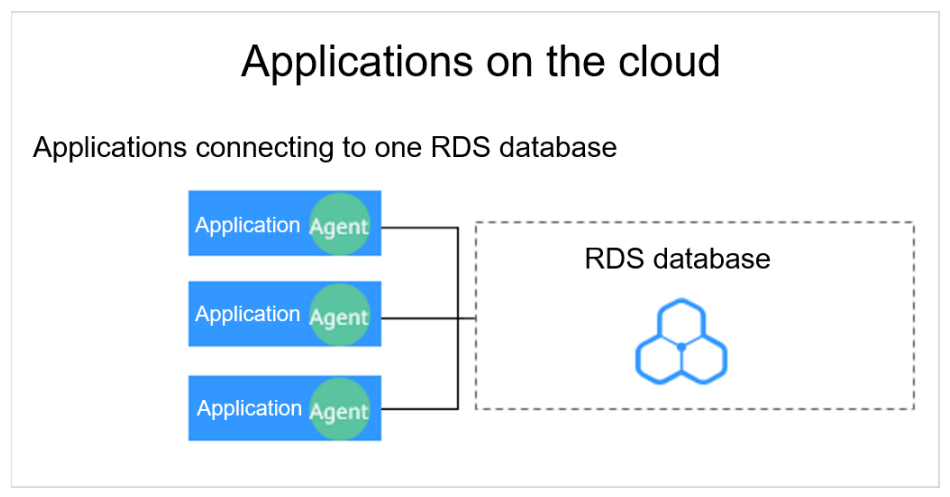

**[Table 2-7](#page-36-0)** describes where to install the agent in the preceding scenarios.

#### **NOTICE**

If your applications and databases (databases built on ECS/BMS) are deployed on the same node, install the agent on the database side.
| <b>Scenario</b>                         | Where to<br><b>Install</b><br><b>Agent</b>                                       | <b>Audit Scope</b>                                                                                                    | <b>Description</b>                                                                                                    |
|-----------------------------------------|----------------------------------------------------------------------------------|----------------------------------------------------------------------------------------------------|----------------------------------------------------------------------------------------------------|
| Self-built<br>database<br>on<br>ECS/BMS | Database                                                                         | All access records of<br>applications that<br>have accessed the<br>database                                                              | Install the agent on the<br>$\bullet$<br>database side.<br>If an application connects<br>$\bullet$<br>to multiple databases<br>built on ECS/BMS, the<br>agent must be installed<br>on all these databases.     |
| <b>RDS</b><br>database                  | Applicatio<br>n side (if<br>applicatio<br>ns are<br>deployed<br>on the<br>cloud) | Access records of all<br>the databases<br>connected to the<br>application                                                                | Install the agent on the<br>$\bullet$<br>application side.<br>If multiple applications<br>$\bullet$<br>are connected to the<br>same RDS database, the<br>agent must be installed<br>on all these applications. |
| <b>RDS</b><br>database                  | Proxy side<br>(if<br>applicatio<br>ns are<br>deployed<br>off the<br>cloud)       | Only the access<br>records between the<br>proxy and database.<br>Those between the<br>applications and<br>database cannot be<br>audited. | Install the agent on the<br>proxy side.                                                                                                    |

**Table 2-7** Agent installation scenarios

#### **Installing an Agent**

**Step 1** Install Npcap on the Windows server.

- If Npcap has been installed on the Windows OS, go to **[Step 2](#page-38-0)**.
- If the Npcap has not been installed on the Windows server, perform the following steps:
	- a. Download the latest Npcap software installation package from **[https://](https://nmap.org/npcap/) [nmap.org/npcap/](https://nmap.org/npcap/)**.

#### **Figure 2-17** Downloading Npcap

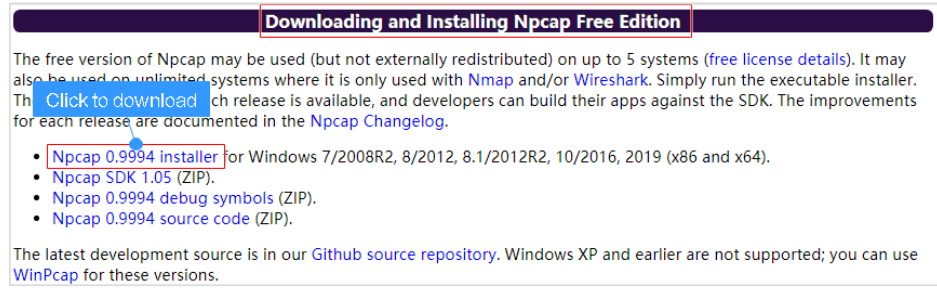

b. Upload the **npcap-**xxxx**.exe** software installation package to the VM where the agent is to be installed.

- c. Double-click the Npcap installation package.
- d. In the displayed dialog box, click **I Agree**, as shown in **Figure 2-18**.

#### **Figure 2-18** Agreeing to install Npcap

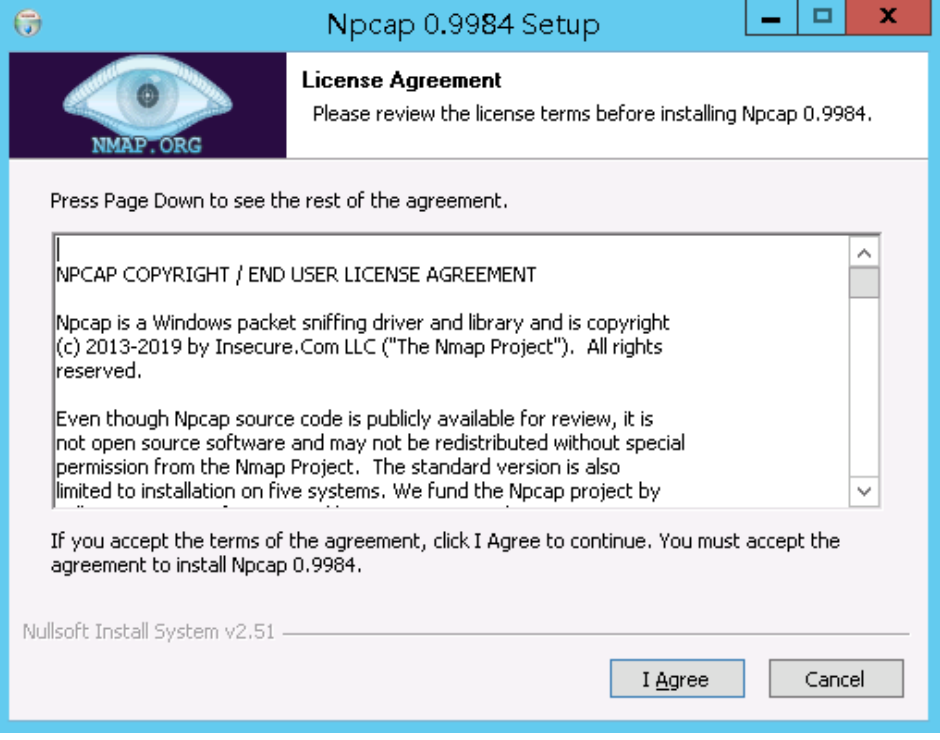

e. In the displayed dialog box, leave all the check boxes unselected and click **Install**, as shown in **Figure 2-19**.

#### **Figure 2-19** Installing Npcap

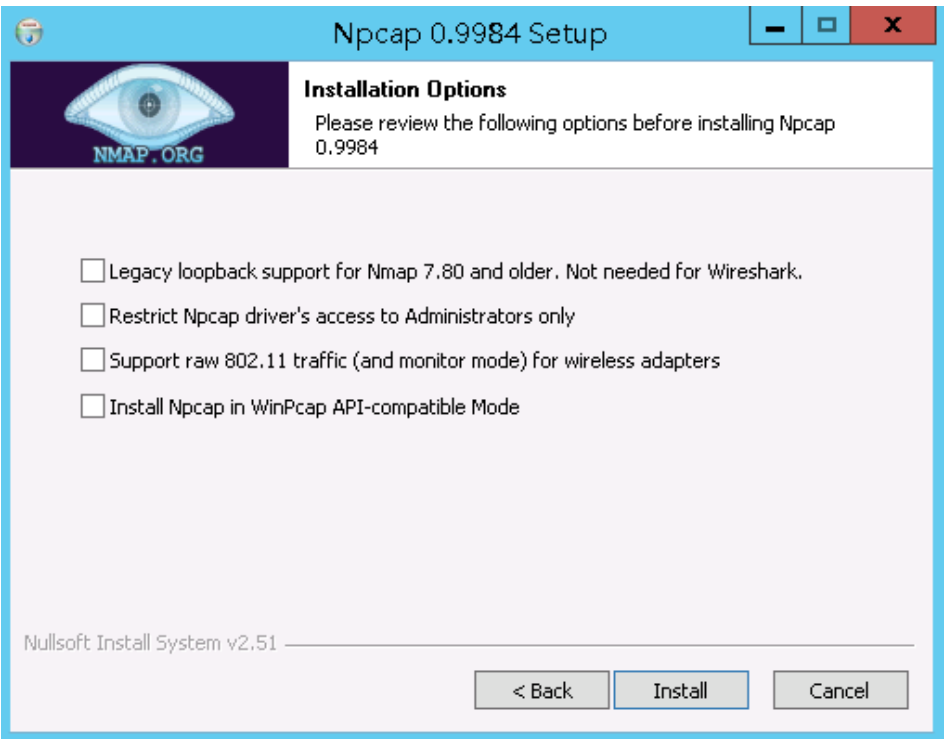

<span id="page-38-0"></span>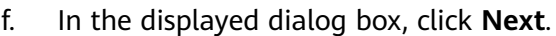

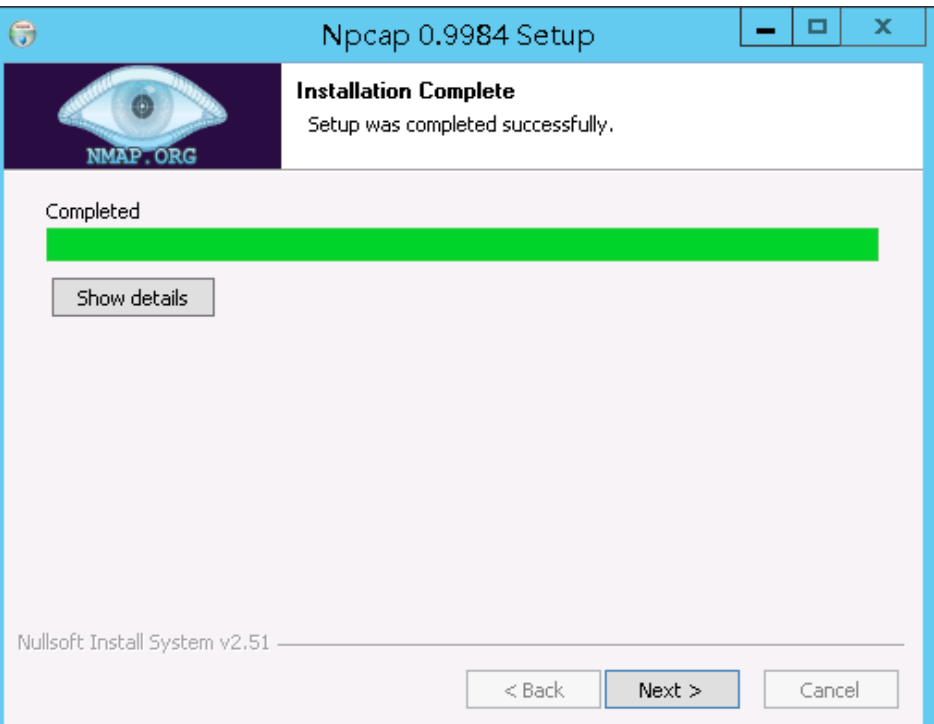

g. Click **Finish**.

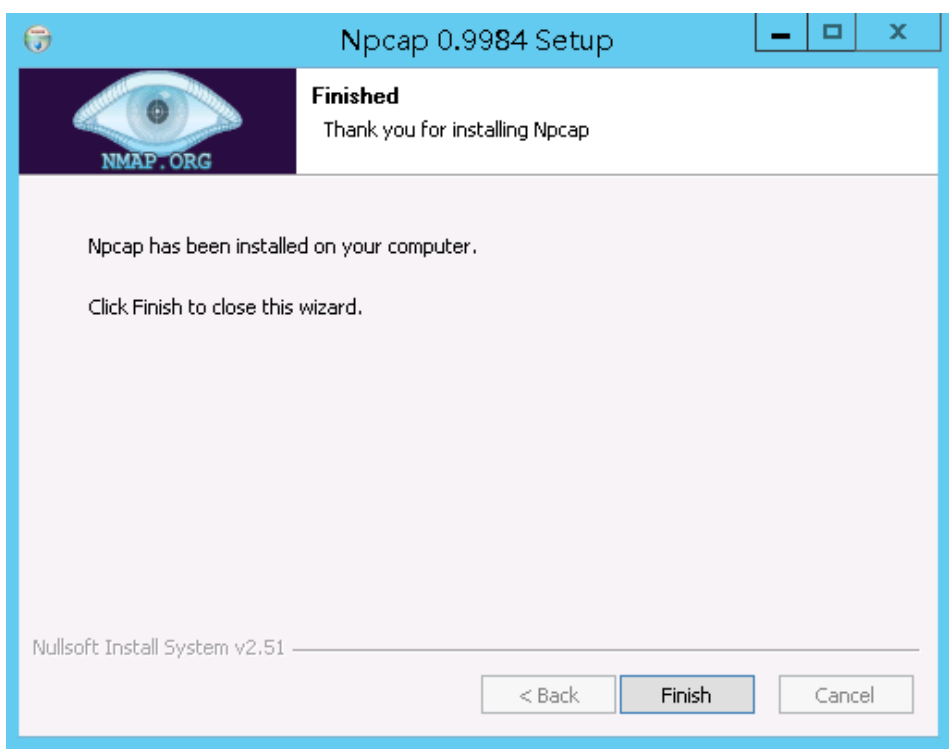

- **Step 2** Log in to the target Windows server as the **Administrator** user.
- **Step 3** Copy the downloaded .zip agent installation package to any directory on the server.

**Step 4** Decompress the package.

- **Step 5** Double-click the **install.bat** file in the package directory.
- **Step 6** Press any key to complete installation after the output shown in **Figure 2-20** is displayed.

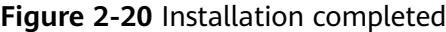

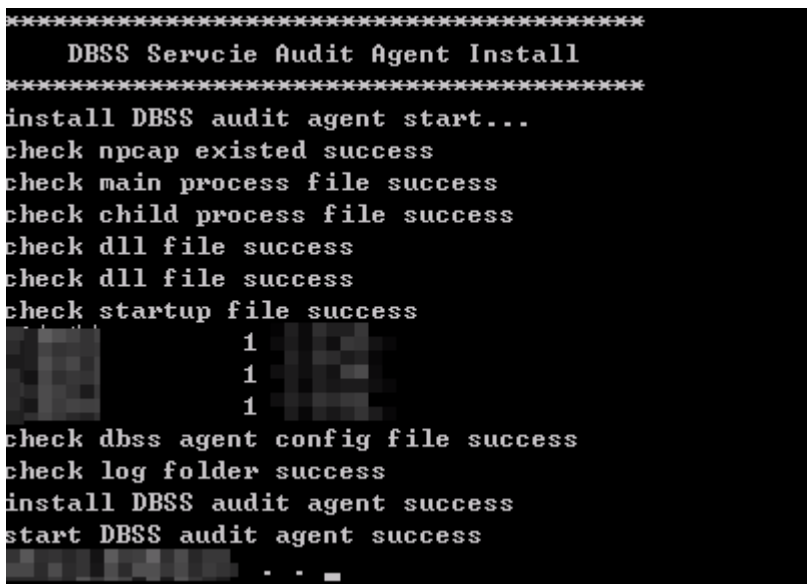

**Step 7** Check the installation result. If the dbss\_audit\_agent process can be found in the Windows Task Manager, the installation succeeded.

If it is not found, install the agent again.

**----End**

#### **2.5 Step 4: Add a Security Group Rule**

Configure TCP (port 8000) and UDP (ports 7000 to 7100) in the security group inbound rule of the database audit instance to allow the agent to communicate with the audit instance.

This section describes how to configure TCP (port 8000) and UDP (ports 7000 to 7100) for a security group.

#### $\Box$  Note

You can configure security group rules before or after installing an agent.

#### **Prerequisites**

- You have applied for a database audit instance and the **Status** is **Running**.
- You have added an agent to your database.

#### **Adding a Security Group Rule**

- **Step 1** Log in to the management console.
- **Step 2** Select a region, click  $\equiv$ , and choose **Security** > Database Security Service. The **Dashboard** page is displayed.
- **Step 3** In the navigation tree on the left, choose **Database Audit** > **Databases**.
- **Step 4** In the **Instance** drop-down list, select the instance whose security group rule is to be added.
- **Step 5** Click **Add Security Group Rule**.
- **Step 6** In the displayed dialog box, record the security group name (for example, **default**) of the database audit instance.
- **Step 7** Click **Go to VPC**.
- **Step 8** In the security group list, enter the group name **default** in the search box in the upper right corner of the list, and click  $\Omega$  or press **Enter**. The group information is displayed in the list.
- **Step 9** Click the group name **default**.
- **Step 10** Click the **Inbound Rules** tab.

Check whether TCP (port number **8000**) and UDP protocols (port number from **7000** to **7100**) are configured in the inbound rules of the security group for the IP address of the installing node in #dbss\_01\_0354/li0918135319384.

- If the inbound rules of the security group have been configured for the installing node, go to **[Downloading an Agent](#page-28-0)**.
- If no inbound rules of the security group have been configured for the installing node, go to **Step 11**.
- **Step 11** Add an inbound rule for the installing node.
	- 1. On the **Inbound Rules** tab, click **Add Rule**.

#### **Figure 2-21** Adding rules

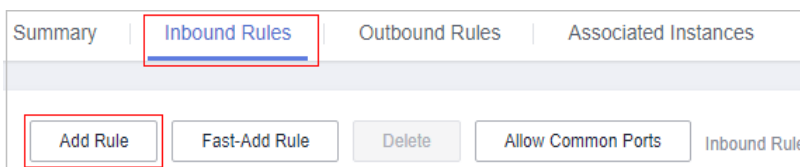

2. In the **Add Inbound Rule** dialog box, add **TCP** (port number **8000**) and **UDP** protocols (port number from **7000** to **7100**). See **[Figure 2-22](#page-41-0)**.

#### $\Box$  Note

The source can be an IP address, an IP address segment, or a security group. Examples:

- IP address: **192.168.10.10/32**
- IP address segment: **192.168.52.0/24**
- All IP addresses: **0.0.0.0/0**
- Security group: **sg-abc**

<span id="page-41-0"></span>**Figure 2-22** Add Inbound Rule dialog box

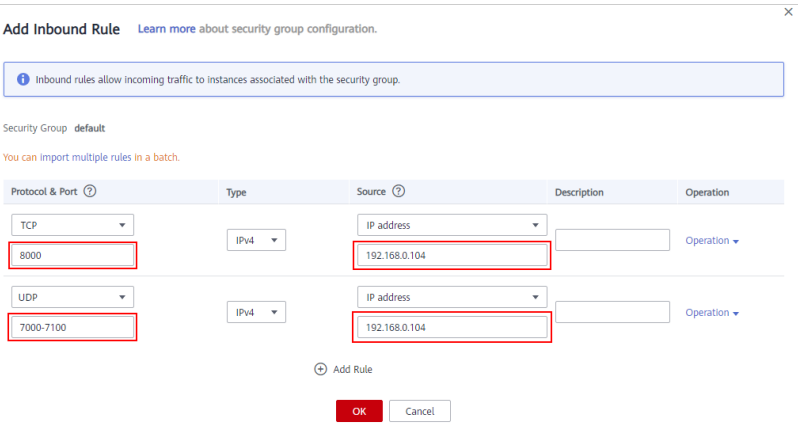

3. Click **OK**.

After adding a security group rule, download and install the agent on a database or application, depending on the add mode you chose. Database audit can be enabled only if the audited object is connected to the database audit instance.

```
----End
```
#### **2.6 Step 5: Enable Database Audit**

By default, database audit complies with a **full audit rule**, which is used to audit all databases that are connected to the database audit instance. You can enable audit and check audit results. For details, see **[Viewing the Audit Dashboard](#page-65-0)**.

#### **Prerequisites**

- You have added and installed an agent, and the agent status is **Running**.
- A security group rule has been configured for the database audit instance.

#### **Enabling Database Audit**

**Step 1** Log in to the management console.

- **Step 2** Select a region, click  $\equiv$ , and choose **Security** > **Database Security Service**. The **Dashboard** page is displayed.
- **Step 3** In the navigation tree on the left, choose **Databases**.
- **Step 4** Select a database audit instance from the **Instance** drop-down list.
- **Step 5** In the database list, click **Enable** in the **Operation** column of the database you want to audit.

The **Audit Status** of the database is **Enabled**. You do not need to restart the database.

**Figure 2-23** Enabling database audit

|              | No.                      | <b>Database Information</b>                               | <b>Character Set</b> | IP Address/Port       | Instance | <b>OS</b> | <b>Audit Status</b> | Agent | Operation               |
|--------------|--------------------------|-----------------------------------------------------------|----------------------|-----------------------|----------|-----------|---------------------|-------|-------------------------|
| $\checkmark$ | $\mathbf{1}$             | Name:<br>MYSQL<br>Type:<br>5.0<br>Version:                | UTF8                 | 192.168.0.73<br>3306  | $\sim$   | LINUX64   | <b>O</b> Enabled    | Add   | Disable Delete          |
| $\checkmark$ | $\overline{2}$           | tesT<br>Name:<br><b>MYSQL</b><br>Type:<br>5.7<br>Version: | UTF8                 | 192.168.0.104<br>3306 | $\sim$   | LINUX64   | <b>O</b> Enabled    | Add   | Disable Delete          |
| $\checkmark$ | $\overline{\phantom{a}}$ | test<br>Name:<br><b>MYSQL</b><br>Type:<br>5.0<br>Version: | UTF8                 | :7001:dd73:<br>3306   | $\sim$   | LINUX64   | <b>O</b> Disabled   | Add   | Enable<br><b>Delete</b> |

**----End**

#### **Verifying Audit Results**

- **Step 1** Run an SQL statement (for example, **show databases**) in the target database.
- **Step 2** Log in to the management console.
- **Step 3** Select a region, click  $\equiv$ , and choose **Security** > Database Security Service. The database audit service page is displayed.
- **Step 4** In the left navigation pane, choose **Dashboard**.
- **Step 5** In the navigation tree on the left, choose **Data Reports**. The **Data Reports** page is displayed.
- **Step 6** In the **Instance** drop-down list, select the instance that audits the target database.
- **Step 7** Click the **Statements** tab.
- **Step 8** Click  $\mathbf{\hat{m}}$  next to **Time** to set the start and end time, and click **Submit**.

**Figure 2-24** Viewing SQL statements

Client IP Address Database IP Ad... Database U... Risk Sev... Rule Operation T... Generated Operation Operation SQL Statements select \* from adventurewor... 392.168.0.140 192.168.0.78 - - - FULL\_A... SELECT 2020/03/26 23.59.59 GMT+08:.. Details

**----End**

### **3 Enabling and Using Database Audit (Without Installing Agents)**

#### **3.1 Step 1: Add a Database**

Database audit supports databases built on ECS, BMS, and RDS on the console. After applying for a database audit instance, you need to add the database to be audited to the instance.

#### **Prerequisites**

You have applied for a database audit instance and the **Status** is **Running**.

#### **Adding a Database**

- **Step 1** Log in to the management console.
- **Step 2** Select a region, click  $\equiv$ , and choose **Security** > **Database Security Service**. The **Dashboard** page is displayed.
- **Step 3** In the navigation tree on the left, choose **Databases**.
- **Step 4** In the **Instance** drop-down list, select the instance whose database is to be added.
- **Step 5** Click **Add Database**.
- **Step 6** In the dialog box displayed, set the database information. In the dialog box displayed, set the database information. For details about related parameters, see **Table 3-1**.

**Table 3-1** Parameters

| <b>Parameter</b> | <b>Description</b>                      | <b>Example</b><br>Value |
|------------------|-----------------------------------------|-------------------------|
| <b>Name</b>      | Custom name of the database to be added | test1                   |

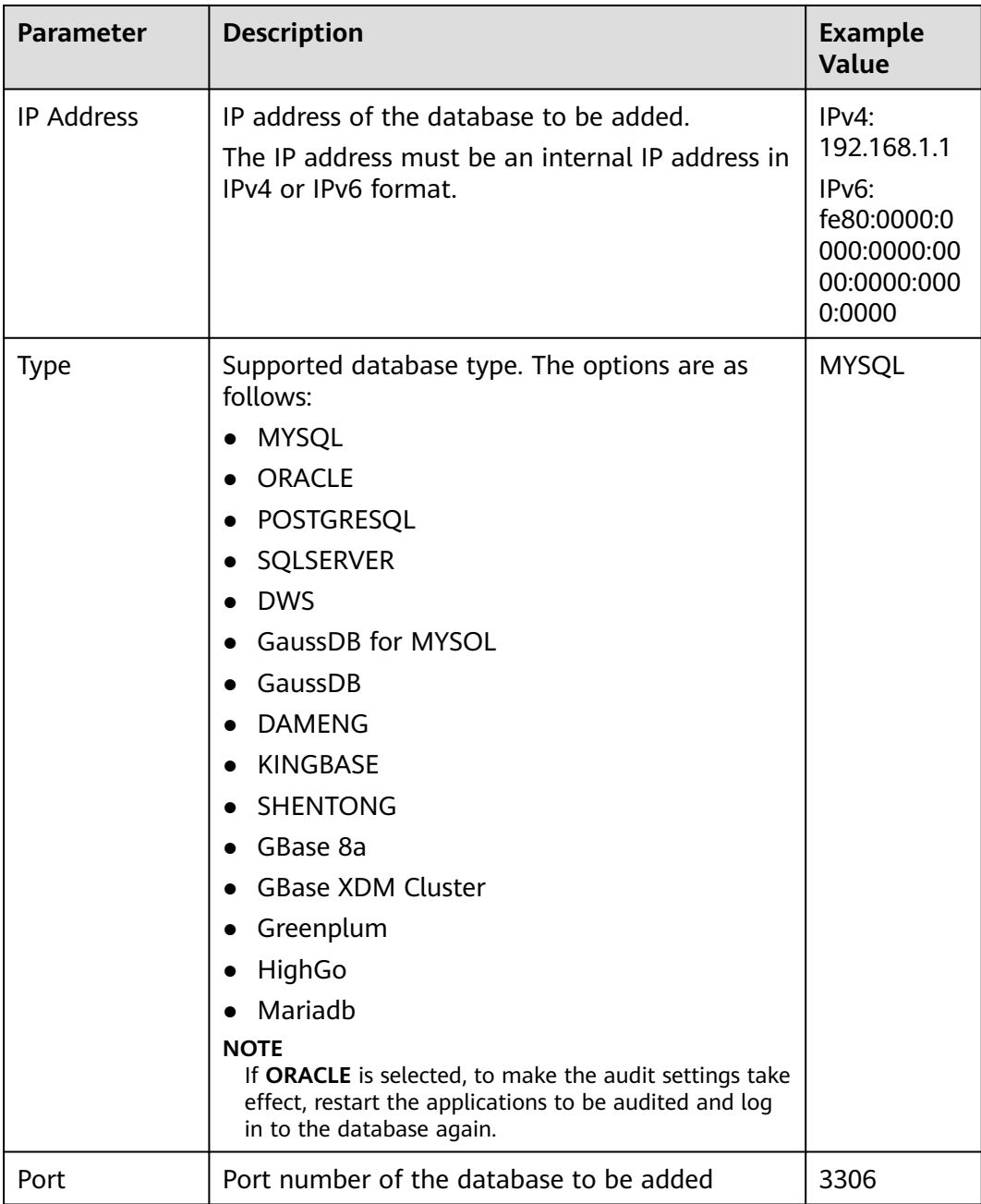

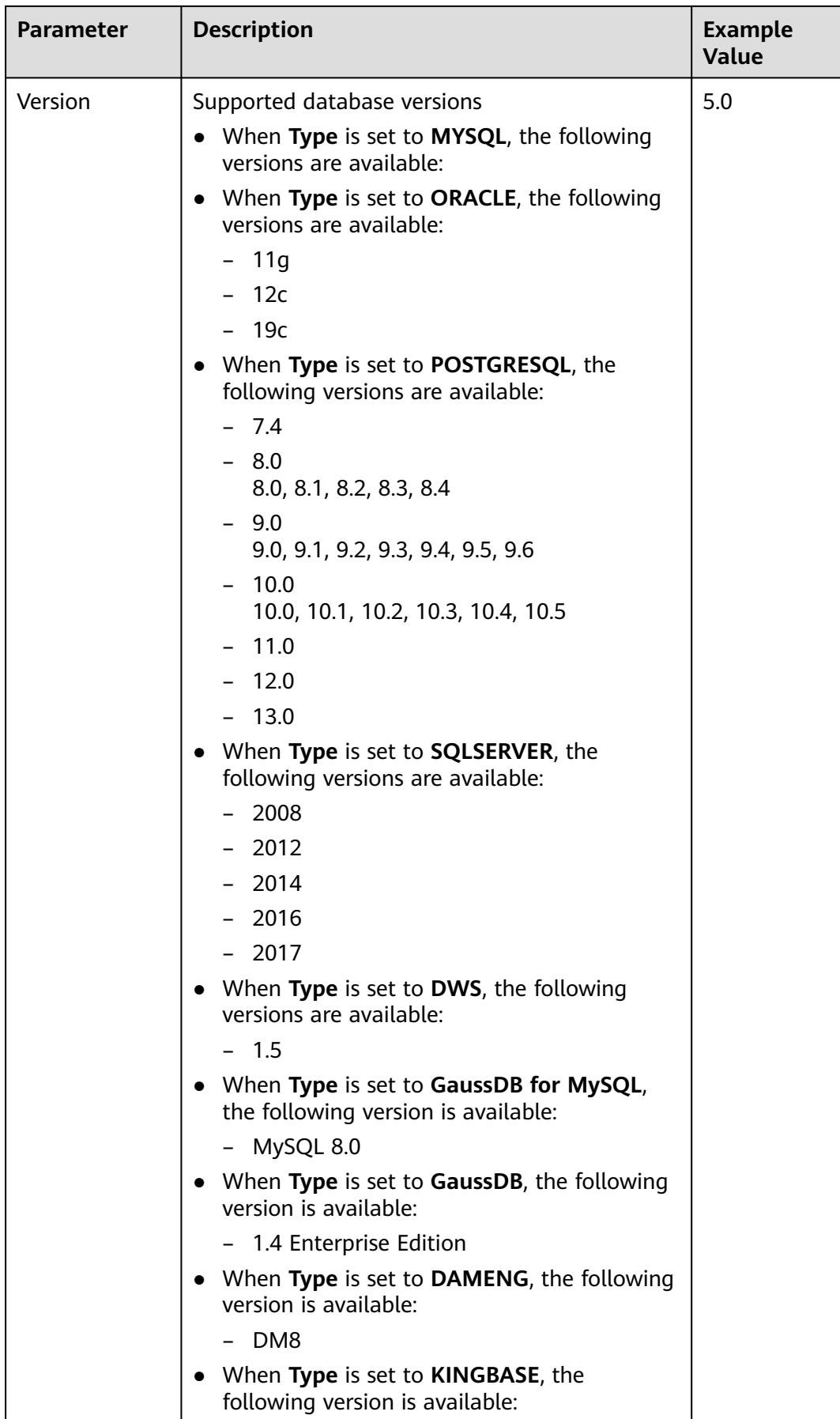

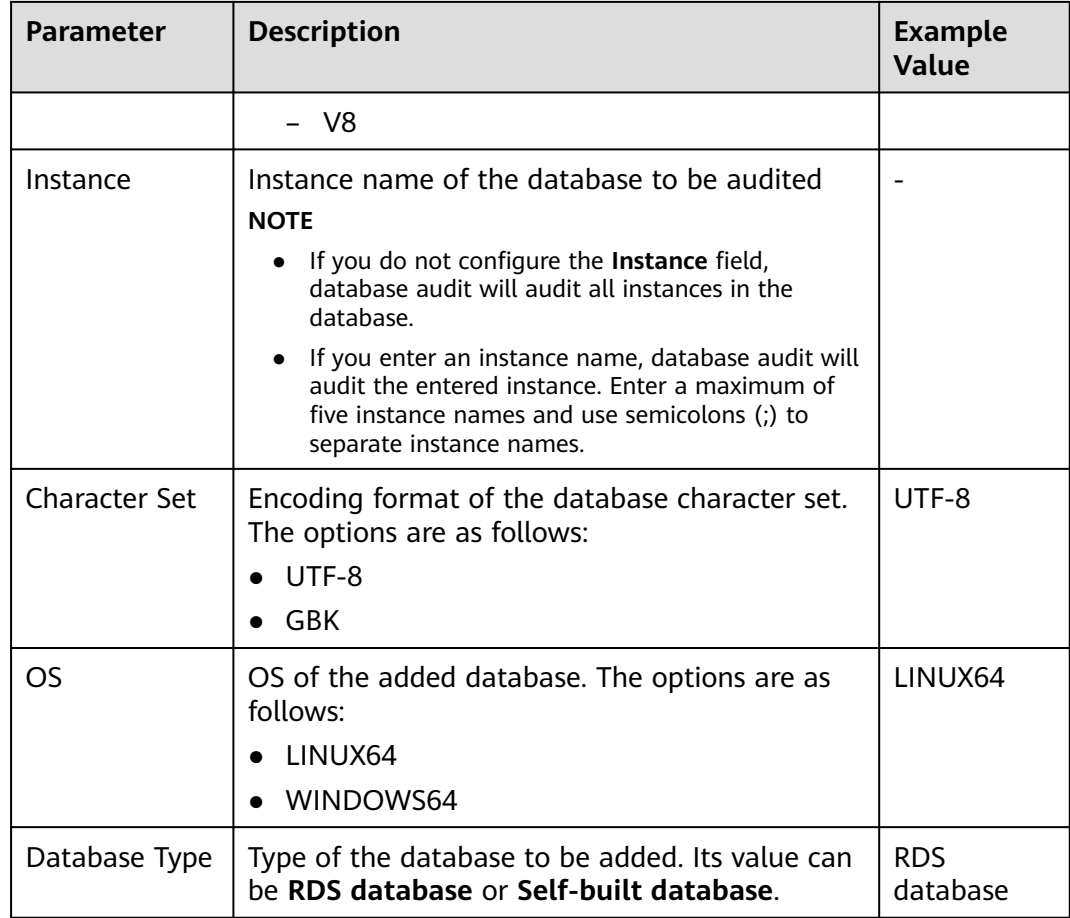

**Step 7** Click **OK**. Then a database in the **Disabled** state has been added to the database list. See **Figure 3-1**.

**Figure 3-1** Successfully adding a database

#### $\Box$  Note

● After adding the database, confirm that the database information is correct. If the database information is incorrect, locate the target database and click **Delete** in the **Operation** column, and add the database again.

**----End**

#### **3.2 Step 2: Enable Database Audit**

By default, database audit complies with a **full audit rule**, which is used to audit all databases that are connected to the database audit instance. You can enable audit and check audit results. For details, see **[Viewing the Audit Dashboard](#page-65-0)**.

#### **Prerequisites**

● You have added and installed an agent, and the agent status is **Running**.

#### **Enabling Database Audit**

**Step 1** Log in to the management console.

- **Step 2** Select a region, click  $\equiv$ , and choose **Security** > **Database Security Service**. The **Dashboard** page is displayed.
- **Step 3** In the navigation tree on the left, choose **Databases**.
- **Step 4** Select a database audit instance from the **Instance** drop-down list.
- **Step 5** In the database list, click **Enable** in the **Operation** column of the database you want to audit.

The **Audit Status** of the database is **Enabled**. You do not need to restart the database.

**Figure 3-2** Enabling database audit

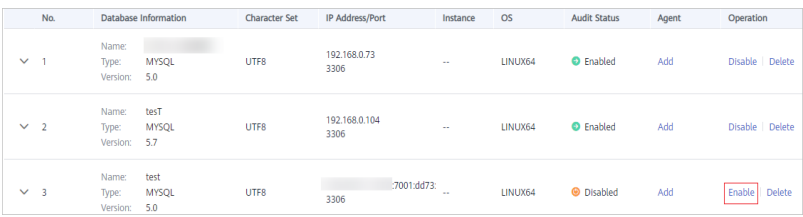

**----End**

#### **Verifying Audit Results**

- **Step 1** Run an SQL statement (for example, **show databases**) in the target database.
- **Step 2** Log in to the management console.
- **Step 3** Select a region, click  $\equiv$ , and choose **Security** > Database Security Service. The database audit service page is displayed.
- **Step 4** In the left navigation pane, choose **Dashboard**.
- **Step 5** In the navigation tree on the left, choose **Data Reports**. The **Data Reports** page is displayed.
- **Step 6** In the **Instance** drop-down list, select the instance that audits the target database.
- **Step 7** Click the **Statements** tab.
- **Step 8** Click **n**ext to **Time** to set the start and end time, and click **Submit**.

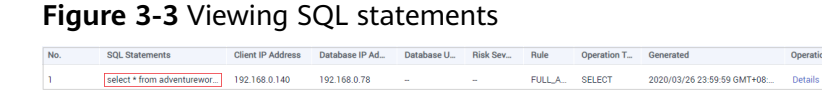

**----End**

## **4 Adding Audit Scope**

By default, database audit complies with a full audit rule, which is used to audit all databases that are successfully connected to database audit. You can also add audit scope and specify the databases to be audited.

#### **NOTICE**

By default, the full audit rule takes effect even if other rules exist. To make another audit rule take effect, disable the full audit rule first.

#### **Prerequisites**

- You have applied for a database audit instance and the **Status** is **Running**.
- Database audit has been enabled.

#### **Procedure**

- **Step 1** Log in to the management console.
- **Step 2** Select a region, click  $\equiv$ , and choose **Security** > Database Security Service. The **Dashboard** page is displayed.
- **Step 3** In the navigation tree, choose **Rules**.
- **Step 4** In the **Instance** drop-down list, select an instance to add audit scope.
- **Step 5 Add Audit Scope** above the audit scope list.

#### $\Box$  Note

- By default, database audit complies with a **full audit rule**, which is used to audit all databases that are connected to the database audit instance. This audit rule is enabled by default. You can disable it but cannot delete it.
- To make a custom rule take effect, disable the full audit rule first.
- **Step 6** In the displayed dialog box, set the audit scope, as shown in **[Figure 4-1](#page-49-0)**. For details about related parameters, see **[Table 4-1](#page-49-0)**.

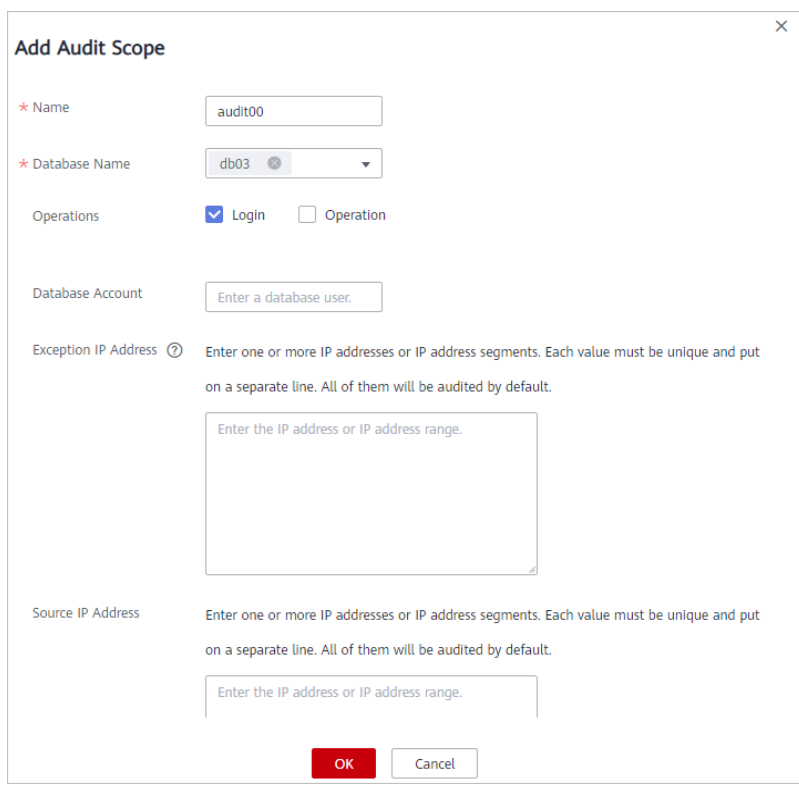

#### <span id="page-49-0"></span>**Figure 4-1** Add Audit Scope dialog box

#### **Table 4-1** Parameters

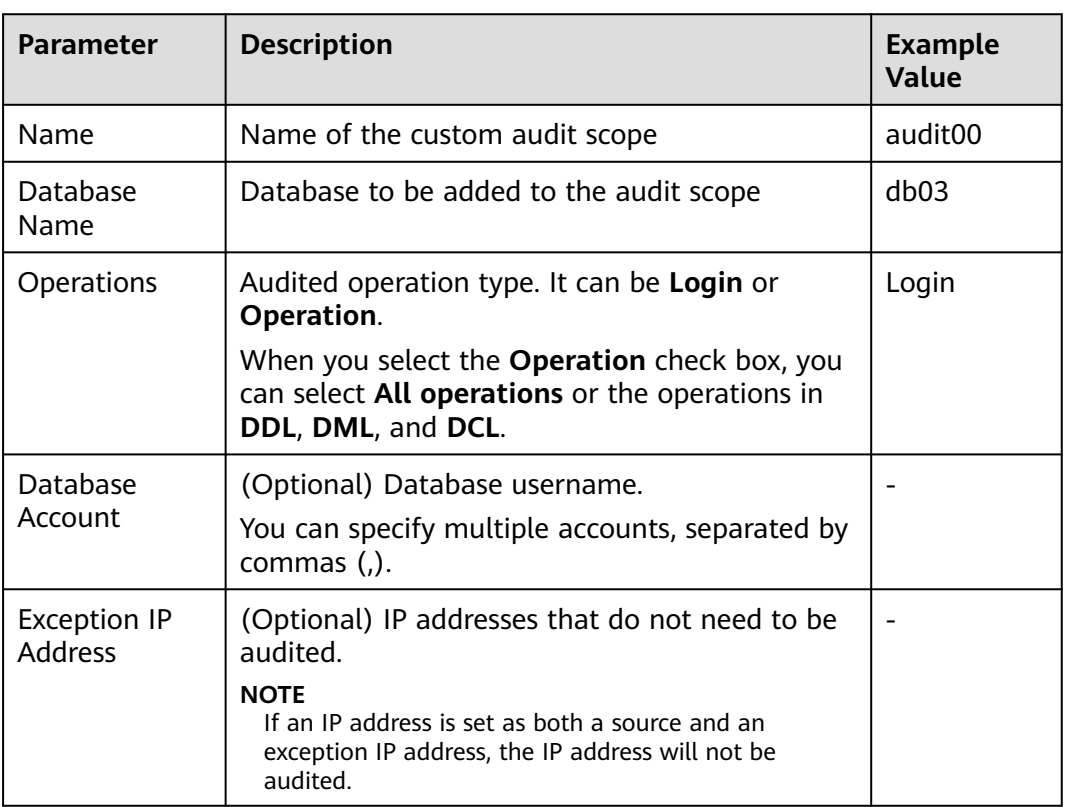

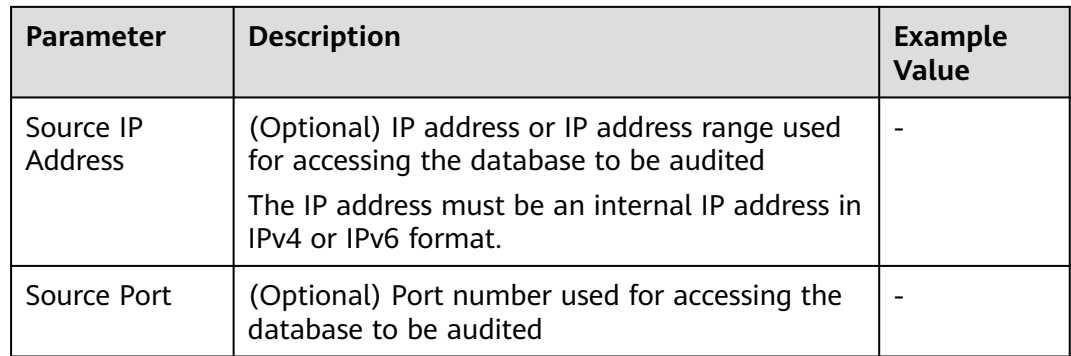

#### **Step 7** Click **OK**.

When the audit scope is added successfully, it is displayed in the audit scope list in the state of **Enabled**.

**----End**

#### **Related Operations**

In addition to adding the audit scope, you can enable or disable SQL injection detection and add risky operations to set audit rules for database audit.

### **5 Enabling or Disabling SQL Injection Detection**

SQL injection detection is enabled by default. You can disable or enable the detection rules.

#### **NOTICE**

One piece of audited data can match only one SQL injection detection rule.

#### **Prerequisites**

- You have applied for a database audit instance and the **Status** is **Running**.
- You can enable SQL injection detection when the status is **Disabled**.
- You can disable SQL injection detection when the status is **Enabled**.

#### **Disabling SQL Injection Detection**

SQL injection detection is enabled by default. You can disable the detection rules as required. When an SQL injection detection rule is disabled, the audit rule does not take effect.

- **Step 1** Log in to the management console.
- **Step 2** Select a region, click  $\equiv$ , and choose **Security** > Database Security Service. The **Dashboard** page is displayed.
- **Step 3** In the navigation tree, choose **Rules**.
- **Step 4** In the **Instance** drop-down list, select the instance for which you want to disable SQL injection detection.
- **Step 5** Click the **SQL Injection** tab.

 $\Box$  Note

Only user-defined rules can be edited and deleted. Default rules can only be enabled and disabled.

**Step 6** Locate the SQL injection rule you want to disable, and click **Disable** in the **Operation** column.

#### **Figure 5-1** Disabling an SQL injection detection rule

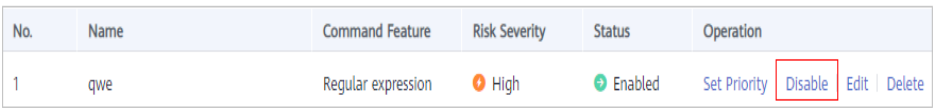

When the status of an SQL injection detection rule is **Disabled**, SQL injection detection is disabled successfully.

#### **----End**

#### **Follow-Up Procedure**

To restart an SQL injection detection rule, click **Enable** in the **Operation** column of the target rule.

#### **Figure 5-2** Enabling an SQL injection detection rule

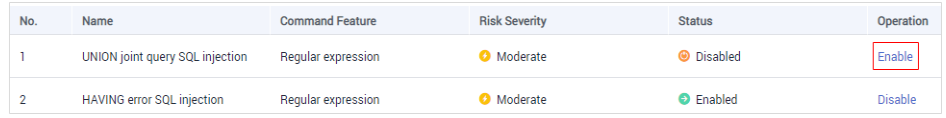

When the status of an SQL injection detection rule is **Enabled**, SQL injection detection is enabled successfully.

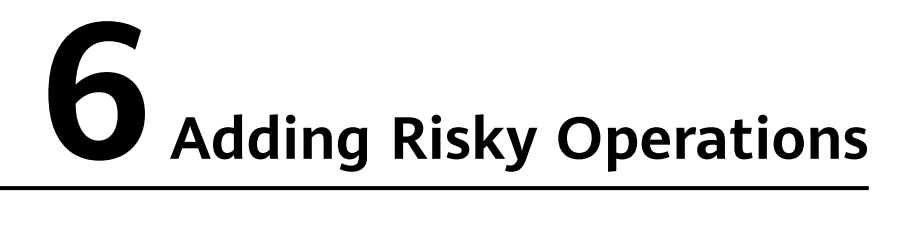

After enabling database audit, add and configure risky operations for audit.

#### **NOTICE**

One piece of audited data can match only one risky operation rule.

#### **Prerequisites**

- You have applied for a database audit instance and the **Status** is **Running**.
- Database audit has been enabled.

#### **Procedure**

- **Step 1** Log in to the management console.
- **Step 2** Select a region, click  $\equiv$ , and choose **Security** > **Database Security Service**. The **Dashboard** page is displayed.
- **Step 3** In the navigation tree, choose **Rules**.
- **Step 4** In the **Instance** drop-down list, select an instance to add risky operations. Click the **Risky Operations** tab. Click **Add** above the risky operation list.
- **Step 5** On the **Add Risky Operation** page, set the basic information and client IP address, as shown in **[Figure 6-1](#page-54-0)**. .

#### <span id="page-54-0"></span>**Figure 6-1** Setting the basic information and client IP address

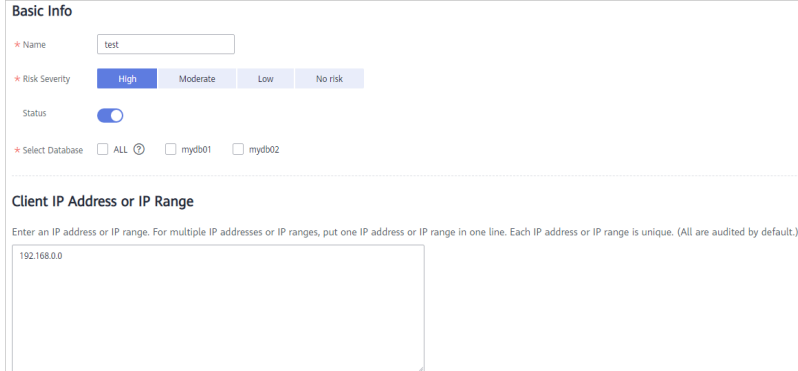

#### **Table 6-1** Parameters

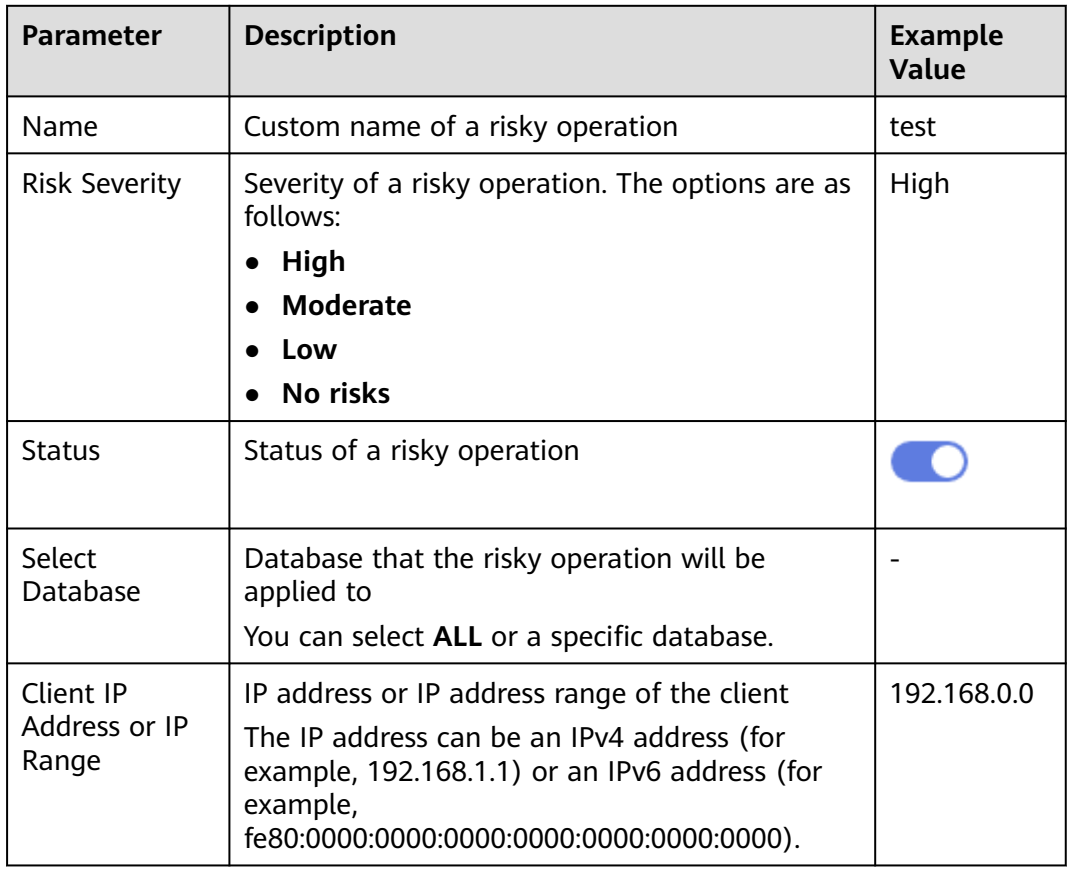

**Step 6** Set the operation type, operation object, and execution result, as shown in **[Figure](#page-55-0) [6-2](#page-55-0)**. For details about related parameters, see **[Table 6-2](#page-55-0)**.

<span id="page-55-0"></span>**Figure 6-2** Setting the operation type, operation object, and execution result

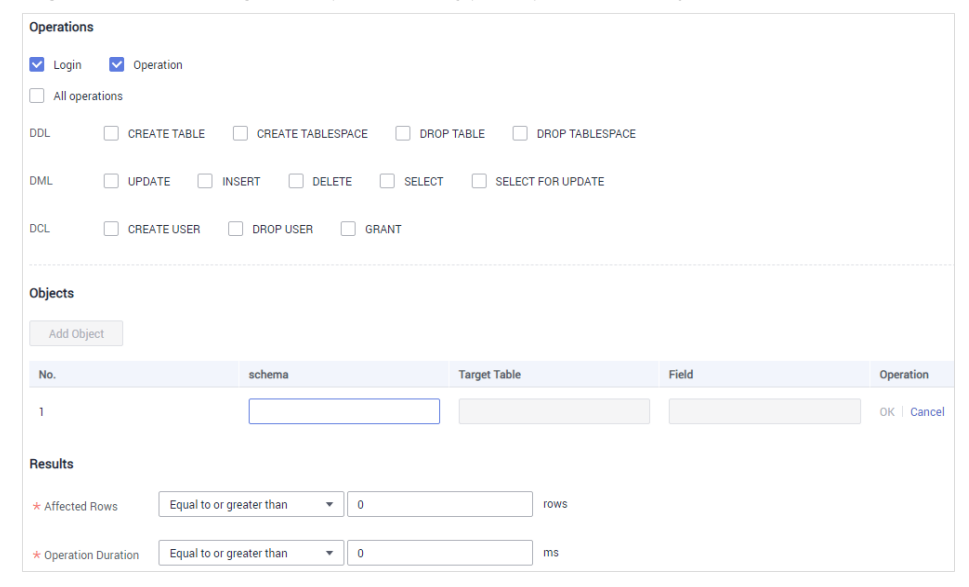

#### **Table 6-2** Parameters

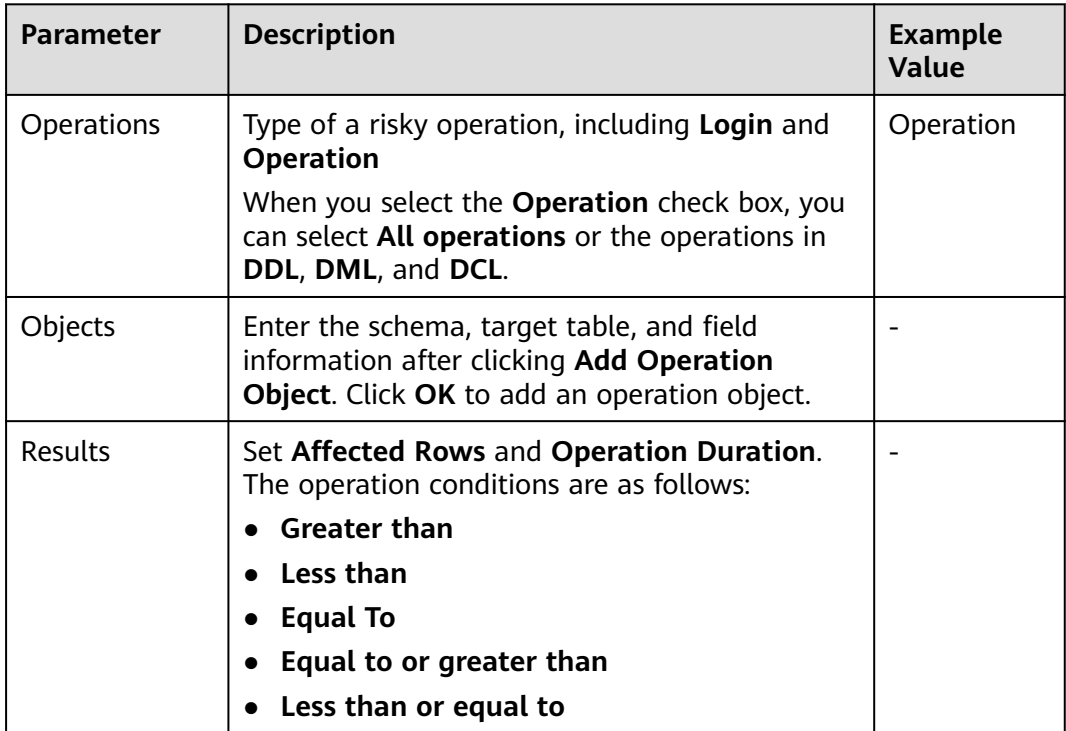

#### **Step 7** Click **Save**.

**----End**

### **7 Configuring Privacy Data Protection Rules**

To mask sensitive information in entered SQL statements, you can enable the function of masking privacy data and configure masking rules to prevent sensitive information leakage.

#### **Prerequisites**

- You have applied for a database audit instance and the **Status** is **Running**.
- Database audit has been enabled.

#### **Procedure**

- **Step 1** Log in to the management console.
- **Step 2** Select a region, click  $\equiv$ , and choose **Security** > Database Security Service. The **Dashboard** page is displayed.
- **Step 3** In the navigation tree, choose **Rules**.
- **Step 4** In the **Instance** drop-down list, select the instance whose privacy data protection rule is to be configured.
- **Step 5** Click the **Privacy Data Protection** tab.

#### $\Box$  Note

Only user-defined rules can be edited and deleted. Default rules can only be enabled and disabled.

**Step 6** Enable or disable **Store Result Set** and **Mask Privacy Data**.

#### ● **Store Result Set**

You are advised to disable . After this function is disabled, database audit will not store the result sets of user SQL statements.

Do not enable this function if you want to prepare for PCI DSS/PCI 3DS CSS certification.

● **Mask Privacy Data**

You are advised to enable . After this function is enabled, you can configure masking rules to prevent privacy data leakage.

**Step 7** Click **Add Rule**. In the displayed **Add Rule** dialog box, set the data masking rule, as shown in **Figure 7-1**. For details about related parameters, see **Table 7-1**.

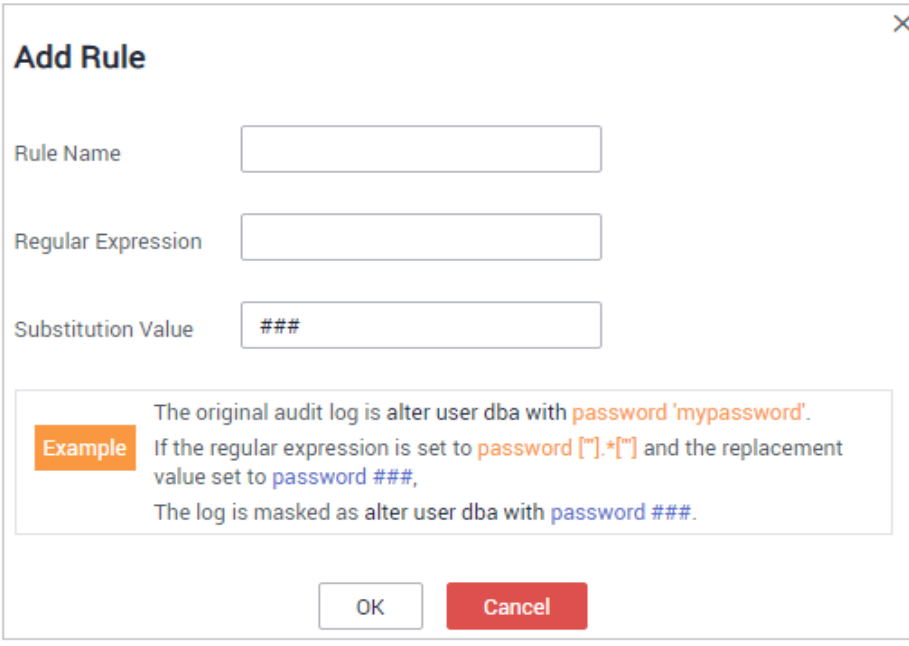

**Figure 7-1** Add Rule dialog box

#### **Table 7-1** Rule parameters

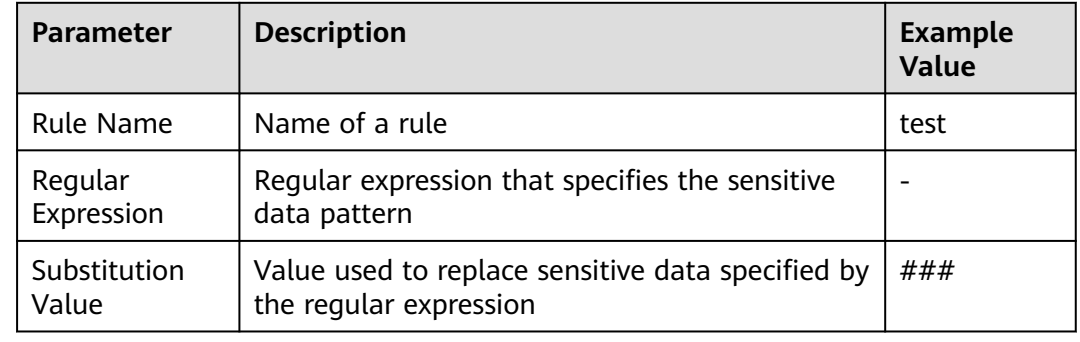

#### **Step 8** Click **OK**.

A masking rule in the **Enabled** status is added to the rule list.

**----End**

#### **Verifying a Rule**

Perform the following steps to check whether a rule takes effect. The audit information about passport No. in a MySQL database is used as an example.

**Step 1** Enable **Mask Privacy Data**, and ensure the "Passport NO." masking rule is enabled, as shown in **[Figure 7-2](#page-58-0)**.

<span id="page-58-0"></span>**Figure 7-2** Enabling privacy data protection

| Add Rule                   |                  |                  |                                  |                              |                     |                     |                                |
|----------------------------|------------------|------------------|----------------------------------|------------------------------|---------------------|---------------------|--------------------------------|
| V Specify filter criteria. |                  |                  |                                  |                              |                     |                     | $C$ $\circledcirc$<br>$\alpha$ |
| $No =$                     | Rule Name $\div$ | Rule Type $\div$ | Regular Expression $\Rightarrow$ | Substitution Value $\hat{=}$ | Status $\triangleq$ | Operation           |                                |
|                            | GPS Information  | Default          |                                  |                              | C Enabled           | Disable Edit Delete |                                |
| 10 v Total Records: 1      |                  |                  |                                  |                              |                     |                     |                                |

- **Step 2** Log in to the database as user **root** through the MySQL database client.
- **Step 3** On the database client, enter an SQL statement.

**select \* from db where HOST=**"Passport NO.";

- **Step 4** In the navigation pane, choose **Dashboard**.
- **Step 5** In the navigation tree on the left, choose **Data Reports**. The **Data Reports** page is displayed.
- **Step 6** In the **Instance** drop-down list, select the instance whose SQL statement information you want to view. Click the **Statements** tab.
- **Step 7** Set filtering conditions to find the entered SQL statement.
- **Step 8** In the row containing the SQL statement, click **Details** in the **Operation** column.
- **Step 9** Check the SQL statement information. The content of **SQL Statement** is shown in **Figure 7-3**, indicating that the masking function is normal.

**Figure 7-3** SQL statement with sensitive data masked

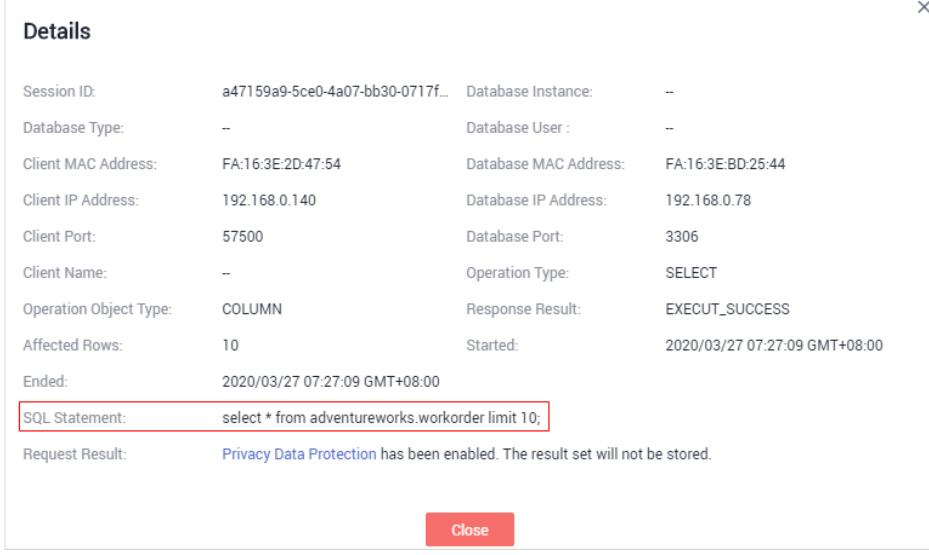

```
----End
```
#### **Common Operations**

After adding a user-defined masking rule, you can perform the following operations on it:

● Disable

Locate the row that contains the rule to be disabled and click **Disable** in the **Operation** column. A disabled rule cannot be used.

#### ● Edit

Locate the row that contains the rule to be modified, click **Edit** in the **Operation** column, and modify the rule in the displayed dialog box.

● Delete

Locate the row that contains the rule to be deleted, click **Delete** in the **Operation** column, and click **OK** in the displayed dialog box.

## **8 Viewing SQL Statement Details**

After connecting the database to the database audit instance, view SQL statements of the database.

#### **Prerequisites**

- You have applied for a database audit instance and the **Status** is **Running**.
- Database audit has been enabled.

#### **Procedure**

- **Step 1** Log in to the management console.
- **Step 2** Select a region, click  $\equiv$ , and choose **Security** > **Database Security Service**. The **Dashboard** page is displayed.
- **Step 3** Click the **Statements** tab.
- **Step 4** View SOL statement information.

#### **Figure 8-1** Querying SQL statements

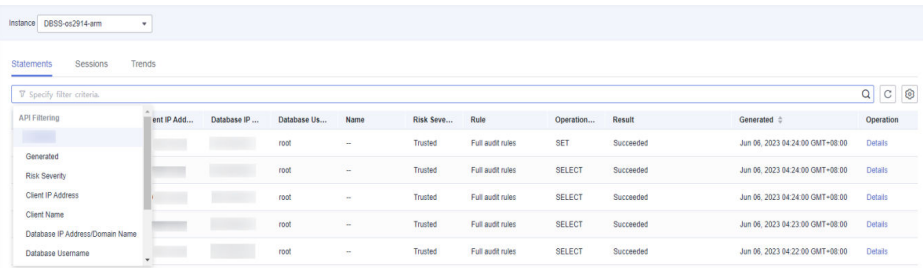

To query a specified SQL statement, perform the following steps:

- Select **All**, **Last 30 minutes**, **1 hour**, **24 hours**, **7 days**, or **30 days** for **Time** and click  $\overline{Q}$  to view SOL statements of the specified time range.
- Select All, High, Moderate, Low, or Trusted for Risk Severity and click  $\mathsf Q$ . SQL statements of specified severity are displayed in the list.

#### $\Box$  Note

A maximum of 10,000 records can be retrieved in a query.

**Step 5** In the row containing the desired SQL statement, click **Details** in the **Operation** column.

#### **Figure 8-2** Viewing details of SQL statements

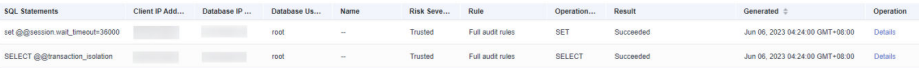

**Step 6** View the SQL statement information in the **Details** dialog box, as shown in **Figure 8-3**. For details about related parameters, see **Table 8-1**.

#### **NOTICE**

The maximum length of an audit statement or result set is 10,240 bytes. Excessive parts are not recorded in audit logs.

#### **Figure 8-3** Details dialog box

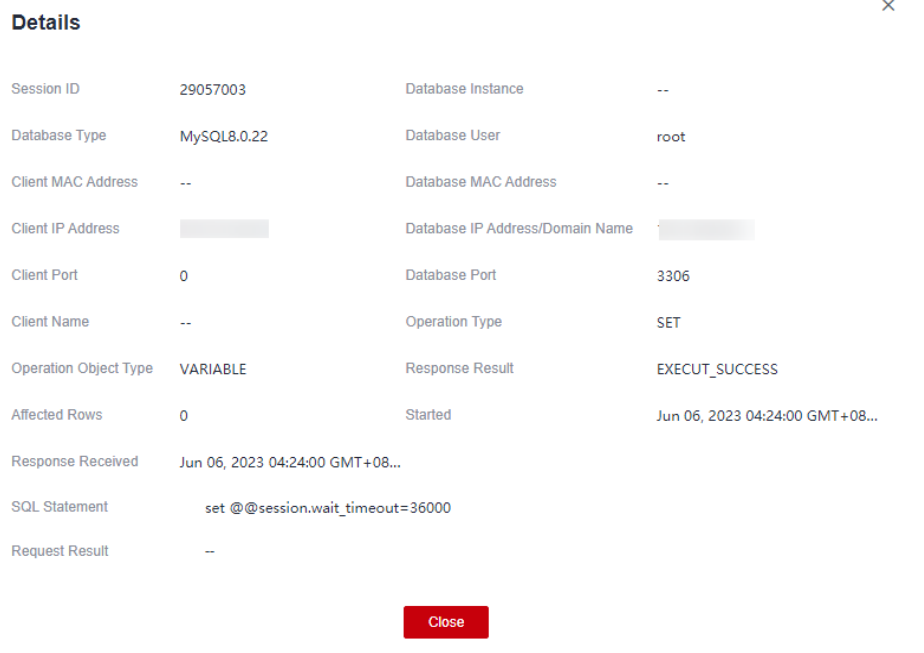

#### **Table 8-1** Parameters for details of SQL statements

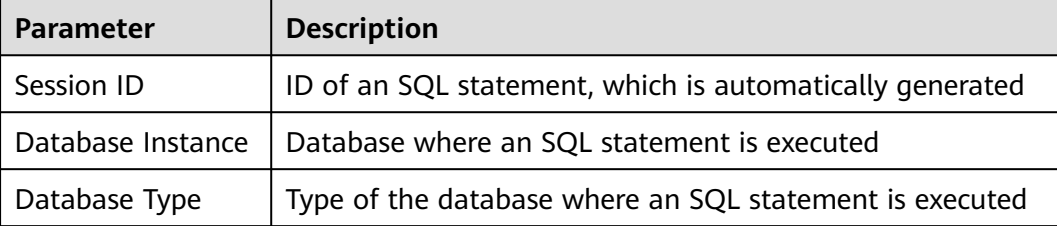

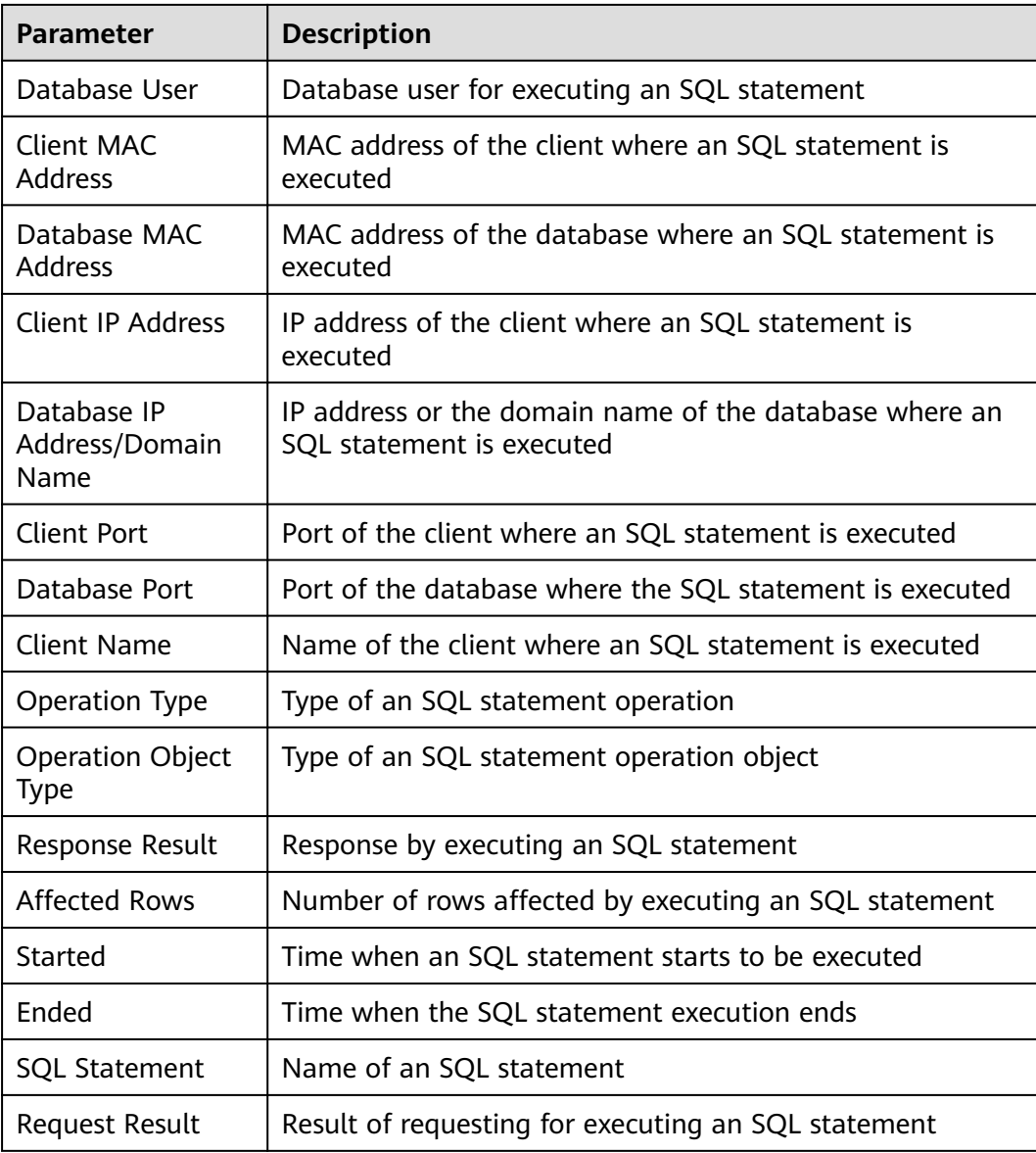

**----End**

## **9 Viewing Session Distribution**

After connecting the database to the database audit instance, view session distribution of the database.

#### **Prerequisites**

- You have applied for a database audit instance and the **Status** is **Running**.
- Database audit has been enabled.

#### **Procedure**

- **Step 1** Log in to the management console.
- **Step 2** Select a region, click  $\equiv$ , and choose **Security** > **Database Security Service**. The **Dashboard** page is displayed.
- **Step 3** In the navigation tree on the left, choose **Data Reports**. The **Data Reports** page is displayed.
- **Step 4** In the **Instance** drop-down list, select the instance whose session information you want to view.
- **Step 5** Click the **Sessions** tab.
- **Step 6** View the session distribution chart, as shown in **[Figure 9-1](#page-64-0)**.
	- Select **All databases** or a specified database from the **Database** drop-down list to view the sessions about all databases in the instance or a specified database.
	- Select Last 30 minutes, 1 hour, 24 hours, 7 days, or 30 days, or click <sup>■</sup> to set start time and end time to view the sessions of the specified time range.

#### <span id="page-64-0"></span>**Figure 9-1** Viewing session distribution Database All databases  $\frac{1}{2}$  days  $\frac{1}{2}$  days  $\frac{1}{2}$

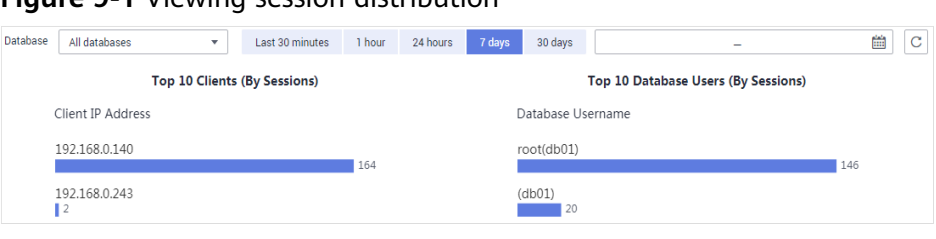

**----End**

# <span id="page-65-0"></span>**10 Viewing the Audit Dashboard**

After connecting the database to the database audit instance, view the audit statistics, including the overall audit statistics, risk distribution, session statistics, and SQL distribution.

#### **Prerequisites**

- You have applied for a database audit instance and the **Status** is **Running**.
- Database audit has been enabled.

#### **Procedure**

- **Step 1** Log in to the management console.
- **Step 2** Select a region, click , and choose **Security** > **Database Security Service**. The **Dashboard** page is displayed.
- **Step 3** In the navigation tree on the left, choose **Data Reports**. The **Data Reports** page is displayed.
- **Step 4** In the **Instance** drop-down list, select the instance whose audit information you want to view.
- **Step 5** View the overall audit statistics, risk distribution, session statistics, and SQL distribution.
	- Select **All databases** or a specified database from the **Database** drop-down list to view the statistics about all databases in the instance or a specified database.
	- **Select Last 30 minutes, 1 hour, Today, 7 days, or 30 days, or click <b>the last** to customize start time and end time to view the statistics of the specified time range.

**----End**

# <span id="page-66-0"></span>**11 Viewing Audit Reports**

By default, database audit complies with a full audit rule, which is used to audit all databases that are successfully connected to the database audit instance. After connecting the database to the database audit instance, generate an audit report and preview online or download it.

#### **Prerequisites**

- You have applied for a database audit instance and the **Status** is **Running**.
- Database audit has been enabled.

#### **Report Types**

Database audit provides eight types of report templates. **Table 11-1** lists the report names. You can generate reports and set report tasks as needed.

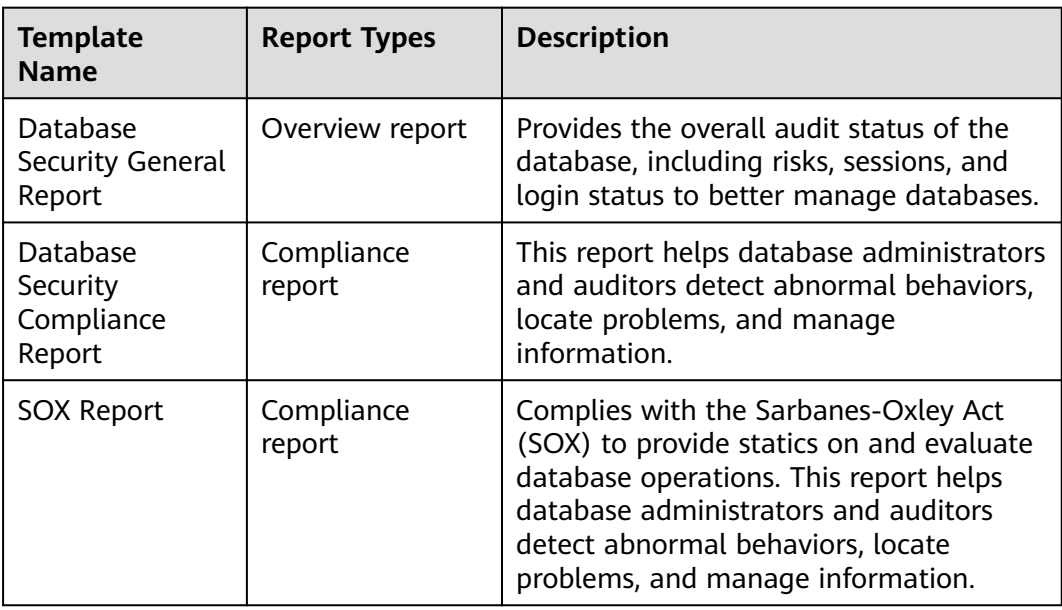

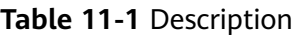

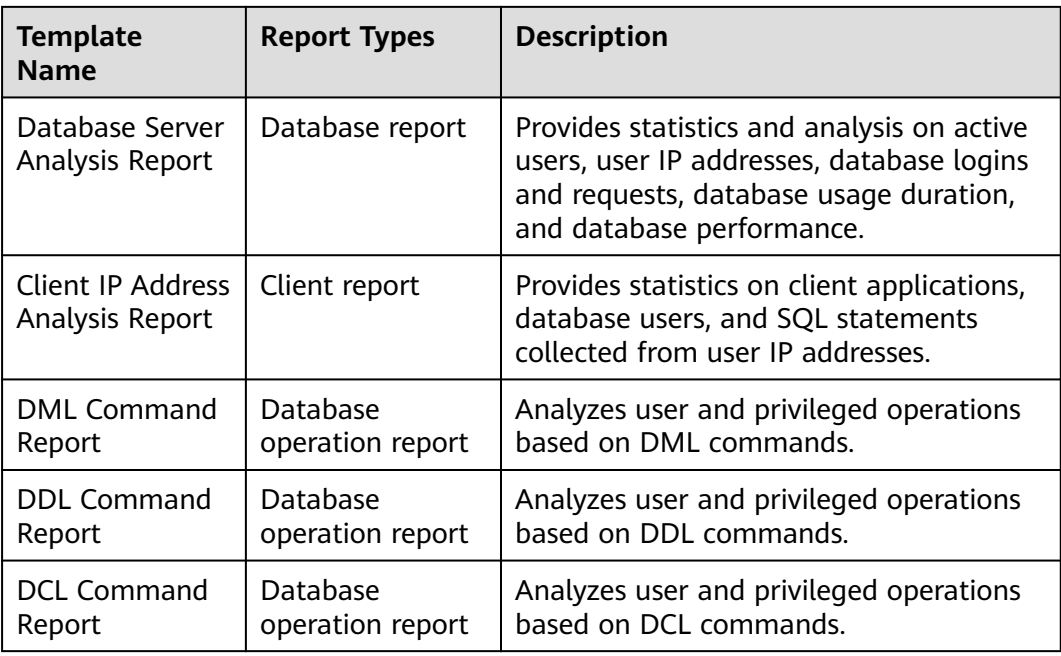

#### **Step 1: Generating a Report**

You can generate reports immediately or periodically. You can also customize the generation time, frequency, and format of reports.

#### **Method 1: Generating a Report Immediately**

- **Step 1** Log in to the management console.
- **Step 2** Select a region, click , and choose **Security & Compliance** > **Database Security Service**. The **Dashboard** page is displayed.
- **Step 3** In the navigation tree on the left, choose **Reports**.
- **Step 4** In the **Instance** drop-down list, select the instance whose instance report you want to generate.
- **Step 5** Click the **Report Management** tab.
- **Step 6** In the **Operation** column of a report template, click **Generate Report**.

#### **Figure 11-1** Report template list

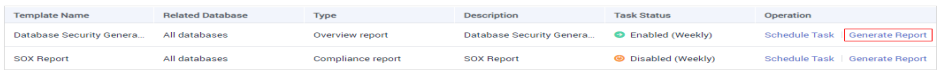

#### **Step 7**

#### **Figure 11-2** Generate Report

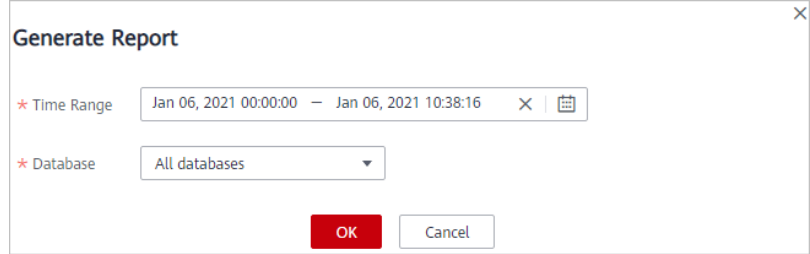

#### **Step 8** Click **OK**.

**----End**

#### ● **Method 2: Setting Periodic Report Release**

- **Step 1** Log in to the management console.
- **Step 2** Select a region, click  $\equiv$ , and choose **Security** > **Database Security Service**. The **Dashboard** page is displayed.
- **Step 3** In the navigation tree on the left, choose **Reports**.
- **Step 4** In the **Instance** drop-down list, select the instance for which you want to set a report task.
- **Step 5** Click the **Report Management** tab.
- **Step 6** Locate the target template and click **Schedule Task** in the **Operation** column, as shown in **Figure 11-3**.

#### **Figure 11-3** Setting a task

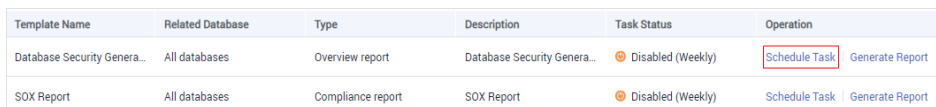

**Step 7** In the displayed dialog box, set the parameters of the scheduled task, as shown in **[Figure 11-4](#page-69-0)**. For details about related parameters, see **[Table 11-2](#page-69-0)**.

 $\times$ 

#### <span id="page-69-0"></span>**Figure 11-4** Setting a scheduled task

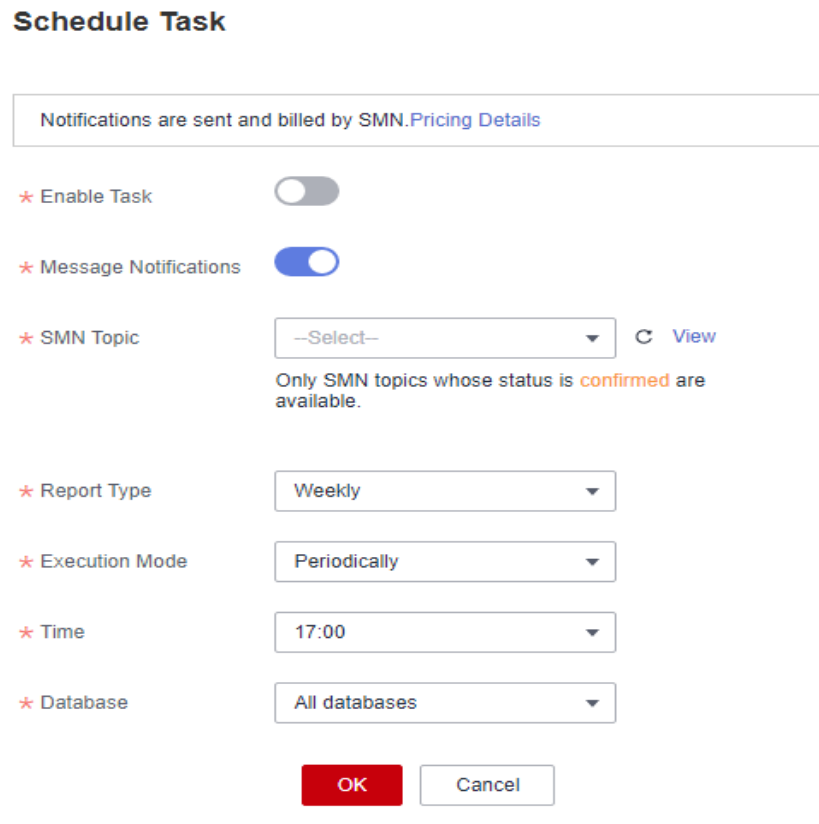

#### **Table 11-2** Parameters for setting a task

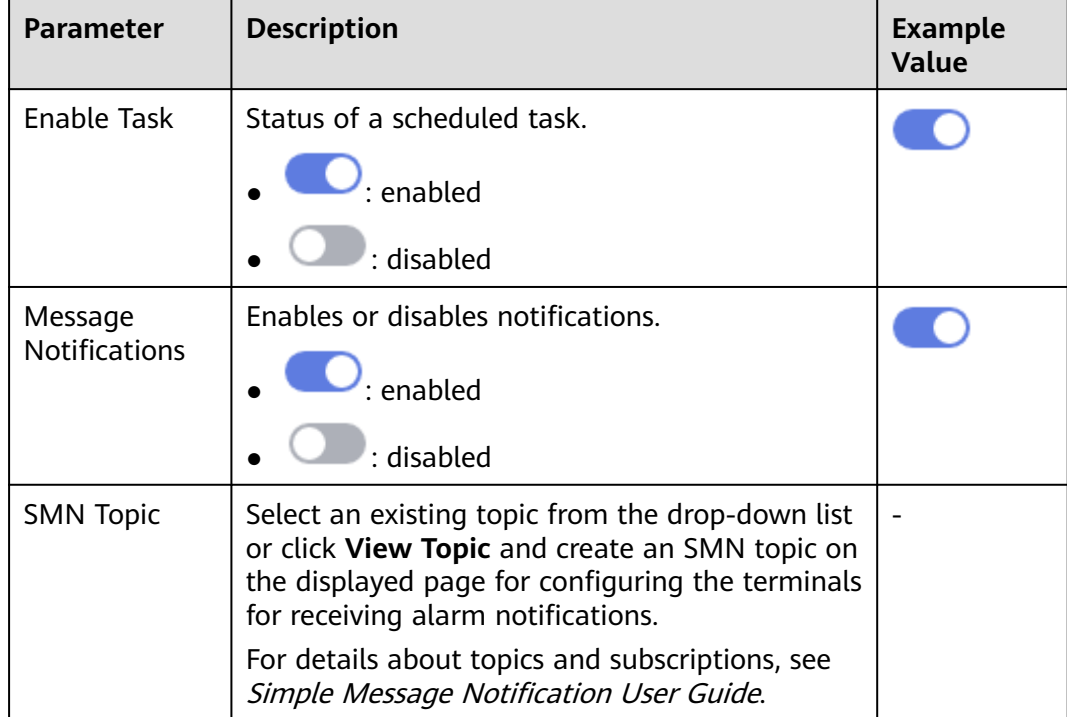

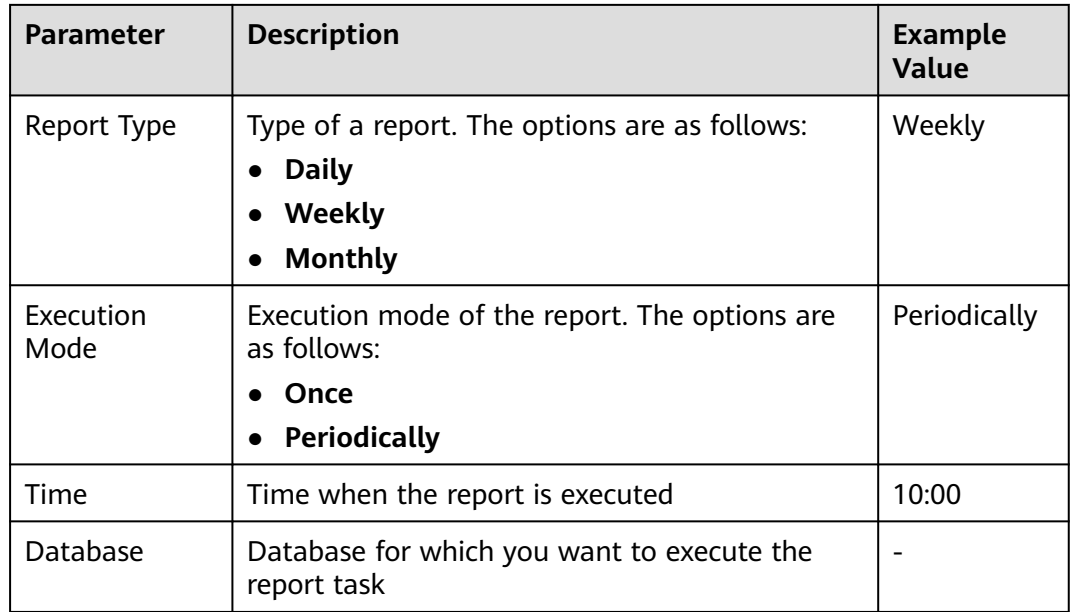

#### **Step 8** Click **OK**.

**----End**

#### **Step 2: Previewing and Downloading Audit Reports**

Before previewing or downloading an audit report, ensure that its **Status** is **100%**.

#### **NOTICE**

To preview a report online, use Google Chrome or Mozilla FireFox.

- **Step 1** Log in to the management console.
- **Step 2** Select a region, click  $\equiv$ , and choose **Security** > **Database Security Service**. The **Dashboard** page is displayed.
- **Step 3** In the navigation tree on the left, choose **Reports**.
- **Step 4** In the **Instance** drop-down list, select the instance whose report you want to preview or download.
- **Step 5** Locate the target template, and click **Preview** or **Download** in the **Operation** column to preview or download the report. See **Figure 11-5**..

**Figure 11-5** Previewing or downloading an audit report

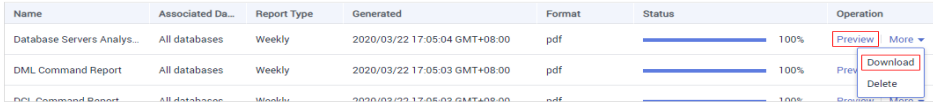

# **12 Configuring Alarm Notifications**

After configuring alarm notifications, you can receive DBSS alarms on database risks. If this function is not enabled, you have to log in to the management console to view alarms.

- Alarm notifications may be mistakenly blocked. If you have enabled notifications but not received any, check whether they have been blocked as spasms.
- The system collects alarm statistics every 5 minutes and sends alarm notifications (if any).
- You can also enable report notifications to get notified when the reports you subscribed to are generated. For details, see **[Viewing Audit Reports](#page-66-0)**.

#### **Prerequisites**

You have applied for a database audit instance and the **Status** is **Running**.

#### **Procedure**

- **Step 1** Log in to the management console.
- **Step 2** Select a region, click , and choose **Security** > **Database Security Service**. The **Dashboard** page is displayed.
- **Step 3** In the navigation tree on the left, choose **Settings**.
- **Step 4** In the **Instance** drop-down list, select an instance to configure alarm notifications.
- **Step 5** Click the **Alarm Notifications** tab.
- **Step 6** Set alarm notifications. For details about related parameters, see **[Table 12-1](#page-72-0)**.
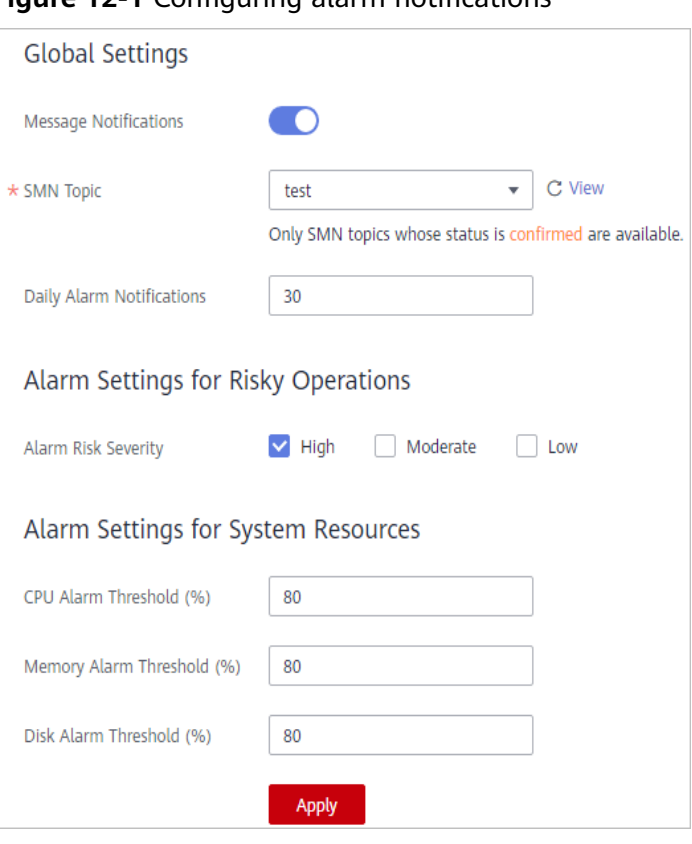

**Figure 12-1** Configuring alarm notifications

**Table 12-1** Alarm notification parameters

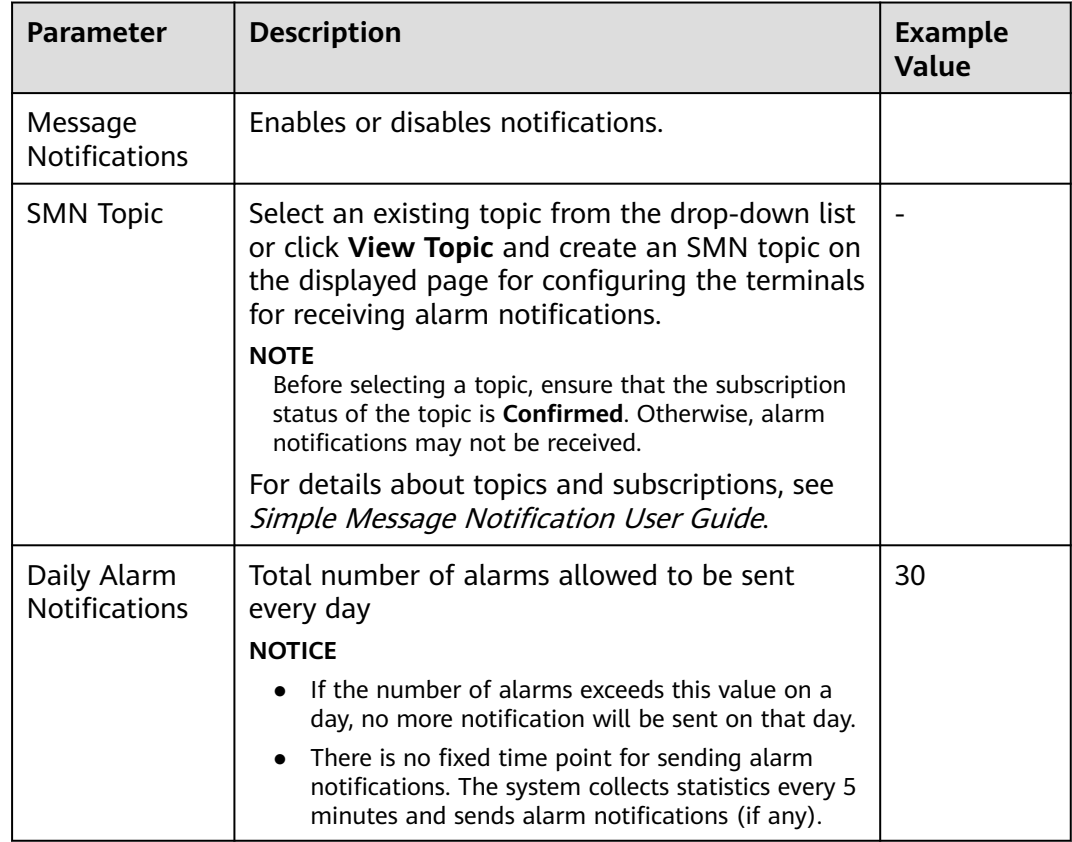

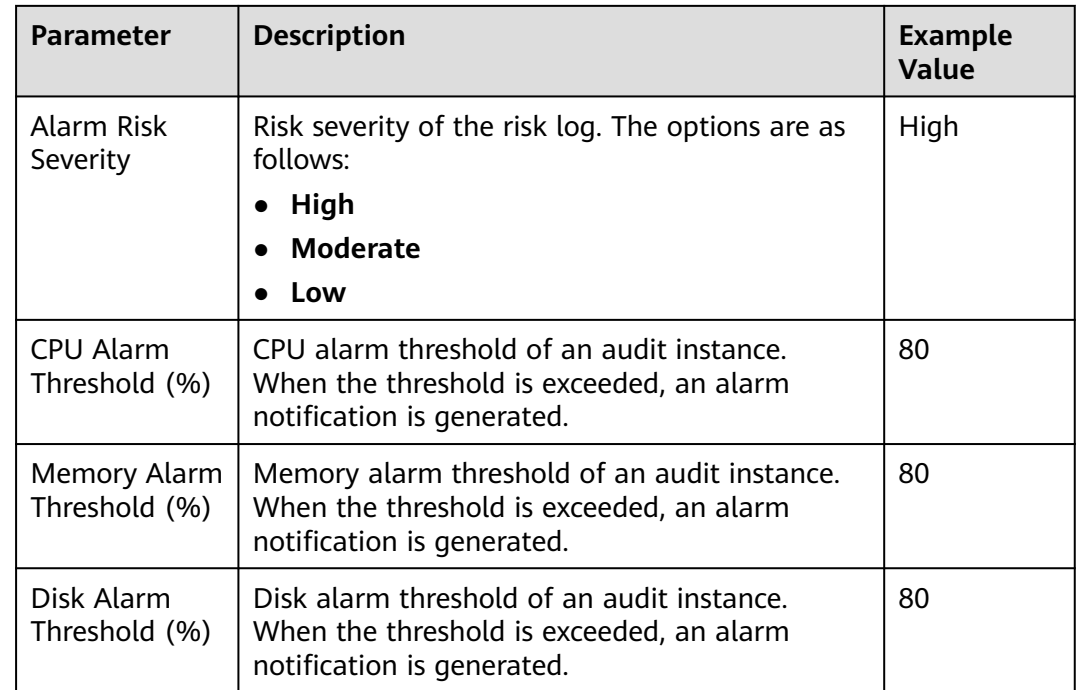

## **Step 7** Click **Apply**.

# **13 Viewing the System Monitoring**

This section describes how to view the system monitoring of database audit and learn about system resources and traffic usage.

## **Prerequisites**

- You have applied for a database audit instance and the **Status** is **Running**.
- Database audit has been enabled.

## **Procedure**

- **Step 1** Log in to the management console.
- **Step 2** Select a region, click  $\equiv$ , and choose **Security** > **Database Security Service**. The **Dashboard** page is displayed.
- **Step 3** In the navigation tree on the left, choose **Instances**.
- **Step 4** Click an instance name and then click the **Monitoring** tab. The **System Monitoring** page is displayed.
- **Step 5** View the system monitoring information, as shown in**[Figure 13-1](#page-75-0)**.

Select **Last 30 minutes**, **1 hour**, **24 hours**, **7 days**, or **30 days**, or click to customize start time and end time to view the system monitoring information of the specified time range.

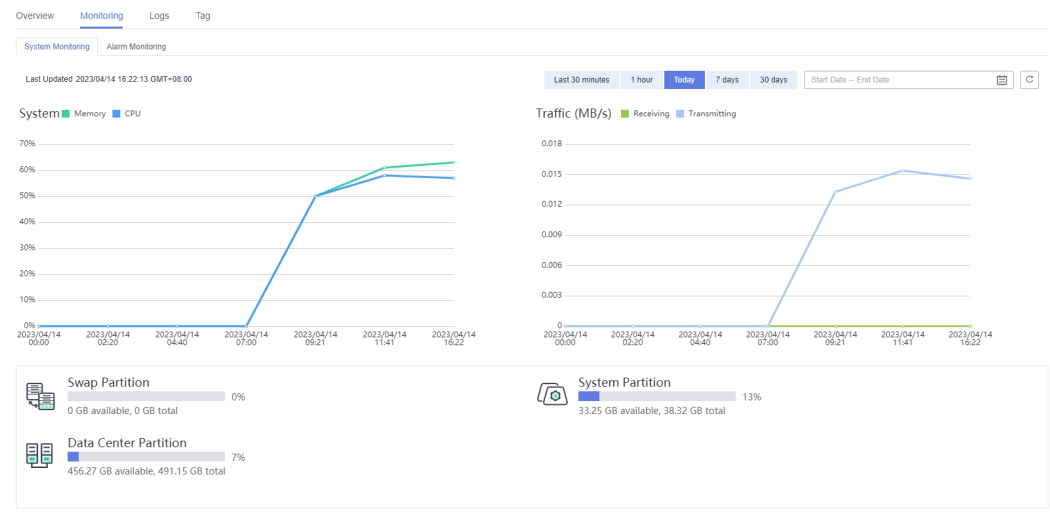

## <span id="page-75-0"></span>**Figure 13-1** Viewing the system monitoring

# **14 Viewing the Alarms**

This section describes how to view and confirm alarms of database audit.

## **Prerequisites**

- You have applied for a database audit instance and the **Status** is **Running**.
- Database audit has been enabled.
- You have configured alarm notifications.

## **Procedure**

- **Step 1** Log in to the management console.
- **Step 2** In the navigation tree on the left, choose **Instances**.
- **Step 3** Click the name of an instance, click the **Monitoring** tab, and then the **Alarm Monitoring** tab.
- **Step 4** View the alarm information, as shown in **Figure 14-1**. For details about related parameters, see **Table 14-1**.

## **Figure 14-1** Viewing the alarms

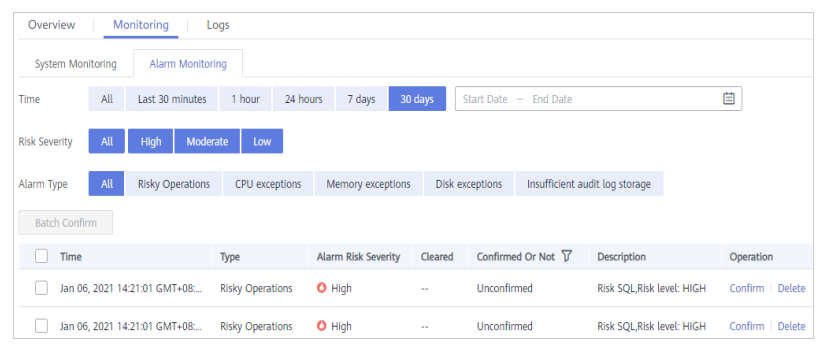

**Table 14-1** Parameters of alarms

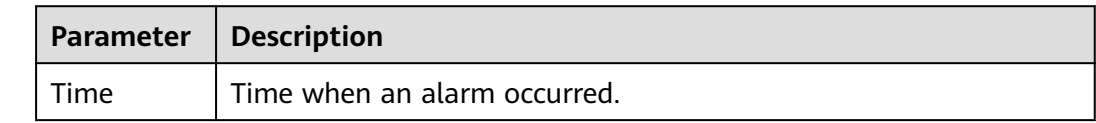

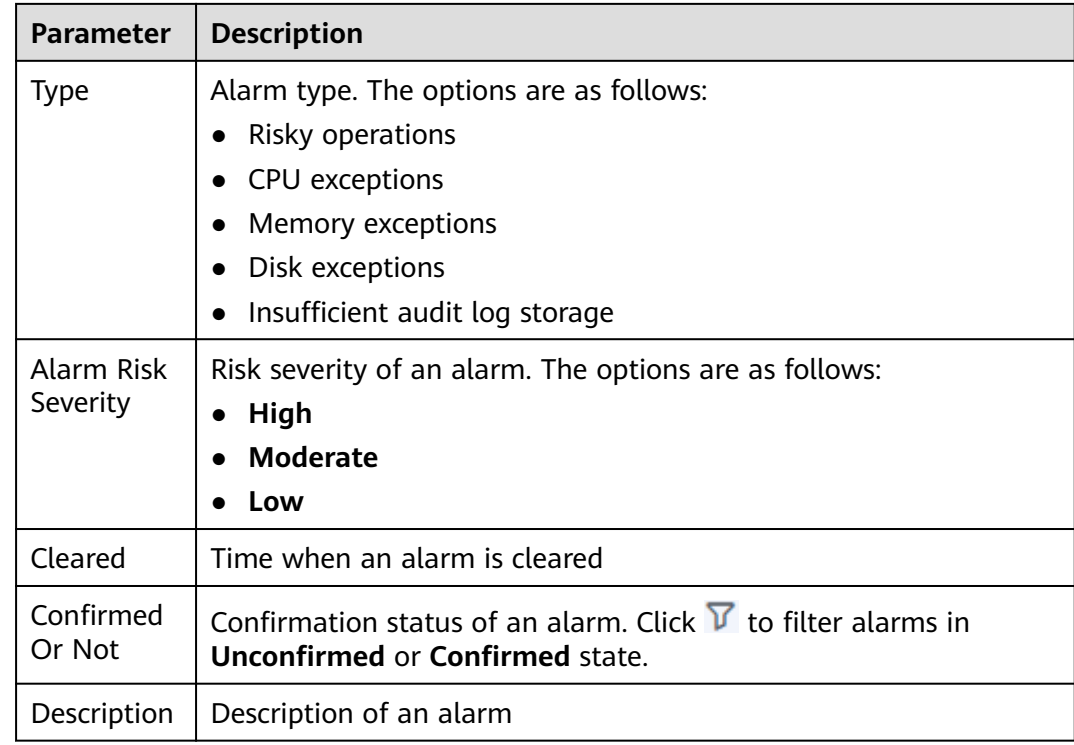

To query specified alarms, perform the following steps:

- Select **Last 30 minutes**, **1 hour**, **24 hours**, **7 days**, or **30 days** for **Time**, and click  $\overline{Q}$  to view alarms of the specified time range.
- Select **All**, **High**, **Moderate**, or **Low** for **Risk Severity**. Alarms of specified severity are displayed in the list.
- Select an alarm type, and alarms of specified alarm type is displayed in the list.

**----End**

## **Follow-Up Procedure**

To confirm an alarm, click **Confirm** in the **Operation** column of the alarm.

**Figure 14-2** Confirming an alarm

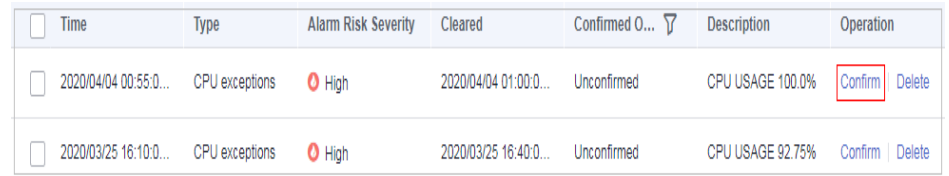

## $\Box$  Note

You can select multiple alarms to be confirmed and click **Batch Confirm** to batch confirm alarms.

# **15 Managing Database Audit Instances**

After applying for a database audit instance, you can view, enable, restart, disable, or delete the instance.

## **Prerequisites**

- Before restarting and disabling an instance, ensure that its **Status** is **Running**.
- Before enabling or deleting an instance, ensure that its **Status** is **Disabled**.

## **Deleting an Instance**

You can delete a database audit instance that is no longer needed. You can also delete the associated EIP at the same time.

- **Step 1** Log in to the management console.
- **Step 2** Click  $\bigcirc$  in the upper left corner of the management console and select a region or project.
- **Step 3** Click and choose **Security** > **Database Security Service**. The **Dashboard** page is displayed.
- **Step 4** In the navigation tree on the left, choose **Instances**.
- **Step 5** In the row containing the desired instance, choose **More** > **Delete** in the **Operation** column.
- **Step 6** In the displayed dialog box, click **OK**.

**----End**

## **Viewing the Instance**

- **Step 1** Log in to the management console.
- **Step 2** Select a region, click  $\equiv$ , and choose **Security** > **Database Security Service**. The **Dashboard** page is displayed.
- **Step 3** In the navigation tree on the left, choose **Instances**.

**Step 4** View the database audit instances information. For details about related parameters, see **Table 15-1**.

## **Figure 15-1** Viewing database audit instances

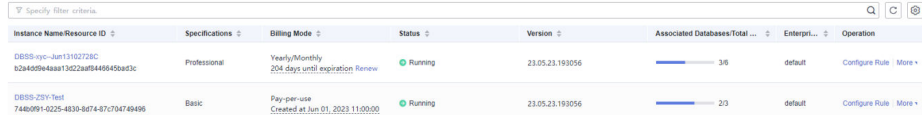

## $\Box$  Note

- You can click the name of an instance to view its overview.
- Select an instance status from the **All statuses** drop-down list in the upper right corner of the list, or enter a key word of an instance to search for it.

**Table 15-1** Parameters

| <b>Parameter</b>                                      | <b>Description</b>                                                                                                    |
|-------------------------------------------------------|----------------------------------------------------------------------------------------------------|
| Instance<br>Name/ID                                   | Name and ID of an instance. Instance ID is automatically<br>generated.                                                                                                    |
| Specificatio<br>ns                                    | Edition of an instance                                                                                                    |
| Billing<br>Mode                                       | Billing mode (yearly/monthly) and expiration time of the instance                                                                                                    |
| <b>Status</b>                                         | Running status of an instance. The options are as follows:<br>Running<br><b>Creating</b><br><b>Faulty</b><br><b>Disabled</b><br>Frozen<br>Frozen for legal management<br>Frozen due to abuse<br>Frozen due to lack of identity verification<br>Frozen for partnership<br><b>Creation failed</b> |
| Associated<br>Databases/<br>Total<br><b>Databases</b> | Number of databases an instance has associated with and<br>Number of databases an instance supports                                                                                                    |
| Enterprise<br>Project                                 | Enterprise project name of the instance                                                                                                    |

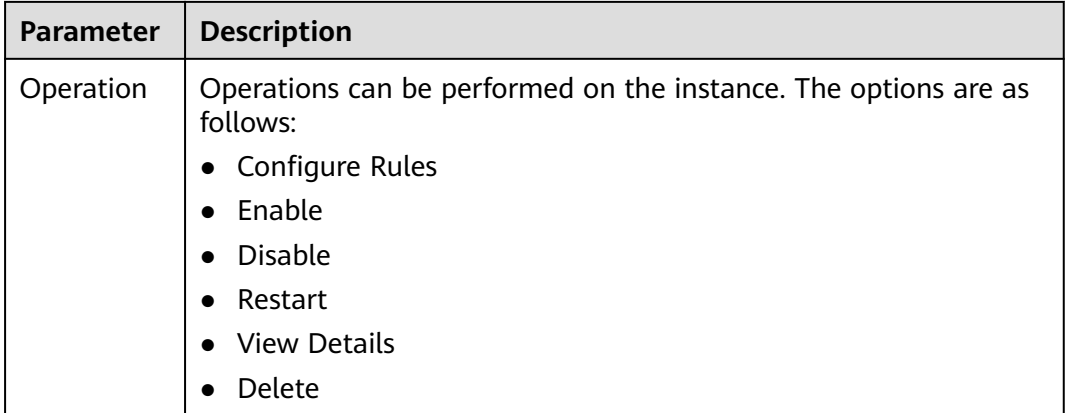

## $\Box$  Note

You can perform the following operations on instances as required:

● Restart

Locate the row that contains the desired instance, choose **More** > **Restart** in the **Operation** column, and click **OK** in the displayed dialog box.

● Enable

Locate the row that contains the desired instance, choose **More** > **Enable** in the **Operation** column, and click **OK** in the displayed dialog box.

● Disable

Locate the row that contains the desired instance, choose **More** > **Disable** in the **Operation** column, and click **OK** in the displayed dialog box. When an instance is disabled, the audit function is disabled for the databases on the instance.

● Delete

Locate the row that contains the instance that failed to be created, choose **More** > **Delete** in the **Operation** column, and click **Delete** in the displayed dialog box. Deleted instances will not be displayed in the instance list.

● View Details

Locate the row that contains the instance that failed to be created, choose **More** > **View Details** in the **Operation** column. In the dialog box that is displayed, view the instance creation failure details.

# **16 Viewing the Instance Overview**

This section describes how to view the instance overview, including the basic information, network settings and associated databases.

## **Prerequisites**

You have applied for a database audit instance and the **Status** is **Running**.

## **Procedure**

- **Step 1** Log in to the management console.
- **Step 2** Select a region, click  $\equiv$ , and choose **Security** > Database Security Service. The **Dashboard** page is displayed.
- **Step 3** In the navigation tree on the left, choose **Instances**.
- **Step 4** Click the name of the instance whose information you want to view. The **Overview** page is displayed.
- **Step 5** View the basic information, network settings, and associated databases about the instance. See **Figure 16-1**. For details about related parameters, see **[Table 16-1](#page-82-0)**.

**Figure 16-1** Viewing the instance overview

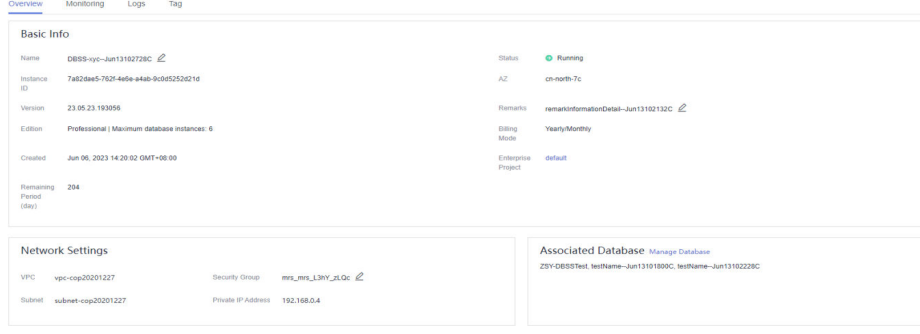

| <b>Categor</b><br>у | <b>Parameter</b>          | <b>Description</b>                                                                                                    |  |  |  |
|---------------------|---------------------------|----------------------------------------------------------------------------------------------------|--|--|--|
| Basic<br>Info       | Name                      | Name of an instance. You can click $\ell$ next to<br>Name to change it.                                                                                                    |  |  |  |
|                     | <b>Status</b>             | Running status of an instance. The options are as<br>follows:<br><b>Running</b><br>• Creating<br><b>Faulty</b><br><b>Disabled</b><br>Frozen<br>Frozen for legal management<br>Frozen due to abuse<br>Frozen due to lack of identity verification<br>• Frozen for partnership<br><b>Creation failed</b> |  |  |  |
|                     | ID                        | Instance ID, which is automatically generated                                                                                                    |  |  |  |
|                     | AZ                        | Availability Zone (AZ) where an instance resides                                                                                                    |  |  |  |
|                     | Version                   | Version of an instance                                                                                                    |  |  |  |
|                     | Remarks                   | Remarks about an instance Click $\mathbb Z$ next to<br>remarks to modify it.                                                                                                    |  |  |  |
|                     | Edition                   | Edition of an instance                                                                                                    |  |  |  |
|                     | <b>Billing Mode</b>       | Billing mode of an instance                                                                                                    |  |  |  |
|                     | Created                   | Time when an instance is created                                                                                                    |  |  |  |
|                     | Enterprise<br>Project     | Enterprise project that the instance belongs to.                                                                                                    |  |  |  |
|                     | Remaining<br>Period (day) | Remaining days for which an instance can be used                                                                                                    |  |  |  |
| <b>Network</b>      | <b>VPC</b>                | VPC where an instance resides                                                                                                    |  |  |  |
| Settings            | Security Group            | Security group where an instance resides                                                                                                    |  |  |  |
|                     | Subnet                    | Subnet where an instance resides                                                                                                    |  |  |  |
|                     | Private IP<br>Address     | IP address of an instance                                                                                                    |  |  |  |

<span id="page-82-0"></span>**Table 16-1** Parameters of the instance overview

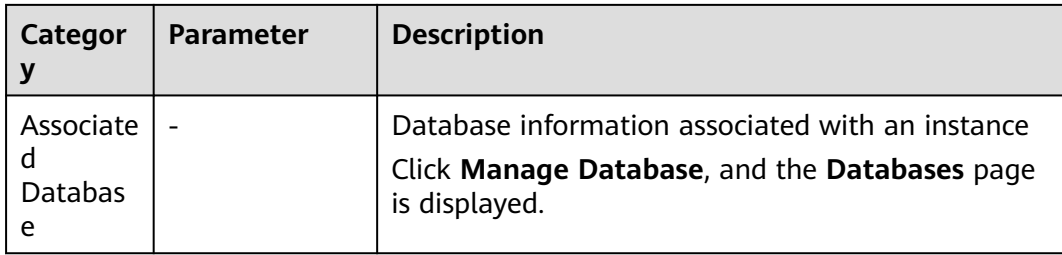

## **17 Managing Databases and Agents**

After adding a database successfully, you can view, disable or delete the database. After adding an agent to the database, you can view, disable or delete the agent.

## **Prerequisites**

- You have applied for a database audit instance and the **Status** is **Running**.
- You have added a database successfully.
- Before disabling a database, ensure that **Audit Status** of the database is **Enabled**.

## **Viewing the Database Information**

- **Step 1** Log in to the management console.
- **Step 2** Select a region, click  $\equiv$ , and choose **Security** > Database Security Service. The **Dashboard** page is displayed.
- **Step 3** In the navigation tree on the left, choose **Databases**.
- **Step 4** In the **Instance** drop-down list, select the instance whose database you want to view.
- **Step 5** View the database information. For details about related parameters, see **[Table](#page-85-0) [17-1](#page-85-0)**.

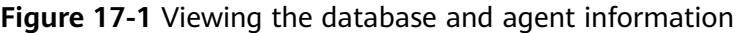

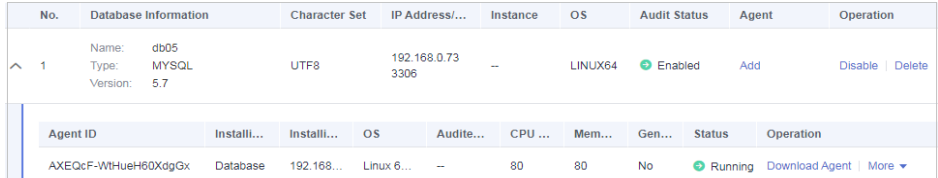

## $\Box$  Note

Select an audit status from the **All audit statuses** drop-down list in the upper right corner of the list, or enter a key word of a database to search for it.

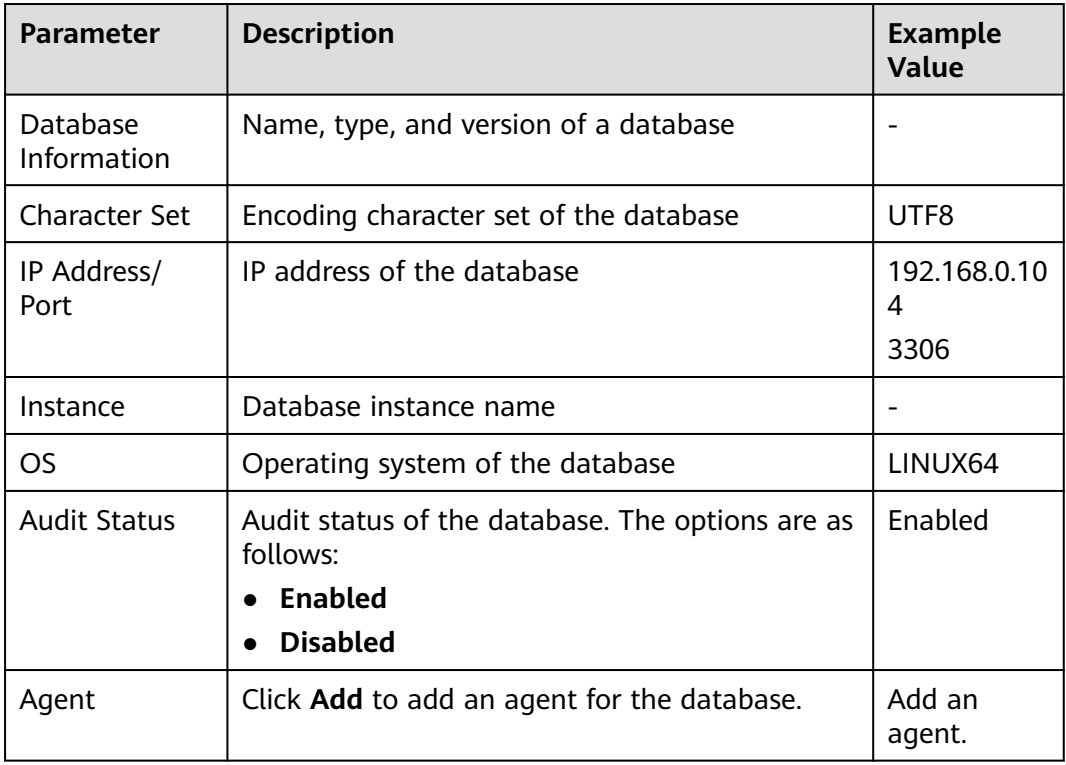

### <span id="page-85-0"></span>**Table 17-1** Parameters

## $\Box$  Note

You can perform the following operations on a database you added:

- Disable
	- Locate the row that contains the database to be disabled, click **Disable** in the **Operation** column, and click **OK** in the displayed dialog box. The **Audit Status** of the database will change to **Disabled**.
	- When a database is disabled, database audit is disabled for the database.
- Delete
	- Locate the row that contains the database to be deleted, click **Delete** in the **Operation** column, and click **OK** in the displayed dialog box.
	- You need to add the database again if a database is deleted and you want to audit the database.

**----End**

## **Viewing an Agent**

**Step 1** Log in to the management console.

- **Step 2** Select a region, click , and choose **Security** > **Database Security Service**. The **Dashboard** page is displayed.
- **Step 3** In the navigation tree on the left, choose **Databases**.
- **Step 4** In the **Instance** drop-down list, select the instance whose agent you want to view.

**Step 5** Click  $\vee$  on the left of the database to expand the agent details, as shown in **Figure 17-2**. For details about related parameters, see **Table 17-2**.

**Figure 17-2** Viewing the database and agent information

|        | No. | Database Information        |                                         | <b>Character Set</b> |         | IP Address/ | Instance     | OS     | <b>Audit Status</b> |                  | Agent            | Operation |                                 |
|--------|-----|-----------------------------|-----------------------------------------|----------------------|---------|-------------|--------------|--------|---------------------|------------------|------------------|-----------|---------------------------------|
| $\sim$ |     | Name:<br>Type:<br>Version:  | db <sub>05</sub><br><b>MYSQL</b><br>5.7 |                      | UTF8    | 3306        | 192.168.0.73 | $\sim$ | LINUX64             | <b>O</b> Enabled |                  | Add       | Disable   Delete                |
|        |     |                             |                                         |                      |         |             |              |        |                     |                  |                  |           |                                 |
|        |     | <b>Agent ID</b><br>Installi |                                         | Installi             | OS      | Audite      | CPU          | Mem    | Gen                 | <b>Status</b>    | <b>Operation</b> |           |                                 |
|        |     | AXEQcF-WtHueH60XdgGx        |                                         | Database             | 192.168 | Limux 6     | ÷            | 80     | 80                  | <b>No</b>        |                  |           | Running Download Agent   More v |

## **Table 17-2** Parameters of an agent

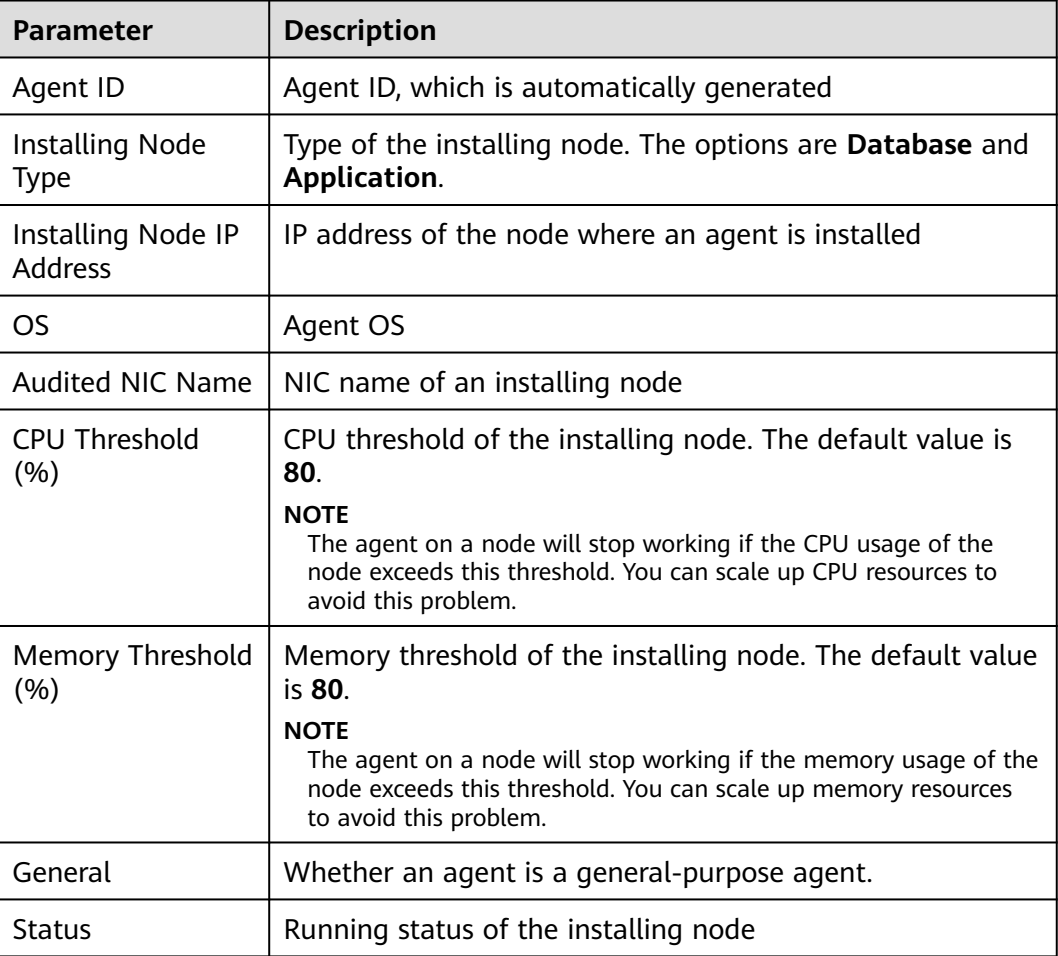

## $\Box$  Note

You can perform the following operations on an agent you added:

- Disable
	- Locate the row that contains the agent to be disabled, click **Disable** in the **Operation** column, and click **OK** in the displayed dialog box. The status of the agent will change to **Disabled**.
	- When an agent is disabled, database audit is disabled for the associated database.
- Delete
	- Locate the row that contains the agent to be deleted, click **Delete** in the **Operation** column, and click **OK** in the displayed dialog box.
	- After an agent is deleted, add another agent again if you want to audit the database.

# **18 Uninstalling an Agent**

You can uninstall an agent from the database or application if you do not need to audit the database.

## **Prerequisites**

You have installed an agent on the desired node.

## **Uninstalling the Agent from a Linux OS**

- **Step 1** Log in to the node where the agent is installed as user **root** using SSH through a cross-platform remote access tool (such as PuTTY).
- **Step 2** Run the following command to access the directory where the decompressed **xxx.tar.gz** agent installation package is stored:

**cd** directory containing the decompressed agent installation package

**Step 3** Run the following command to check whether you have the permission for executing the **uninstall.sh** script:

**ll**

- If you do, go to **Step 4**.
- If you do not, perform the following operations:
	- a. Run the following command to get the script execution permission: **chmod +x uninstall.sh**
	- b. Verify you have the required permissions.
- **Step 4** Run the following command to uninstall the agent:

## **sh uninstall.sh**

If the following information is displayed, the agent has been uninstalled successfully:

uninstall audit agent... exist os-release file stopping audit agent audit agent stopped stop audit agent success service audit\_agent does not support chkconfig uninstall audit agent completed!

## **19 Management an Audit Scope**

After adding an audit scope, you can view, enable, edit, disable, or delete the audit scope.

## **Prerequisites**

- You have applied for a database audit instance and the **Status** is **Running**.
- The audit scope has been added.
- Before enabling, editing, or deleting the audit scope, ensure that the status of audit scope is **Disabled**.
- Before disabling the audit scope, ensure that the status of audit scope is **Enabled**.

## **Precautions**

By default, database audit complies with a **full audit rule**, which is used to audit all databases that are connected to the database audit instance. This audit rule is enabled by default. You can disable it but cannot delete it.

## **Viewing the Audit Scope**

- **Step 1** Log in to the management console.
- **Step 2** Select a region, click  $\equiv$ , and choose **Security** > Database Security Service. The **Dashboard** page is displayed.
- **Step 3** In the navigation tree, choose **Rules**.
- **Step 4** In the **Instance** drop-down list, select an instance to view audit scope.
- **Step 5** View the audit scope information. For details about related parameters, see **[Table](#page-91-0) [19-1](#page-91-0)**.

## **Figure 19-1** Viewing the audit scope

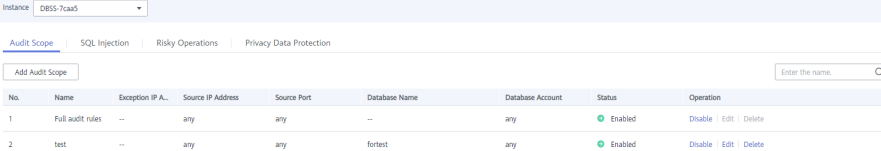

## <span id="page-91-0"></span> $\Box$  NOTE

Enter the key word of an audit scope to search.

**Table 19-1** Parameters

| <b>Parameter</b>                      | <b>Description</b>                                                                   |  |  |  |
|---------------------------------------|--------------------------------------------------------------------------------------|--|--|--|
| Name                                  | Name of the audit scope                                                              |  |  |  |
| <b>Exception IP</b><br><b>Address</b> | Whitelisted IP addresses within the audit scope                                      |  |  |  |
| Source IP Address                     | IP address or IP address range used for accessing the<br>database                    |  |  |  |
| Source Port                           | Port number of the IP address to be audited                                          |  |  |  |
| Database Name                         | Database in the audit scope                                                          |  |  |  |
| Database Account                      | Database username                                                                    |  |  |  |
| <b>Status</b>                         | Status of the audit scope. The options are as follows:<br>Enabled<br><b>Disabled</b> |  |  |  |

## $\Box$  Note

You can perform the following operations on audit scopes as required:

● Enable

Locate the row that contains the audit scope to be enabled, and click **Enable** in the **Operation** column. Databases within the scope will be audited.

● Edit (supported in customized audit scopes only)

Locate the row that contains the audit scope to be edited, click **Edit** in the **Operation** column, and modify the scope in the displayed dialog box.

● Disable

Locate the row that contains the audit scope to be disabled, click **Disable** in the **Operation** column, and click **OK** in the displayed dialog box. When the audit scope is disabled, the audit scope rule will not be executed in the audit.

● Delete (supported in customized audit scopes only)

Locate the row that contains the audit scope to be deleted, click **Delete** in the **Operation** column, and click **OK** in the displayed dialog box. You need to add the audit scope again if it is deleted and you want to audit it.

## **20 Viewing Information About SQL Injection Detection**

This section describes how to view SQL injection detection information of a database audit instance.

## **Prerequisites**

- You have applied for a database audit instance and the **Status** is **Running**.
- Database audit has been enabled.

## **Procedure**

- **Step 1** Log in to the management console.
- **Step 2** Select a region, click  $\equiv$ , and choose **Security** > Database Security Service. The **Dashboard** page is displayed.
- **Step 3** In the navigation tree, choose **Audit Rules**.
- **Step 4** In the **Instance** drop-down list, select the instance for which you want to view SQL injection detection. Click the **SQL Injection** tab.
- **Step 5** View information about SQL injection detection, as shown in **Figure 20-1**. For details about related parameters, see **[Table 20-1](#page-93-0)**.

**Figure 20-1** Viewing information about the SQL injection detection

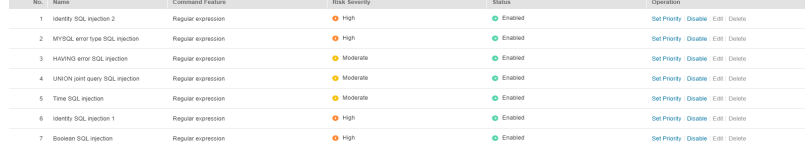

## $\Box$  NOTE

- Select a risk severity from the **All risk severities** drop-down list in the upper right corner of the list, or enter a key word of an SQL injection rule name to search.
- Click **Set Priority** in the **Operation** column of an SQL injection rule to change its priority.

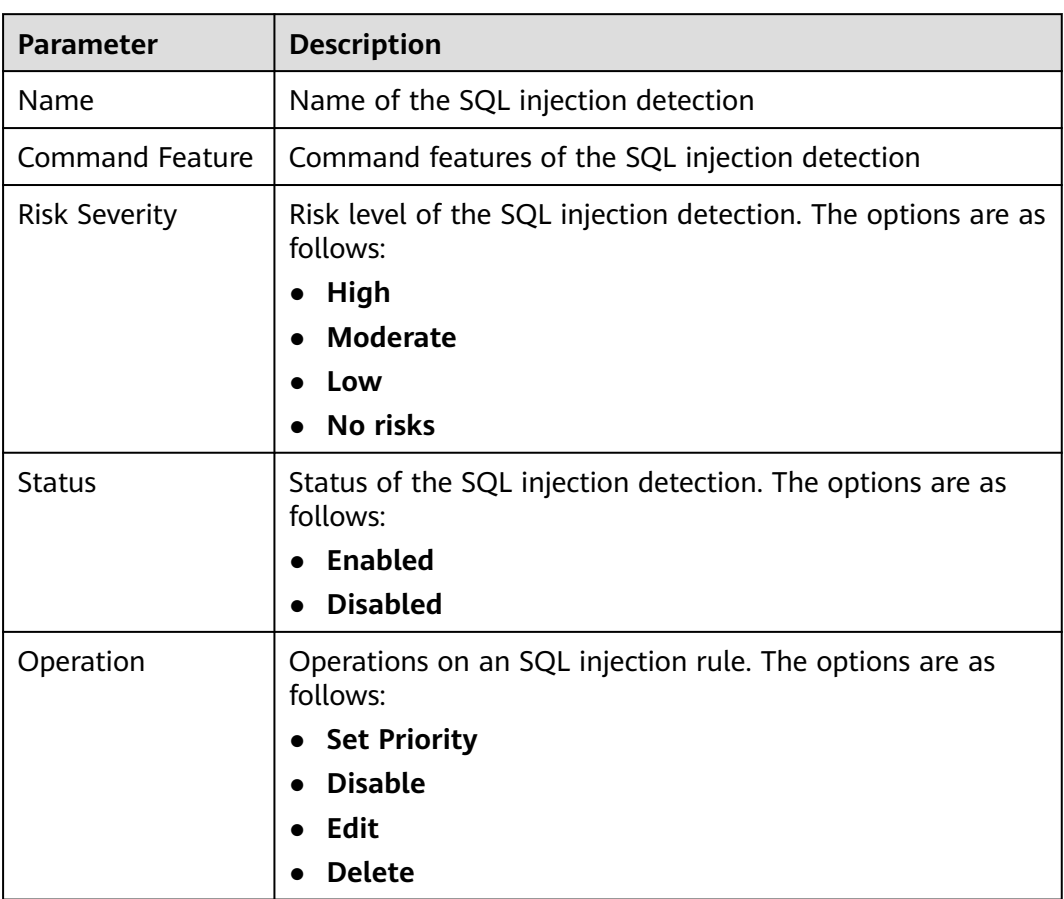

## <span id="page-93-0"></span>**Table 20-1** Parameters

## **21 Managing Risky Operations**

After adding a risky operation, you can view the risk, enable, edit, disable, or delete the risky operation, or set its priority.

## **Prerequisites**

- You have applied for a database audit instance and the **Status** is **Running**.
- The risky operation has been added.
- Before enabling the risky operation, ensure that its status is **Disabled**.
- Before disabling the risky operation, ensure that its status is **Enabled**.

## **Sets the Priority of the Risky Operation**

- **Step 1** Log in to the management console.
- **Step 2** Select a region, click  $\equiv$ , and choose **Security** > Database Security Service. The **Dashboard** page is displayed.
- **Step 3** In the navigation tree, choose **Rules**.
- **Step 4** In the **Instance** drop-down list, select an instance to set risky operation priority. Click the **Risky Operations** tab.
- **Step 5** Locate the target risky operation, and click **Set Priority** in the **Operation** column, as shown in #dbss\_01\_0201/fig1952634845310.
- **Step 6** In the displayed dialog box, select a priority and click **OK**.

**----End**

## **Viewing the Risky Operation**

- **Step 1** Log in to the management console.
- **Step 2** Select a region, click  $\equiv$ , and choose **Security** > Database Security Service. The **Dashboard** page is displayed.
- **Step 3** In the navigation tree, choose **Rules**.
- **Step 4** In the **Instance** drop-down list, select an instance to view risky operations.
- **Step 5** Click the **Risky Operations** tab.
- **Step 6** View the risky operation information. For details about related parameters, see **Table 21-1**.

### **Figure 21-1** Viewing risky operations

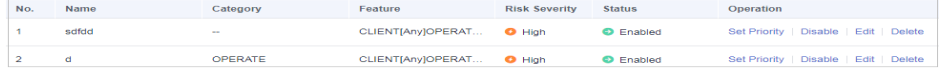

## $\Box$  Note

Select a risk severity from the **All risk severities** drop-down list in the upper right corner of the list, or enter a key word of a risky operation name to search.

| <b>Parameter</b>     | <b>Description</b>                                                                                                    |
|----------------------|----------------------------------------------------------------------------------------------------|
| Name                 | Name of the risky operation                                                                                                    |
| Category             | Category of the risky operation                                                                                                    |
| Feature              | Feature of the risky operation                                                                                                    |
| <b>Risk Severity</b> | Risk severity of the risky operation. The options are as<br>follows:<br>High<br>$\bullet$<br><b>Moderate</b><br>$\bullet$<br>Low<br>$\bullet$<br>No risks |
| Status               | Status of the risky operation. The options are as follows:<br>Enabled<br><b>Disabled</b>                                                                  |

**Table 21-1** Parameters

## $\Box$  NOTE

You can perform the following operations on risky operations as required:

● Enable

Locate the row that contains the risky operation to be enabled, and click **Enable** in the **Operation** column. The operation will be audited.

● Edit

Locate the row that contains the risky operation to be edited, click **Edit** in the **Operation** column, and modify the operation in the displayed dialog box.

● Disable

Locate the row that contains the risky operation to be disabled, click **Disable** in the **Operation** column, and click **OK** in the displayed dialog box. When a risky operation is disabled, the risky operation rule will not be executed in the audit.

● Delete

Locate the row that contains the risky operation to be deleted, click **Delete** in the **Operation** column, and click **OK** in the displayed dialog box. You need to add the risky operation again if a risky operation is deleted and you need to audit its rule.

## **22 Managing Privacy Data Protection Rules**

You can view, enable, edit, disable, or delete data masking rules.

## **Prerequisites**

You have applied for a database audit instance and the **Status** is **Running**.

## **Viewing Privacy Data Protection Rules**

- **Step 1** Log in to the management console.
- **Step 2** Select a region, click  $\equiv$ , and choose **Security** > **Database Security Service**. The **Dashboard** page is displayed.
- **Step 3** In the navigation tree, choose **Rules**.
- **Step 4** In the **Instance** drop-down list, select an instance to view its privacy data protection rule.
- **Step 5** Click the **Privacy Data Protection** tab.

### $\Box$  Note

Only user-defined rules can be edited and deleted. Default rules can only be enabled and disabled.

**Step 6** View the rules. For details about related parameters, see **[Table 22-1](#page-98-0)**.

 $\Box$  NOTE

● **Store Result Set**

You are advised to disable . After this function is disabled, database audit will not store the result sets of user SQL statements.

Do not enable this function if you want to prepare for PCI DSS/PCI 3DS CSS certification.

● **Mask Privacy Data**

You are advised to enable . After this function is enabled, you can configure masking rules to prevent privacy data leakage.

## <span id="page-98-0"></span>**Figure 22-1** Masking rule information

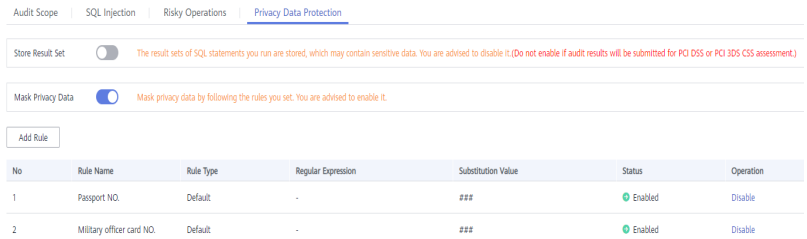

## **Table 22-1** Masking rule parameters

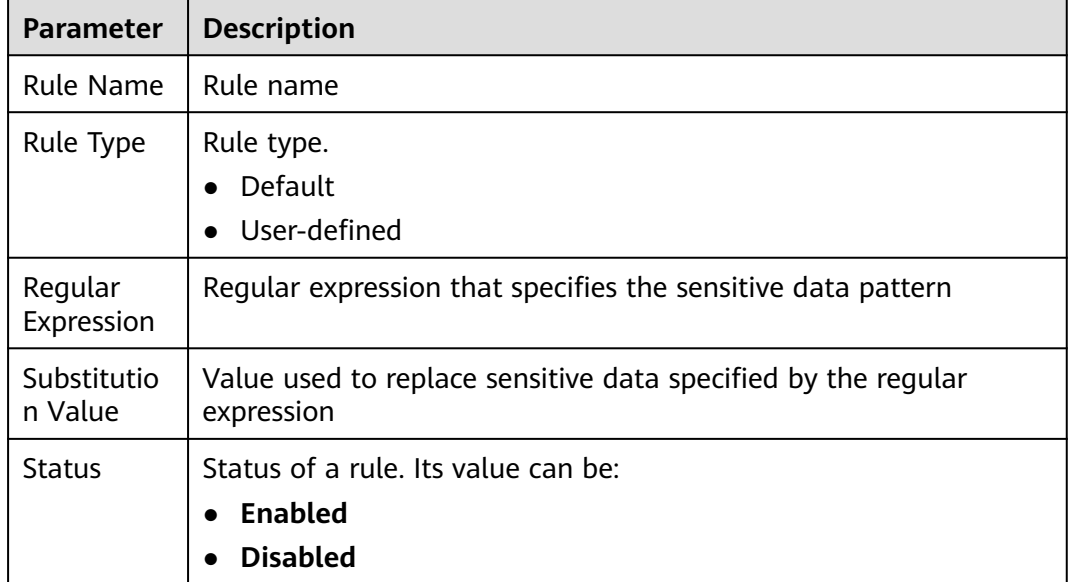

## $\Box$  Note

You can perform the following operations on a rule:

● Disable

Locate the row that contains the rule to be disabled and click **Disable** in the **Operation** column. A disabled rule cannot be used.

● Edit

Locate the row that contains the rule to be modified, click **Edit** in the **Operation** column, and modify the rule in the displayed dialog box.

● Delete

Locate the row that contains the rule to be deleted, click **Delete** in the **Operation** column, and click **OK** in the displayed dialog box.

## **23 Managing Audit Reports**

By default, database audit complies with a full audit rule, which is used to audit all databases that are successfully connected to the database audit instance. After connecting the database to the database audit instance, view report templates and report results.

## **Prerequisites**

- You have applied for a database audit instance and the **Status** is **Running**.
- Database audit has been enabled.
- Audit reports have been generated.

## **Viewing a Report**

**Step 1** Log in to the management console.

- **Step 2** Select a region, click  $\equiv$ , and choose **Security** > Database Security Service. The **Dashboard** page is displayed.
- **Step 3** In the navigation tree on the left, choose **Reports**.
- **Step 4** In the **Instance** drop-down list, select the instance whose report information you want to view.
- **Step 5** Viewing reports

## **Figure 23-1** Viewing a report

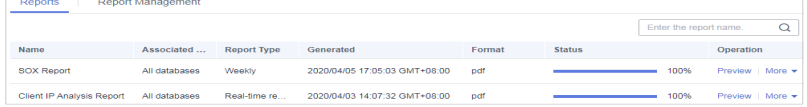

## $\Box$  Note

- Enter a report name in the upper right corner to search.
- A real-time report is automatically generated in PDF format.
- Locate the row that contains the report to be deleted, click **Delete** in the **Operation** column, and click **OK** in the displayed dialog box. When a report is deleted, you need to manually generate a report if you want to view the report result.

**----End**

## **Viewing a Report Template**

**Step 1** Log in to the management console.

- **Step 2** Select a region, click  $\equiv$ , and choose **Security** > **Database Security Service**. The **Dashboard** page is displayed.
- **Step 3** In the navigation tree on the left, choose **Reports**.
- **Step 4** In the **Instance** drop-down list, select the instance whose report template you want to view.
- **Step 5** Click the **Report Management** tab.
- **Step 6** View the report template information, as shown in **Figure 23-2**.

### **Figure 23-2** Viewing the template list

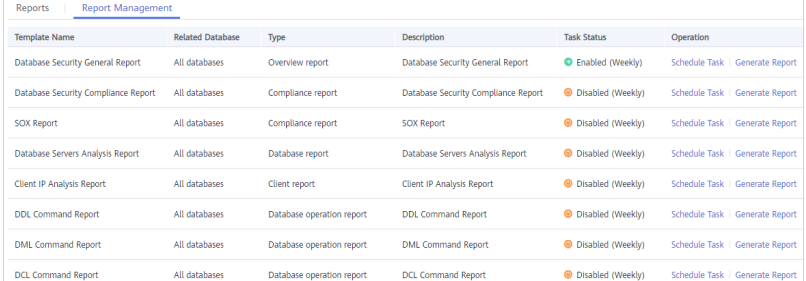

## $\Box$  Note

- Report types include **Compliance report**, **Overview report**, **Database report**, **Client report**, and **Database operation report**.
- You can enable or disable scheduled tasks, or set their frequency to daily, weekly, or monthly.
- To modify the scheduled task of a report template, click **Schedule Task** in the **Operation** column. Modify and save the settings, click **Generate Report**, and you can check the reports.

## **24 Managing Backup Audit Logs**

After backing up audit logs, you can view or delete backup audit logs.

## **Prerequisites**

- You have applied for a database audit instance and the **Status** is **Running**.
- Database audit has been enabled.
- You have backed up audit logs.

## **Viewing Backup Audit Logs**

- **Step 1** Log in to the management console.
- **Step 2** Select a region, click  $\equiv$ , and choose **Security** > **Database Security Service**. The **Dashboard** page is displayed.
- **Step 3** In the navigation tree on the left, choose **Settings**.
- **Step 4** In the **Instance** drop-down list, select the instance whose log template you want to view.
- **Step 5** Click the **Backup and Restoration** tab.
- **Step 6** View the backup audit log information, as shown in **Figure 24-1**. For details about related parameters, see **[Table 24-1](#page-102-0)**.

**Figure 24-1** Viewing backup audit logs

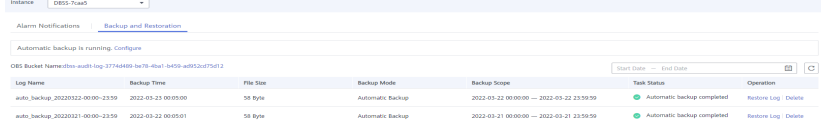

Click  $\frac{d}{dx}$  in the upper right corner of the list and select the start time and end time to view backup logs in a specified time range.

## <span id="page-102-0"></span>**Table 24-1** Parameters of audit logs

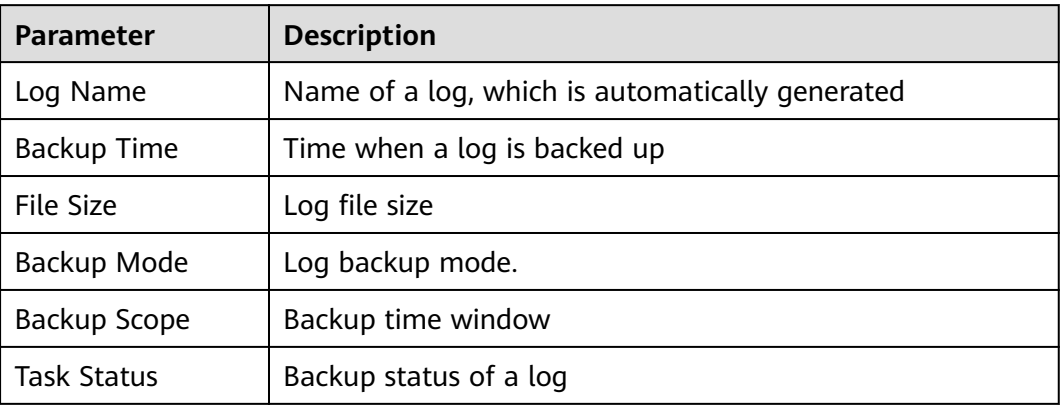

## $\Box$  note

Locate the row that contains the log to be deleted, click **Delete** in the **Operation** column, and click **OK** in the displayed dialog box.

# **25 Viewing Operation Logs**

This section describes how to view operation logs of a database audit instance.

## **Prerequisites**

You have applied for a database audit instance and the **Status** is **Running**.

## **Procedure**

- **Step 1** Log in to the management console.
- **Step 2** Select a region, click  $\equiv$ , and choose **Security** > Database Security Service. The **Dashboard** page is displayed.
- **Step 3** In the navigation tree on the left, choose **Instances**.
- **Step 4** Click the name of the instance whose operation logs you want to view. The **Overview** page is displayed.
- **Step 5** Click the **Logs** tab. The log list page is displayed.
- **Step 6** View operation logs, as shown in **Figure 25-1**. For details about related parameters, see **[Table 25-1](#page-104-0)**.

## **Figure 25-1** Viewing operation logs

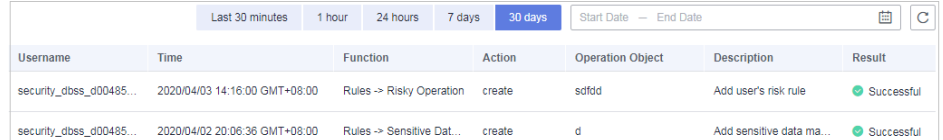

## $\Box$  Note

Select Last 30 minutes, 1 hour, 24 hours, 7 days, or 30 days, or click **a** to set start time and end time to view the operation logs of a specified time range.

## <span id="page-104-0"></span>**Table 25-1** Parameters

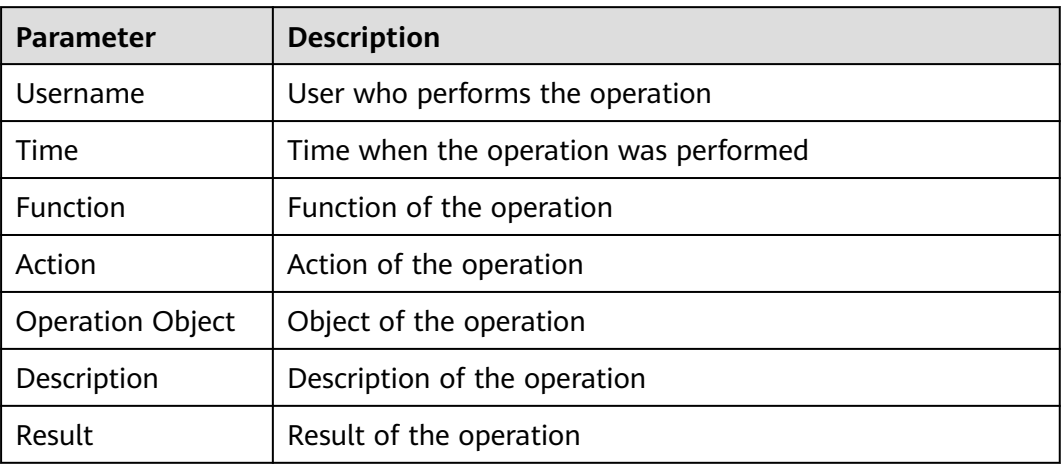

# **26 Viewing Tracing Logs**

After you enable CTS, the system starts recording operations on DBSS. Operation records for the last seven days can be viewed on the CTS console.

## **Viewing a DBSS Trace on the CTS Console**

- **Step 1** Log in to the management console.
- **Step 2** In the navigation pane on the left, click  $\equiv$  and choose **Management & Deployment** > **Cloud Trace Service**.
- **Step 3** Choose **Trace List** in the navigation pane.
- **Step 4** Click **Region** at the top of the **Trace List** page to set the corresponding conditions.

The following four filters are available:

- **Trace Type**, **Trace Source**, **Resource Type**, and **Search By**
	- Select the filter from the drop-down list. Set **Trace Source** to **DBSS**.
	- When you select **Trace name** for **Search By**, you also need to select a specific trace name.
	- When you select **Resource ID** for **Search By**, you also need to select or enter a specific resource ID.
	- When you select **Resource name** for **Search By**, you also need to select or enter a specific resource name.
- **Operator**: Select a specific operator (a user other than tenant).
- **Trace Rating**: Available options include **All trace status**, **normal**, **warning**, and **incident**. You can only select one of them.
- In the upper right corner of the page, you can query traces in the last 1 hour, last 1 day, last 1 week, or within a customized period.
- **Step 5** Click **Query**.
- **Step 6** Click  $\vee$  on the left of a trace to expand its details.

## **Figure 26-1** Expanding trace details

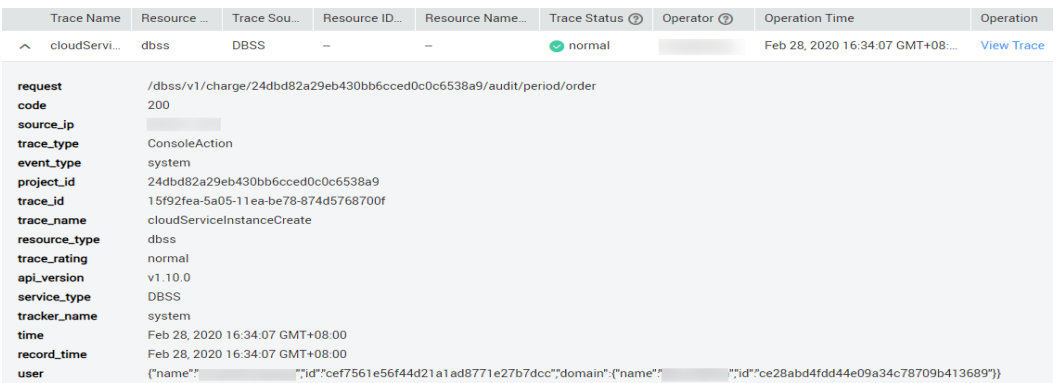

**Step 7** Click **View Trace** in the **Operation** column. On the displayed **View Trace** dialog box shown in **Figure 26-2**, the trace structure details are displayed.

## **Figure 26-2** Viewing a trace

| View Trace

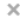

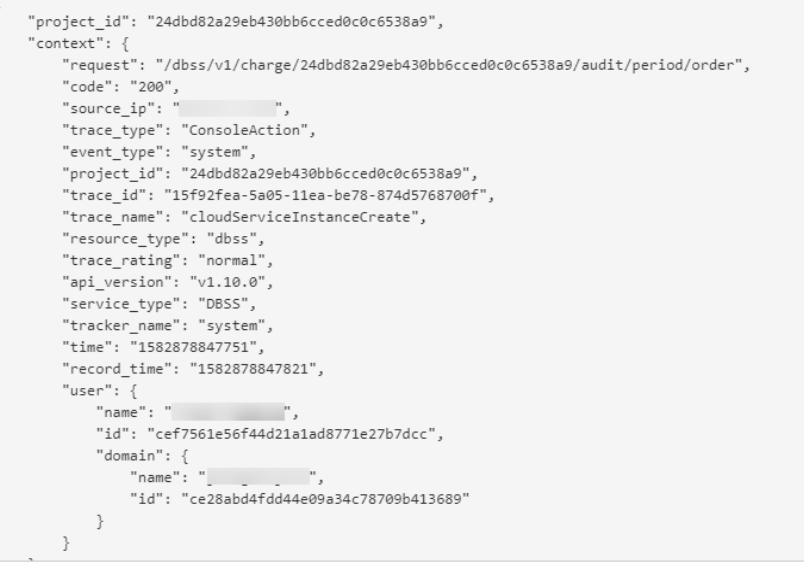

Close

## **27 Auditable Operations**

Cloud Trace Service (CTS) records all cloud service operations on DBSS, including requests initiated from the management console or open APIs and responses to the requests, for tenants to query, audit, and trace.

**Table 27-1** lists DBSS operations recorded by CTS.

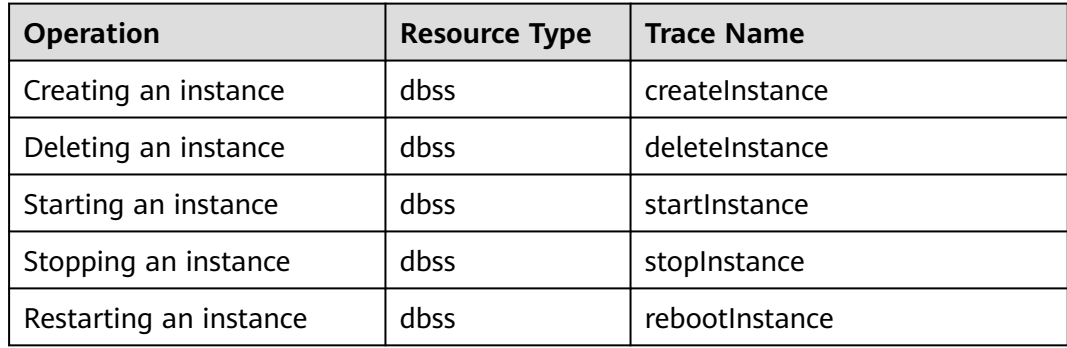

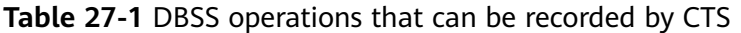
# **28 FAQs**

# **28.1 Functions**

# **28.1.1 Does Database Audit (in Bypass Mode) Affect My Services?**

No. Your databases are audited in out-of-path mode. Database audit neither affects your services nor conflicts with local audit tools.

# **28.1.2 What Are the Functions of Database Audit?**

Database audit is deployed in out-of-path pattern. You can perform flexible audit on databases built on ECS, BMS, and RDS without affecting services. Database audit provides the following functions:

- Monitors database login, operation type (data definition, operation, and control), and operation object based on risky operations to effectively audit the database.
- Analyzes risks, sessions, and SQL injection to help you learn the database situation in a timely manner.
- Provides a report template library to generate daily, weekly, or monthly audit reports according to your configurations. Sends real-time alarm notifications to help you obtain audit reports in a timely manner.

# **28.1.3 Supported Database Types**

Database audit supports the following database types and versions.

| ╯<br><b>Database Type</b> | . .<br><b>Edition</b>                                                                                                    |  |  |
|---------------------------|----------------------------------------------------------------------------------------------------|--|--|
| MySQL                     | 5.0, 5.1, 5.5, 5.6, 5.7<br>$\bullet$<br>8.0 (8.0.11 and earlier)<br>8.0.23<br>$\bullet$                                                                                             |  |  |
| Oracle                    | 11g<br>$\bullet$<br>11.1.0.6.0, 11.2.0.1.0, 11.2.0.2.0,<br>11.2.0.3.0, and 11.2.0.4.0<br>12c<br>$\bullet$<br>12.1.0.2.0, 12.2.0.1.0<br>19 <sub>c</sub>                              |  |  |
| PostgreSQL                | 7.4<br>$\bullet$<br>8.0<br>8.0, 8.1, 8.2, 8.3, 8.4<br>• 9.0<br>9.0, 9.1, 9.2, 9.3, 9.4, 9.5, 9.6<br>10.0<br>10.0, 10.1, 10.2, 10.3, 10.4, 10.5<br>11.0<br>12.0<br>13.0<br>$\bullet$ |  |  |
| SQL Server                | 2008, 2008R2<br>2012<br>2014<br>2016<br>2017                                                                                                    |  |  |
| <b>DWS</b>                | 1.5<br>$\bullet$                                                                                                    |  |  |
| <b>SHENTONG</b>           | V7.0                                                                                                    |  |  |
| GBase 8a                  | V8.5                                                                                                    |  |  |
| GBase 8s                  | V8.8                                                                                                    |  |  |
| Gbase XDM Cluster         | V8.0                                                                                                    |  |  |
| GaussDB for MYSQL         | MySQL 8.0                                                                                                    |  |  |
| GaussDB                   | 1.4 Enterprise Edition                                                                                                    |  |  |
| <b>DAMENG</b>             | DM8                                                                                                    |  |  |
| <b>KINGBASE</b>           | V <sub>8</sub>                                                                                                    |  |  |

**Table 28-1** Database types and versions supported by database audit

To use database audit, you need to install its agent on the required database, application, or proxy side, and then connect to the database audit instance.

The database audit agent can run on 64-bit Linux. The following table describes the supported OSs.

● For more information, see **Table 28-2**.

| <b>System Name</b> | <b>System version</b>              |
|--------------------|------------------------------------|
| CentOS             | CentOS 7.0 (64bit)                 |
|                    | CentOS 7.1 (64bit)                 |
|                    | CentOS 7.2 (64bit)                 |
|                    | CentOS 7.3 (64bit)                 |
|                    | CentOS 7.4 (64bit)                 |
|                    | CentOS 7.5 (64bit)                 |
|                    | CentOS 7.6 (64bit)                 |
|                    | CentOS 7.8 (64bit)                 |
|                    | CentOS 7.9 (64bit)                 |
|                    | CentOS 8.0 (64bit)                 |
|                    | CentOS 8.1 (64bit)                 |
|                    | CentOS 8.2 (64bit)                 |
| Debian             | Debian 7.5.0 (64bit)<br>$\bullet$  |
|                    | Debian 8.2.0 (64bit)<br>$\bullet$  |
|                    | Debian 8.8.0 (64bit)<br>$\bullet$  |
|                    | Debian 9.0.0 (64bit)<br>$\bullet$  |
|                    | Debian 10.0.0 (64bit)<br>$\bullet$ |
| Fedora             | Fedora 24 (64bit)<br>$\bullet$     |
|                    | Fedora 25 (64bit)<br>$\bullet$     |
| <b>SUSE</b>        | SUSE 11 SP4 (64bit)<br>$\bullet$   |
|                    | SUSE 12 SP1 (64bit)                |
|                    | SUSE 12 SP2 (64bit)<br>$\bullet$   |
| Ubuntu             | Ubuntu 14.04 (64bit)<br>$\bullet$  |
|                    | Ubuntu 16.04 (64bit)<br>$\bullet$  |
|                    | Ubuntu 18.04 (64bit)               |
|                    | Ubuntu 20.04 (64-bit)<br>$\bullet$ |
| EulerOS            | Euler 2.2 (64bit)<br>$\bullet$     |
|                    | Euler 2.3 (64bit)                  |

**Table 28-2** Supported Linux OS versions

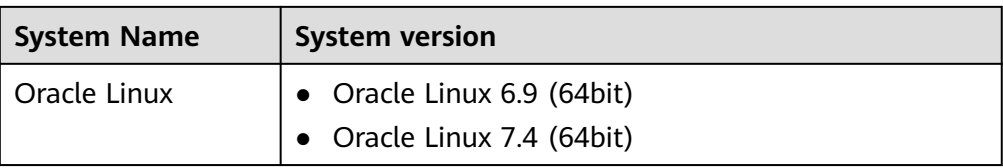

# **28.1.5 Does Database Audit Support Bidirectional Audit?**

Yes. In bidirectional audit, both requests and responses to the database are audited.

Bidirectional audit is used for database audit by default.

# **28.1.6 Can Applications Using TLS Connections Be Audited?**

No. Applications using TLS are encrypted.

# **28.1.7 How Long Is the Database Audit Data Stored by Default?**

Database audit can store online and archived audit data for at least 180 days.

On the **Dashboard** of database audit, you can select the database and audit period to view audit data.

However, the storage duration also depends on the disk capacity of the log database. To store your audit data long enough, you are advised to:

- Choose a database audit edition suitable for your business.
	- To audit a small volume of data, apply for the basic edition.
	- To audit a large volume of data, apply for the professional or advanced edition.

For more information, see **Table 28-3**.

Back up audit logs.

**Table 28-3** Database audit editions

| <b>Versio</b> | <b>Maximum</b>   | <b>System</b>                                                 | <b>Performance</b>                                                                                                    |
|---------------|------------------|---------------------------------------------------------------|----------------------------------------------------------------------------------------------------|
| n             | <b>Databases</b> | <b>Resource</b>                                               |                                                                                                    |
| <b>Basic</b>  | 3                | CPU: 4<br><b>vCPUs</b><br>Memory:<br>16 GB<br>Disk: 500<br>GB | • Peak QPS: 3,000 queries/second<br>Database load rate: 3.6 million<br>statements/hour<br>• Stores 400 million online SQL<br>statements.<br>• Stores 5 billion archived SQL<br>statements. |

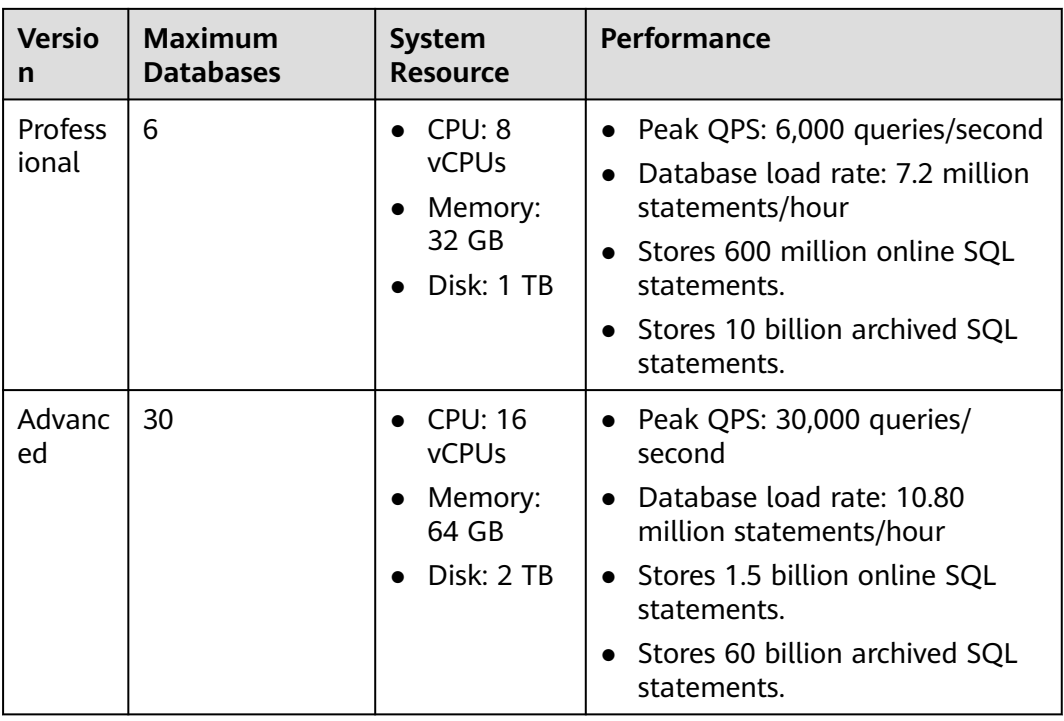

## $\Box$  Note

● A database instance is uniquely defined by its database IP address and port. The number of database instances equals the number of database ports. If a database IP address has N database ports, there are N database instances.

Example: A user has two database IP addresses,  $IP_1$  and IP<sub>2</sub>. IP<sub>1</sub> has a database port. IP<sub>2</sub> has three database ports. IP<sub>1</sub> and IP<sub>2</sub> have four database instances in total. To audit all of them, select professional edition DBSS, which supports a maximum of six database instances.

- To change the edition of a DBSS instance, unsubscribe from it and apply for a new one.
- Online SQL statements are counted based on the assumption that the capacity of an SQL statement is 1 KB.

# **28.1.8 How Soon Can I Receive an Alarm Notification If an Exception Occurs in Database Audit?**

When database audit is running properly, if an exception occurs, you will receive an alarm notification within 5 minutes.

If you set alarm notifications, when database audit is running properly, the system generates an alarm notification when a metric of a database audit instance resource (CPU, memory, or disk) exceeds the alarm threshold. You can receive the notification within about 5 minutes.

# **28.1.9 Is the Total Number Of Alarms Every Day the Same as that of Emails?**

Yes. One alarm message corresponds to one email notification.

# **28.1.10 Why I Cannot Preview the Database Security Audit Report Online?**

To preview a report online, use Google Chrome or Mozilla FireFox.

# **28.1.11 If I Use Middleware at the Service Side, Will It Affect Database Audit?**

No.

Middleware is a type of software deployed between applications and software including OSs, networks, and databases. Middleware provides an environment for application operation and development, helping users flexibly and efficiently develop and integrate complex application software.

Database audit is deployed in out-of-path mode. The database audit agent (installed on database or application nodes) obtains database access traffic, uploads the traffic to the audit system, receives commands issued by the audit system, and reports database status.

Using middleware on the service side does not affect the agent during SQL listening or auditing.

If database audit cannot obtain any data, troubleshoot the problem by referring to:

# **28.2 Agent**

# **28.2.1 Which Functions Do the Database Audit Agent Provide?**

To use database audit, you need to install its agent on database nodes or application nodes.

The database audit agent delivers the following functions:

- Obtain database access traffic
- Upload traffic data to the audit system
- Receive configuration commands from the audit system
- Report database status monitoring data

# **28.2.2 On What Linux OSs Can I Install the Agent?**

To use database audit, you need to install its agent on database nodes or application nodes.

The database audit agent can be installed on a 64-bit Linux OS. **[Table 28-4](#page-114-0)** provides more details.

<span id="page-114-0"></span>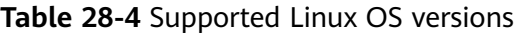

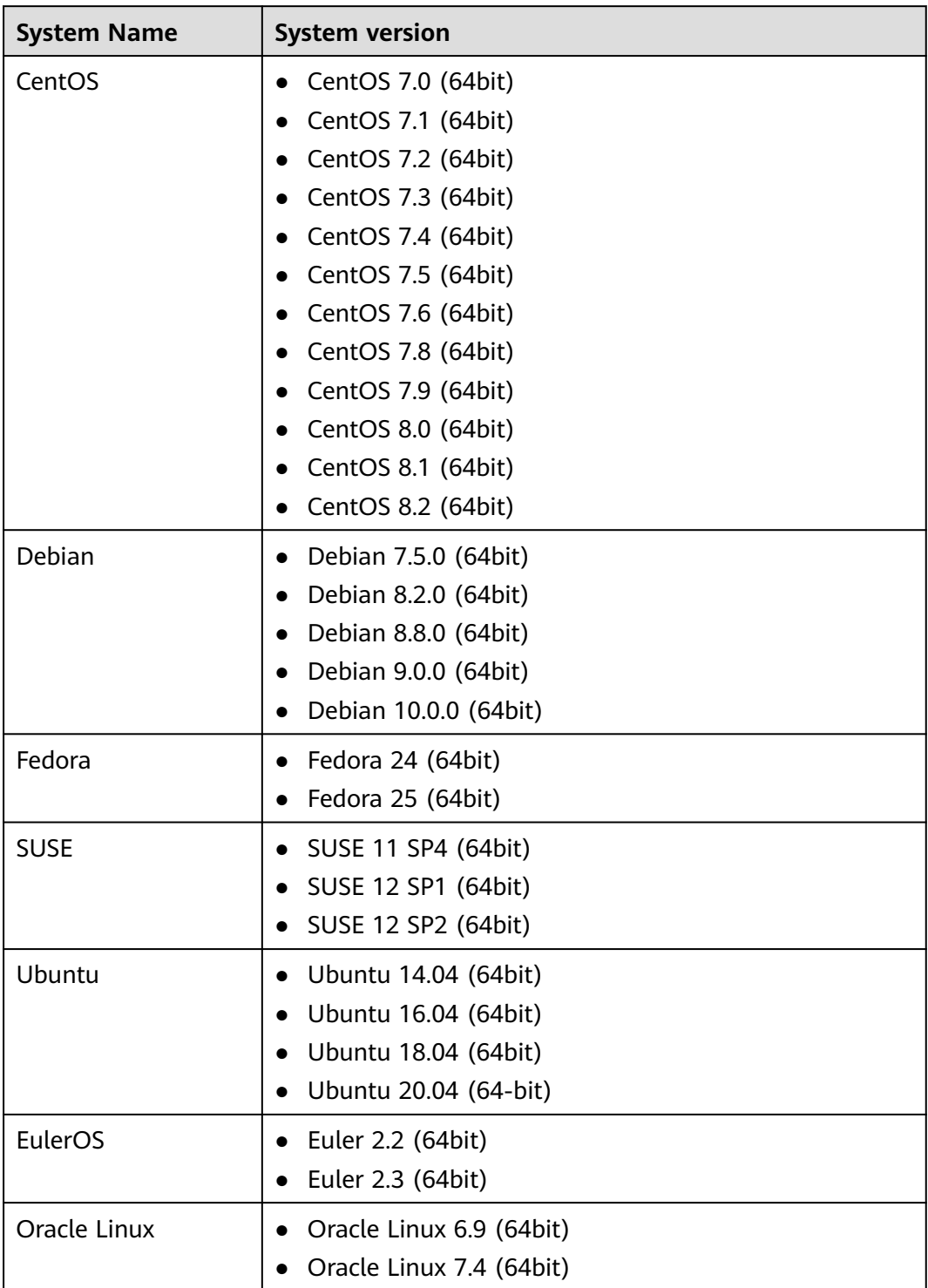

# <span id="page-115-0"></span>**28.2.3 What Is the Process Name of the Database Audit Agent?**

## **Linux OS**

The process name of the agent is **/opt/dbss\_audit\_agent/bin/audit\_agent**

After installing the agent, you can perform the following steps to view its operating status:

- **Step 1** Log in to the node where the agent is installed as user **root** by using a crossplatform remote access tool (for example, PuTTY) via SSH.
- **Step 2** Run the following command to view the operating status of the agent:

#### **ps -ef|grep audit\_agent**

- If the following information is displayed, the agent is running properly: /opt/dbss\_audit\_agent/bin/audit\_agent
- If no information is displayed, the agent does not run properly.

**----End**

# **28.2.4 (Linux OS) What Should I Do If I Lack the Permission to Run the Agent Installation Script?**

Run the following command on the node where the agent will be installed to add the execute permission on the installation script:

**chmod +x install.sh**

# **28.2.5 (Linux OS) Where Are the Logs of the Database Audit Agent Saved?**

The path for saving agent logs is **/opt/dbss\_audit\_agent/log/audit\_agent.log**.

# **28.2.6 When Should I Select an Existing Agent?**

Do this if an application is connected to multiple databases, as shown in **[Figure](#page-116-0) [28-1](#page-116-0)**, and an agent has been installed on the application (by setting **Installing Node Type** to **Application**) for one of the databases (for example, **DB1**). To add an agent for another of them, select **Selecting an existing agent** for **Add Mode**, and select the agent added for **DB1**, as shown in **[Figure 28-2](#page-116-0)**.

After the agent is added, the database can be audited.

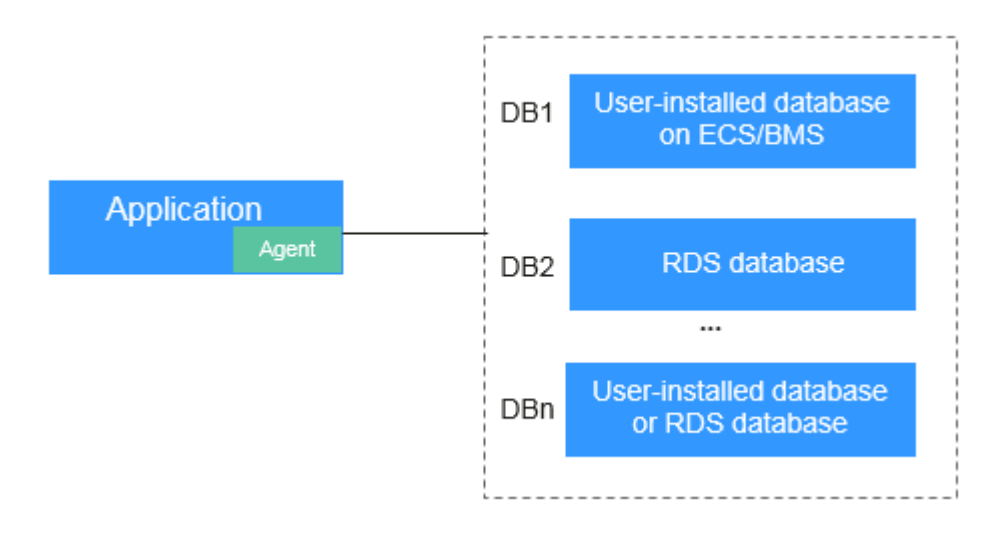

## <span id="page-116-0"></span>**Figure 28-1** An application connected to multiple databases

#### $\Box$  Note

Possible combinations of connected databases are:

- User-installed databases on ECS/BMS
- RDS databases
- User-installed databases on ECS/BMS and RDS databases

#### **Figure 28-2** Selecting an existing agent

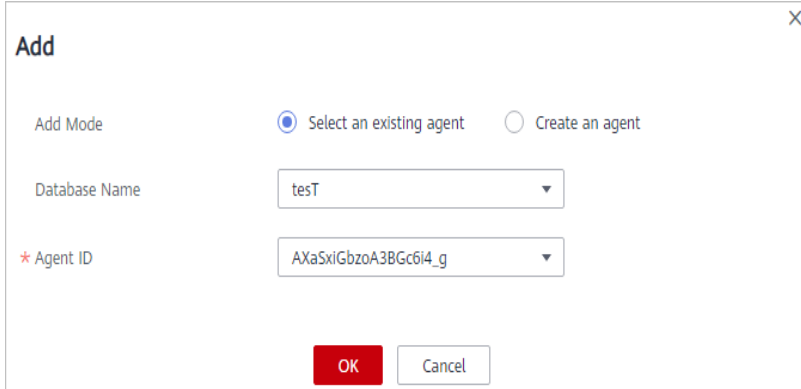

# **28.2.7 What Do I Do If the Database Audit Agent Is Hibernating?**

After an agent is added for a database to be audited, the initial status of the agent will be **Hibernating**, as shown in **Figure 28-3**.

#### **Figure 28-3** Successfully adding an agent

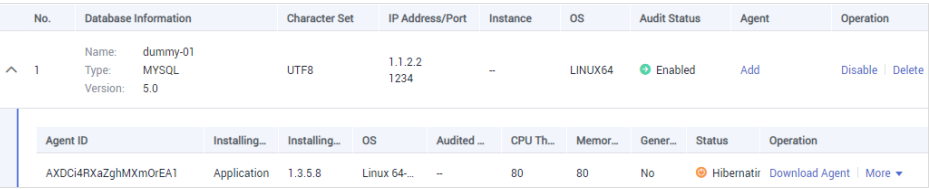

To use database audit, you need to install the agent.

Check the agent status after you installed it.

● If the agent status changes to **Running** after the installation, as shown in **Figure 28-4**, it indicates that the agent is running properly.

#### **Figure 28-4** Agent running properly

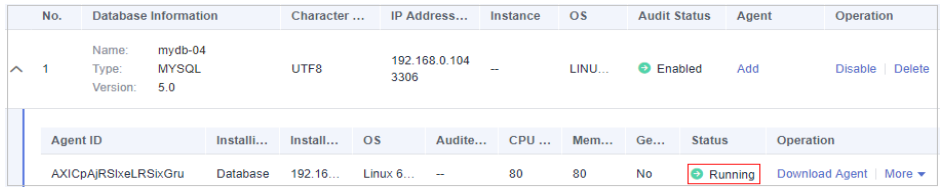

If the agent status is still **Hibernating** after the installation, troubleshoot the problem by following the instructions provided in **[What Do I Do If the](#page-121-0) [Communication Between the Agent and Database Audit Instance Is](#page-121-0) [Abnormal?](#page-121-0)**

# **28.2.8 How Do I Determine Where to Install an Agent?**

The database audit agent can be installed on the database, application, or proxy node (ranked in descending order of preference).

For details about the nodes, see **Table 28-5**.

| <b>Node</b>     | <b>Scenario</b>                                                                                                    | <b>Audit Scope</b>                                                                                                    | Configuration                                                                                                    |  |
|-----------------|----------------------------------------------------------------------------------------------------|----------------------------------------------------------------------------------------------------|----------------------------------------------------------------------------------------------------|--|
| Database        | Self-built database on<br>ECS/BMS                                                                                                    | All access records of<br>applications that have<br>accessed the database                                                             | Set Installing Node Type to<br>Database.                                                                                                    |  |
| Applicatio<br>n | You cannot log in to the<br>node where your<br>database (for example,<br>RDS database) is<br>deployed.                                                                                                    | Access records of all the<br>databases connected to<br>the application                                                               | Set Installing Node Type to<br>$\bullet$<br>Application, as shown in<br><b>Figure 28-5.</b><br>• If an agent has been<br>installed on a database<br>connected to the same<br>application as the desired<br>database, select Select an<br>existing agent. |  |
| Proxy           | You cannot log in to the<br>node where your<br>database (for example,<br>RDS database) is<br>deployed, and cannot<br>install an agent on your<br>application (for<br>example, an off-cloud<br>application). | Only the access records<br>between the proxy and<br>database. Those<br>between the application<br>and database cannot be<br>audited. | Set Installing Node Type to<br>Application, and set Installing<br>Node IP Address to the IP<br>address of the proxy.                                                                                                    |  |

**Table 28-5** Nodes to install agents

## <span id="page-118-0"></span>**Adding an Agent**

● Application

#### **Figure 28-5** Adding an agent to an application

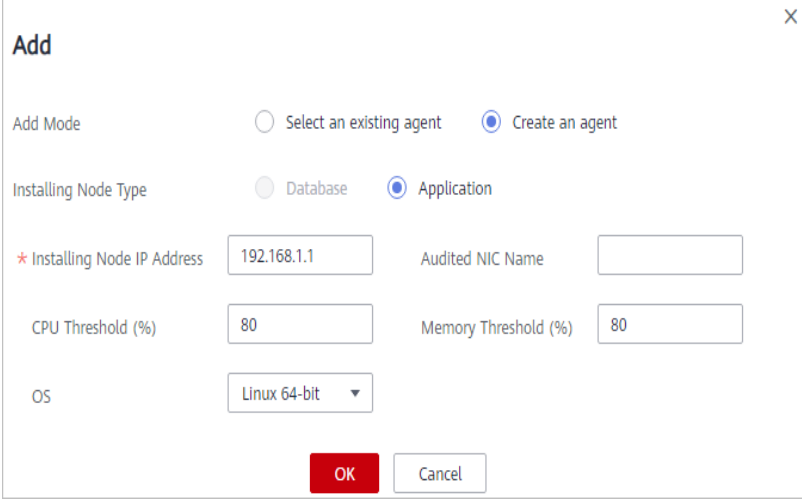

#### **Figure 28-6** Selecting an existing agent

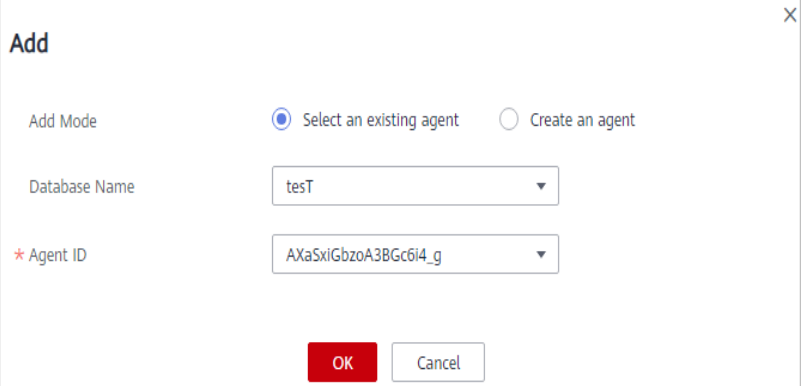

## **NOTICE**

If an agent has been installed on a database connected to the same application as the desired database, select **Select an existing agent**. For details, see **[When Should I Select an Existing Agent?](#page-115-0)**

Proxy

**Figure 28-7** Adding an agent to an application

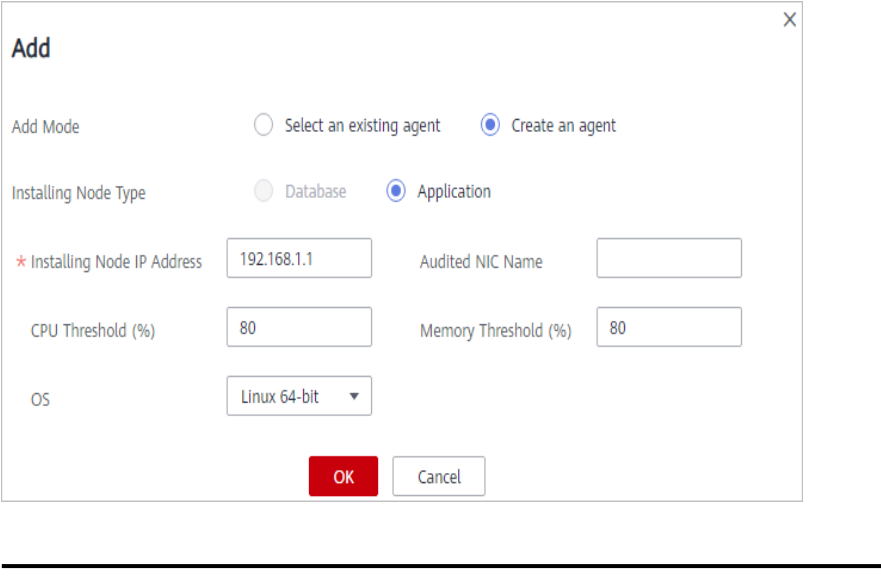

**Installing Node IP Address** must be set to the IP address of the proxy.

# **28.2.9 How Do I Download a Database Audit Agent?**

Download and then install the agent on the database or application, as required by the add mode you chose.

#### $\Box$  Note

**NOTICE** 

Each agent has a unique ID, which is used as the key for connecting to a database audit instance. If you delete an agent and add it back, you need to download the agent again.

## **Prerequisites**

- You have applied for a database audit instance and the **Status** is **Running**.
- You have added an agent to the database.

## **Procedure**

- **Step 1** Log in to the management console.
- **Step 2** Select a region, click  $\equiv$ , and choose **Security** > Database Security Service. The **Dashboard** page is displayed.
- **Step 3** In the navigation tree on the left, choose **Databases**.
- **Step 4** In the **Instance** drop-down list, select the instance whose agent is to be downloaded.
- **Step 5** Click  $\sim$  in the lower part of the database list to expand the agent details. Locate the target agent and click **Download Agent** in the **Operation** column. to download an agent installation package.

Download the agent installation package suitable for your OS.

Linux OS

Download the agent whose OS is **LINUX64**.

Windows OS Download the agent whose OS is **WINDOWS64**.

**----End**

## **28.2.10 How Do I Uninstall a Database Audit Agent?**

You can uninstall an agent from the database or application if you do not need to audit the database.

## **Prerequisites**

You have installed an agent on the desired node.

## **Uninstalling the Agent from a Linux OS**

- **Step 1** Log in to the node where the agent is installed as user **root** using SSH through a cross-platform remote access tool (such as PuTTY).
- **Step 2** Run the following command to access the directory where the decompressed **xxx.tar.gz** agent installation package is stored:

**cd** directory containing the decompressed agent installation package

**Step 3** Run the following command to check whether you have the permission for executing the **uninstall.sh** script:

**ll**

- If you do, go to **Step 4**.
- If you do not, perform the following operations:
	- a. Run the following command to get the script execution permission: **chmod +x uninstall.sh**
	- b. Verify you have the required permissions.
- **Step 4** Run the following command to uninstall the agent:

#### **sh uninstall.sh**

If the following information is displayed, the agent has been uninstalled successfully:

uninstall audit agent... exist os-release file stopping audit agent audit agent stopped stop audit agent success service audit\_agent does not support chkconfig uninstall audit agent completed!

**----End**

# <span id="page-121-0"></span>**28.2.11 What Do I Do If the Communication Between the Agent and Database Audit Instance Is Abnormal?**

## **Symptom**

An agent has been installed on the database or application, but the SQL statement is not displayed in the SQL statement list after you enter an SQL statement in the database.

Perform the following operations to troubleshoot the problem:

- **Checking the Audited Database**
- **[Checking the Security Group Rules of the Database Audit Instance](#page-122-0)**
- **[Check the running status of the agent on the installing node.](#page-123-0)**

## **Checking the Audited Database**

**Step 1** Log in to the management console.

- **Step 2** Select a region, click  $\equiv$ , and choose **Security** > **Database Security Service**. The **Dashboard** page is displayed.
- **Step 3** In the navigation tree on the left, choose **Databases**.
- **Step 4** In the **Instance** drop-down list, select the instance whose database is to be checked.
- **Step 5** Check the information about the database to be audited, as shown in **Figure 28-8**.

**Figure 28-8** Viewing the information about the database to be audited

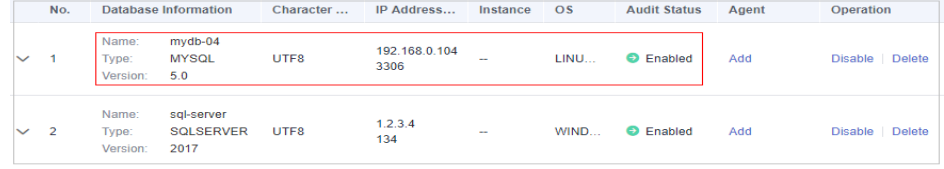

- If the database information is correct, go to **Step 6**.
- If the database information is incorrect, click Delete to delete the database, and then click **Add Database** to add the database again.
	- If the fault is rectified, no further operation is required.
	- If the problem persists, go to **Step 6**.

**Step 6** Check the audit status of the database to be audited, as shown in **Figure 28-9**.

**Figure 28-9** Checking the database audit status

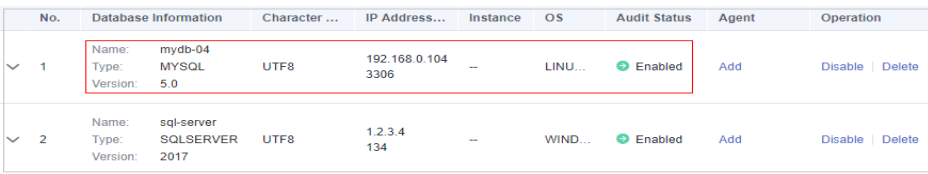

- <span id="page-122-0"></span>If **Audit Status** is **Enabled**, go to **Checking the Security Group Rules of the Database Audit Instance**.
- If **Audit Status** is **Disabled**, click **Enable** to enable the database audit function.
	- If the fault is rectified, no further operation is required.
	- If the problem persists, go to **Checking the Security Group Rules of the Database Audit Instance**.

**----End**

## **Checking the Security Group Rules of the Database Audit Instance**

**Step 1** Click  $\blacktriangleright$  next to the database to expand the details about the agent and record the value of **Installing Node IP Address**, as shown in **Figure 28-10**.

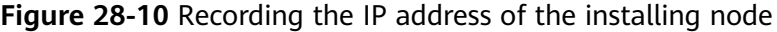

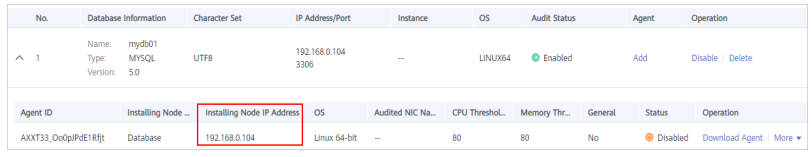

#### **Step 2** Click **Add Security Group Rule**.

- **Step 3** In the displayed dialog box, record the security group name (for example, **default**) of the database audit instance.
- **Step 4** Click **Go to VPC**.
- **Step 5** In the security group list, enter the group name **default** in the search box in the upper right corner of the list, and click  $\Omega$  or press **Enter**. The group information is displayed in the list.
- **Step 6** Click the name of the security group **default**. Click the **Inbound Rules** tab.
- **Step 7** Check inbound rules of the security group **default**.

Check whether TCP (port number **8000**) and UDP protocols (port number from **7000** to **7100**) are configured in the inbound rules of the security group for the IP address of the installing node in **Step 1**.

- If inbound rules have been configured for the security group, go to **[Check the](#page-123-0) [running status of the agent on the installing node.](#page-123-0)**.
- If no inbound rule is configured for the security group, go to **Step 8**.
- **Step 8** Add inbound rules for the security group of the database audit instance.
	- 1. Click **Add Rule**, as shown in **Figure 28-11**.

#### **Figure 28-11** Adding rules

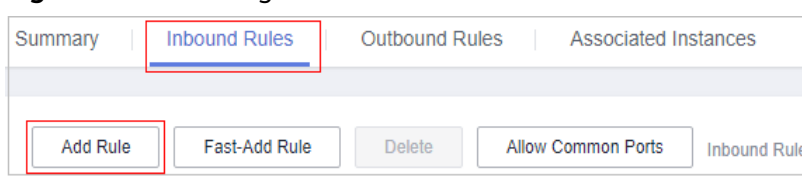

<span id="page-123-0"></span>2. In the **Add Inbound Rule** dialog box, add **TCP** (port number **8000**) and **UDP** protocols (port number from **7000** to **7100**) for the installing node IP address in **[Step 1](#page-122-0)**. See **Figure 28-12**.

#### **Figure 28-12** Add Inbound Rule dialog box

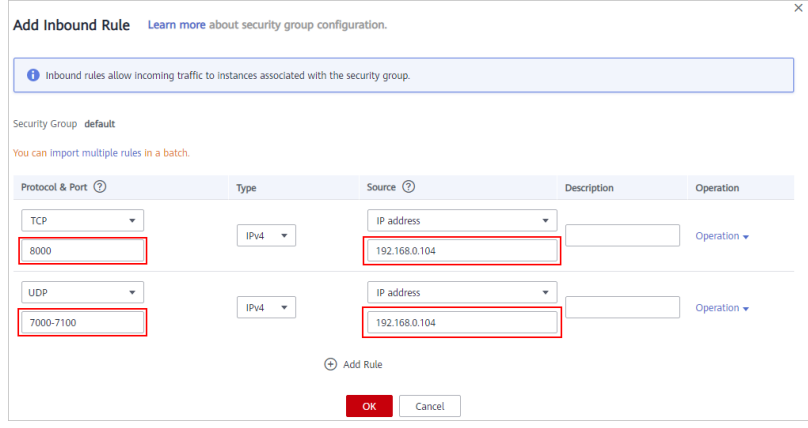

- 3. Click **OK**.
	- If the fault is rectified, no further operation is required.
	- If the problem persists, go to **Check the running status of the agent on the installing node.**.
- **----End**

## **Check the running status of the agent on the installing node.**

- Linux OS
	- a. Log in to the node where the agent is installed as user **root** using SSH through a cross-platform remote access tool (such as PuTTY).
	- b. Run the following command to view the running status of the agent:

#### **service audit\_agent status**

- If the following information is displayed, the agent is running properly. Go to **Verifying the Result**. audit agent is running.
- If no information is displayed, the agent is running abnormally. Run the following command to restart the agent:

#### **service audit\_agent restart**

## **Verifying the Result**

In your database, run an SQL statement on the node where the agent is installed. Choose **Overview** > **Statements** and then search for the executed statement.

- If the SOL statement is found, the problem has been solved.
- If the SQL statement is not found, the problem persists. Contact customer service.

# **28.3.1 How Do I Disable SSL for a Database?**

If SSL is enabled for a database, the database cannot be audited. To use database audit, disable SSL first.

The MySQL database client is used as an example. Perform the following steps:

- **Step 1** Log in to the MySQL database client as user **root**.
- **Step 2** Run the following command to check the connection mode of the MySQL database:

**\s**

- If information similar to the following is displayed, SSL has been disabled for the MySQL database. SSL: Not in use
- If information similar to the following is displayed, SSL has been enabled for the MySQL database. Go to **Step 3**. Cipher in use is XXX-XXX-XXXXX-XXX
- **Step 3** Log in to the MySQL database in SSL mode.
	- 1. Run the following command to exit from the MySQL database: **exit**
	- 2. Log in to the MySQL database as user **root**. Add the following parameters at the end of the login command:

```
--ssl-mode=DISABLED
```
Or

**--ssl=0**

## **NOTICE**

If you logged in to the MySQL database in SSL mode, you can disable SSL only for this login. To use the database audit function, log in to the MySQL database as instructed in this step.

3. Run the following command to check the connection mode of the MySQL database:

**\s**

If information similar to the following is displayed, SSL has been disabled for the MySQL database.<br>SSL: Not in use Not in use

**----End**

# **28.3.2 How Do I Check the Version of Database Audit?**

To check the version of database audit, perform the following steps:

**Step 1** Log in to the management console.

- **Step 2** Select a region, click  $\equiv$ , and choose **Security** > Database Security Service. The **Dashboard** page is displayed.
- **Step 3** In the navigation tree on the left, choose **Instances**.
- **Step 4** Click the name of the instance whose information you want to view. The **Overview** page is displayed.
- **Step 5** View the instance version, as shown in **Figure 28-13**.

#### **Figure 28-13** Viewing the instance version

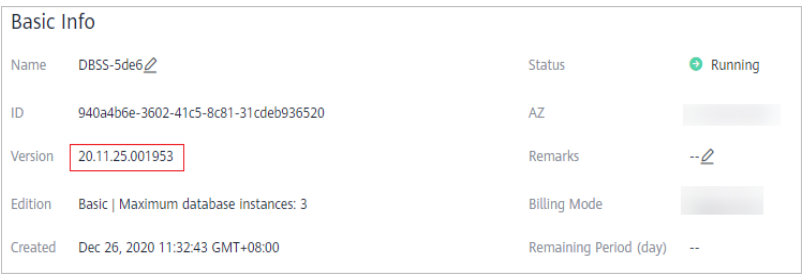

**----End**

## **28.3.3 How Do I View All Alarms in Database Audit?**

To check the alarms of database audit, perform the following steps:

- **Step 1** Log in to the management console.
- **Step 2** Select a region, click  $\equiv$ , and choose **Security** > **Database Security Service**. The **Dashboard** page is displayed.
- **Step 3** In the navigation tree on the left, choose **Instances**.
- **Step 4** Click the name of an instance, click the **Monitoring** tab, and then the **Alarm Monitoring** tab.
- **Step 5** View the alarm information, as shown in **Figure 28-14**.

#### **Figure 28-14** Viewing the alarms

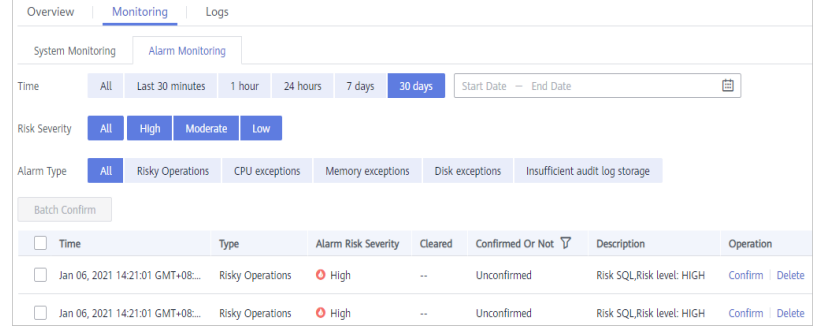

To query specified alarms, perform the following steps:

- Select **Last 30 minutes**, **1 hour**, **24 hours**, **7 days**, or **30 days** for **Time**, and click  $\mathbf Q$  to view alarms of the specified time range.
- Select **All**, **High**, **Moderate**, or **Low** for **Risk Severity**. Alarms of specified severity are displayed in the list.
- Select an alarm type, and alarms of specified alarm type is displayed in the list.

**----End**

# **28.3.4 How Do I Audit an RDS Database Accessed through Intranet (by Applications Off the Cloud)?**

If your PC accesses RDS through a private line, you can install the agent on a proxy your set up. Access from the proxy to the database can be audited. Access from applications to the proxy cannot be audited.

# **28.4 Troubleshooting**

# **28.4.1 Database Audit Is Running Properly But Generates No Audit Records**

## **Symptom**

The functions of the database audit instance are normal. When there is database traffic, audit information about the executed SQL statement cannot be found in the SQL statement list.

## **Possible Causes**

- SSL is enabled for the database.
- ForceEncryption is enabled for the SQL Server database protocol.
- The data volume is too large. As a result, the Agent process is suspended. You are advised to restart the container or optimize audit rules to reduce the data volume.

## $\Box$  Note

- If SSL is enabled for a database, the database cannot be audited.
- If ForceEncryption is enabled for a database, database audit cannot obtain file content from the database for analysis.

## **Disabling Database SSL**

The MySQL database client is used as an example. Perform the following steps:

- **Step 1** Log in to the MySQL database client as user **root**.
- **Step 2** Run the following command to check the connection mode of the MySQL database:

**\s**

- If information similar to the following is displayed, SSL has been disabled for the MySQL database. Go to **Step 4**. Not in use
- If information similar to the following is displayed, SSL has been enabled for the MySQL database. Go to **Step 3**. SSL: Cipher in use is XXX-XXX-XXXX-XXX

**Step 3** Log in to the MySQL database in SSL mode.

- 1. Run the following command to exit from the MySQL database: **exit**
- 2. Log in to the MySQL database as user **root**.

Add the following parameters at the end of the login command:

```
--ssl-mode=DISABLED
```
or

**--ssl=0**

## **NOTICE**

If you log in to the MySQL database in SSL mode, you can only disable SSL for this login. To use the database audit function, log in to the MySQL database in the mode described in **Step 3.2**.

3. Run the following command to check the connection mode of the MySQL database:

**\s**

If information similar to the following is displayed, SSL has been disabled for the MySQL database. Go to **Step 4**. Not in use

**Step 4** Run an SQL statement and search for it in the SQL statement list.

- If the SQL statement is found, the problem has been solved.
- If the SQL statement is not found, the problem persists. In this case, **Disable ForceEncryption for the SQL Server protocol**.
- **----End**

## **Disabling ForceEncryption for the SQL Server Protocol**

- **Step 1** Open the **SQL Server Configuration Manager** dialog box.
- **Step 2** Select **SQL Server Network Configuration**.
- **Step 3** Right-click **Protocols for MSSQLSERVER** and choose **Properties**.
- **Step 4** Click the **Flags** tab. Set **ForceEncryption** to **No**.
- **Step 5** Restart the SQL Server service for the modification to take effect.
- **Step 6** Run an SQL statement and search for it in the SQL statement list.
- If the SQL statement is found, the problem has been solved.
- If the SQL statement is not found, the problem persists. Contact customer service.

**----End**

# **28.4.2 Database Audit Is Unavailable**

## **Symptom**

After the database traffic is triggered, you cannot find the audit information about an executed statement in the SQL statement list.

In this case, perform the following operations to troubleshoot the problem:

- **Checking Database Information and Audit Function Settings**
- **[Checking Audited Database Settings](#page-129-0)**
- **[Checking Database Agent Status](#page-129-0)**
- **[Checking the Security Group Rules of the Database Audit Instance](#page-130-0)**

## **Checking Database Information and Audit Function Settings**

- **Step 1** Log in to the management console.
- **Step 2** Select a region, click  $\equiv$ , and choose **Security** > **Database Security Service**. The **Dashboard** page is displayed.
- **Step 3** In the navigation tree on the left, choose **Databases**.
- **Step 4** Select an instance where the database is located from the **Instance** drop-down list.
- **Step 5** View the database information, as shown in **Figure 28-15**.

**Figure 28-15** Viewing the information about the database to be audited

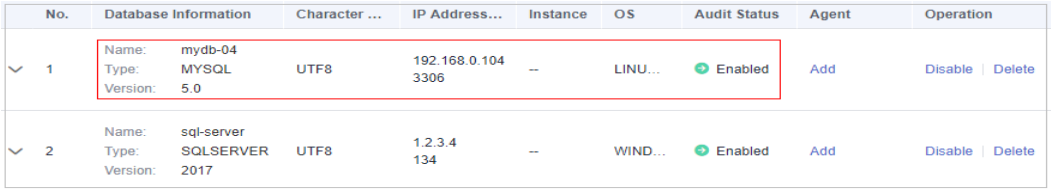

**Step 6** Check whether the database information is correct.

- If the database information is correct, go to **Step 7**.
- If the database information is incorrect, click **Delete** to delete the database, and then click **Add Database** to add the database again.
	- If the fault is rectified, no further operation is required.
	- If the problem persists, go to **Step 7**.

**Step 7** Check whether the database audit function is enabled.

● If **Audit Status** is **Enabled**, go to **[Checking Audited Database Settings](#page-129-0)**.

- <span id="page-129-0"></span>If **Audit Status** is **Disabled**, click **Enable** to enable the database audit function.
	- If the fault is rectified, no further operation is required.
	- If the problem persists, go to **Checking Audited Database Settings**.

**----End**

## **Checking Audited Database Settings**

In the navigation tree on the left, choose **Database Audit** > **Rules**. The **Audit Scope** page is displayed. See **Figure 28-16**.

**Figure 28-16** Audit scope

|     | Add Audit Scope  |             |                    |                          |            |               | Enter the na            |
|-----|------------------|-------------|--------------------|--------------------------|------------|---------------|-------------------------|
| No. | <b>Name</b>      | Source IP A | <b>Source Port</b> | Database Name            | Database A | <b>Status</b> | Operation               |
|     | Full audit rules | any         | any                | $\overline{\phantom{a}}$ | any        | Enabled<br>Θ  | Disable   Edit   Delete |

- **If Status is Enabled**, go to **Checking Database Agent Status**.
- If **Status** is **Disabled**, click **Enable** to enable the desired audit scope rule of the database.
	- If the fault is rectified, no further operation is required.
	- If the problem persists, go to **Checking Database Agent Status**.

## **Checking Database Agent Status**

- **Step 1** Log in to the node where the agent is installed as user **root** by using a crossplatform remote access tool (for example, PuTTY) via SSH.
- **Step 2** Run the following command to view the running status of the agent program:

#### **ps -ef|grep audit\_agent**

- If the following information is displayed, the agent is running properly. Go to **Step 4**. /opt/dbss\_audit\_agent/bin/audit\_agent
- If no information is displayed, the agent does not run properly. Go to **Step 3**.
- **Step 3** Run the following command to restart the agent:

#### **service audit\_agent restart**

- If the fault is rectified, no further operation is required.
- If the problem persists, go to **Step 4**.
- **Step 4** Run the following command to check the communication status between the agent and database audit instance:

#### **tailf /opt/dbss\_audit\_agent/log/audit\_agent.log**

If information similar to the following is displayed, the communication between the agent and database audit instance is normal. Go to **[Verifying](#page-131-0) [the Result](#page-131-0)**.

#### <span id="page-130-0"></span>**Figure 28-17** Normal communication

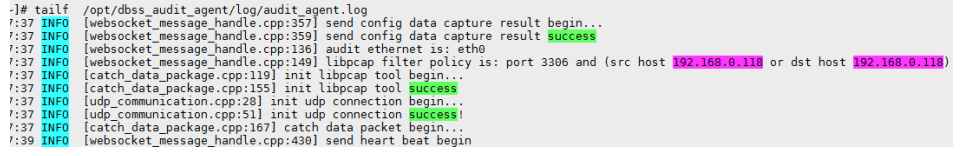

If information similar to the following is displayed, the communication between the agent and database audit instance is abnormal. Go to **Checking the Security Group Rules of the Database Audit Instance**.

#### **Figure 28-18** Communication error

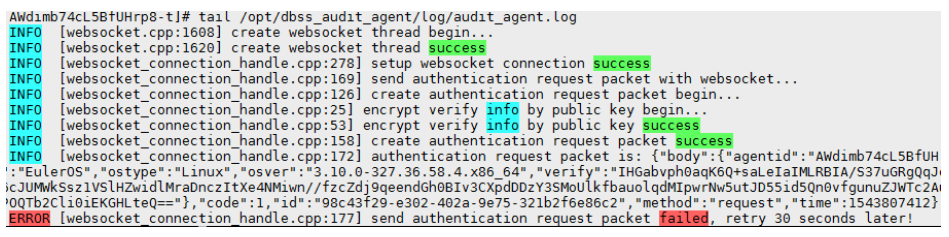

**----End**

## **Checking the Security Group Rules of the Database Audit Instance**

- **Step 1** Go to the **Database Security Service** page.
- **Step 2** In the navigation tree on the left, choose **Database Audit** > **Databases**. The **Databases** page is displayed.
- **Step 3** Select an instance where the database is located from the **Instance** drop-down list.
- **Step 4** Record the IP address of the agent node.

Click  $\vee$  next to the database to view the information of its agent, and record **Installing Node IP Address**. See **Figure 28-19**.

**Figure 28-19** Installing node IP address

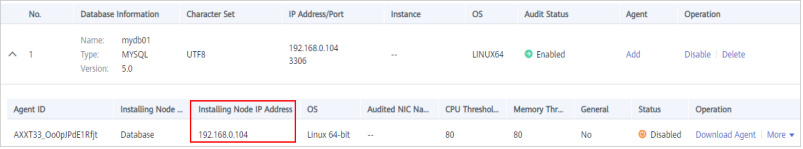

- **Step 5** Click **Add Security Group Rule**.
- **Step 6** In the displayed dialog box, record the security group name (for example, **default**) of the database audit instance.
- **Step 7** Click **Go to VPC**.
- **Step 8** In the security group list, enter the group name **default** in the search box in the upper right corner of the list, and click  $\Omega$  or press **Enter**. The group information is displayed in the list.
- **Step 9** Click the name of the security group **default**. Click the **Inbound Rules** tab.

<span id="page-131-0"></span>**Step 10** Check the inbound access rules of the security group.

Check whether TCP (port number **8000**) and UDP protocols (port number from **7000** to **7100**) are configured in the inbound rules of the security group for the IP address of the installing node in **[Step 4](#page-130-0)**.

- If the inbound rules of the security group have been configured for the installing node, go to **Verifying the Result**.
- If no inbound rules of the security group have been configured for the installing node, go to **Step 11**.

**Step 11** Add an inbound rule for the installing node.

1. On the **Inbound Rules** tab, click **Add Rule**. See **Figure 28-20**.

#### **Figure 28-20** Adding rules

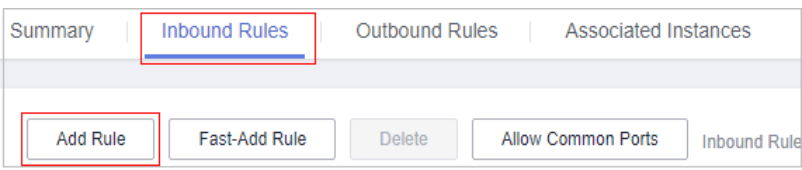

2. In the **Add Inbound Rule** dialog box, add **TCP** (port number **8000**) and **UDP** protocols (port number from **7000** to **7100**) for the installing node IP address in **[Figure 28-19](#page-130-0)**. See **Figure 28-21**.

#### **Figure 28-21** Adding an inbound rule

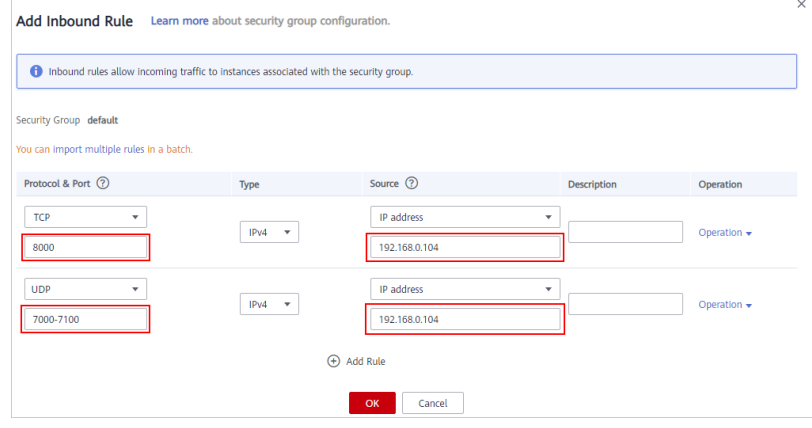

3. Click **OK**.

**----End**

## **Verifying the Result**

In your database, run an SQL statement on the node where the agent is installed, and then search for the statement in the SQL statement list.

- If the SQL statement is found, the problem has been solved.
- If the SQL statement is not found, the problem persists. Contact customer service.

# **28.5 Logs**

# **28.5.1 Can the Operation Logs of Database Audit Be Migrated?**

No. Database audit does not support migrating database operation logs.

You can view the operation logs of database audit. For details, see **How Long Are the Operation Logs of Database Audit Saved by Default?**

# **28.5.2 How Long Are the Operation Logs of Database Audit Saved by Default?**

The operation logs of database audit are permanently saved.

## **28.5.3 How Do I Check the Operation Logs of Database Audit?**

To check the operation logs of database audit, perform the following steps:

- **Step 1** Log in to the management console.
- **Step 2** Select a region, click  $\equiv$ , and choose **Security** > **Database Security Service**. The **Dashboard** page is displayed.
- **Step 3** In the navigation tree on the left, choose **Instances**.
- **Step 4** Click the name of the instance whose operation logs you want to view. The **Overview** page is displayed.
- **Step 5** Click the **Logs** tab. The log list page is displayed.
- **Step 6** View operation logs, as shown in **Figure 28-22**. For details about related parameters, see **[Table 28-6](#page-133-0)**.

#### **Figure 28-22** Viewing operation logs

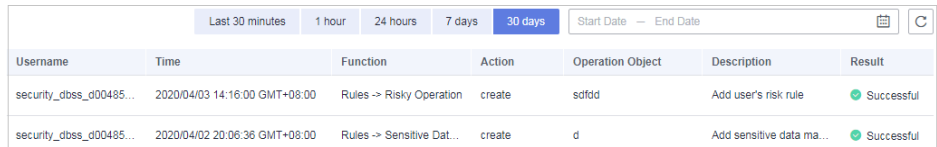

#### $\Box$  Note

Select Last 30 minutes, 1 hour, 24 hours, 7 days, or 30 days, or click **the set start time** and end time to view the operation logs of a specified time range.

<span id="page-133-0"></span>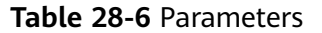

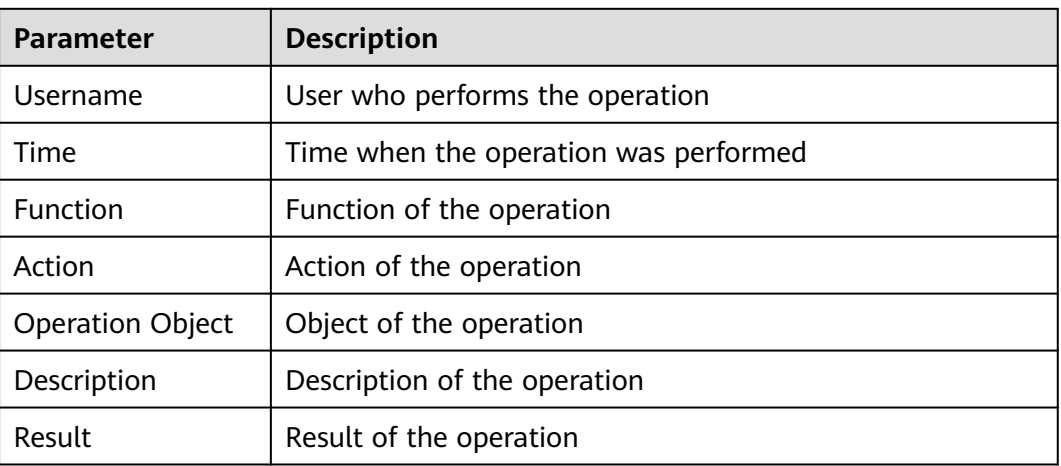

**----End**

# **28.5.4 How Does Database Audit Process Logs?**

Database audit logs are stored in a log database and processed based on disk usage.

- If the disk usage of the log database is 85% or higher, the system automatically deletes the audit logs generated on the earliest date until the disk usage drops below 85%.
- If the disk usage is 90% or higher, database audit stops and the system no longer saves new audit logs.

# **28.5.5 How Do I Back Up the Database Audit Logs?**

Database audit supports manual backup and automatic backup. Audit logs are backed up to OBS. Buckets will be automatically created and will incur a separate bill.

Perform the following operations to automatically back up audit logs.

## **Automatically Backing Up Database Audit Logs**

- **Step 1** Log in to the management console.
- **Step 2** Select a region, click  $\equiv$ , and choose **Security** > Database Security Service. The **Dashboard** page is displayed.
- **Step 3** In the navigation tree on the left, choose **Settings**.
- **Step 4** In the **Instance** drop-down list, select the required instance and click the **Backup and Restoration** tab.
- **Step 5** Click **Configure**. In the displayed dialog box, set the parameters, as shown in **[Figure 28-23](#page-134-0)**. For details about related parameters, see **[Table 28-7](#page-134-0)**.

<span id="page-134-0"></span>**Figure 28-23** Configure Automatic Backup dialog box

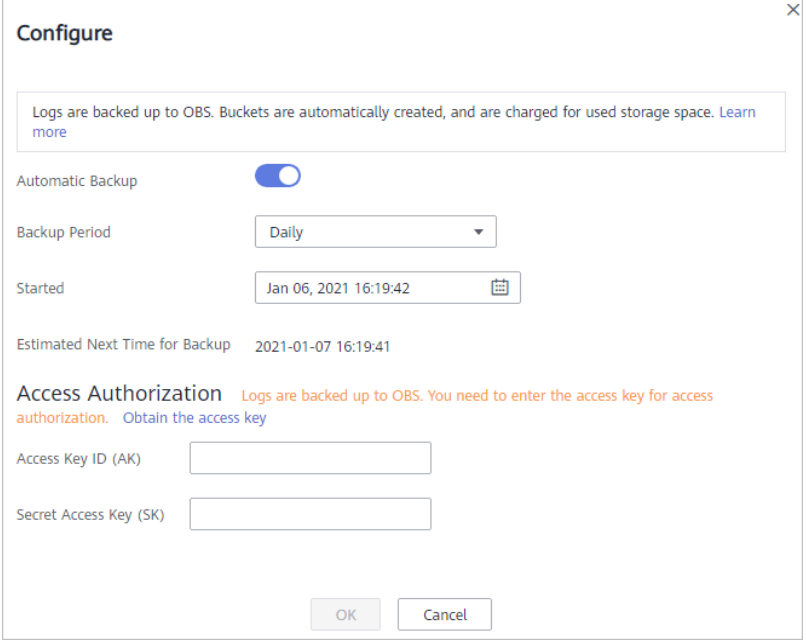

## **Table 28-7** Parameters

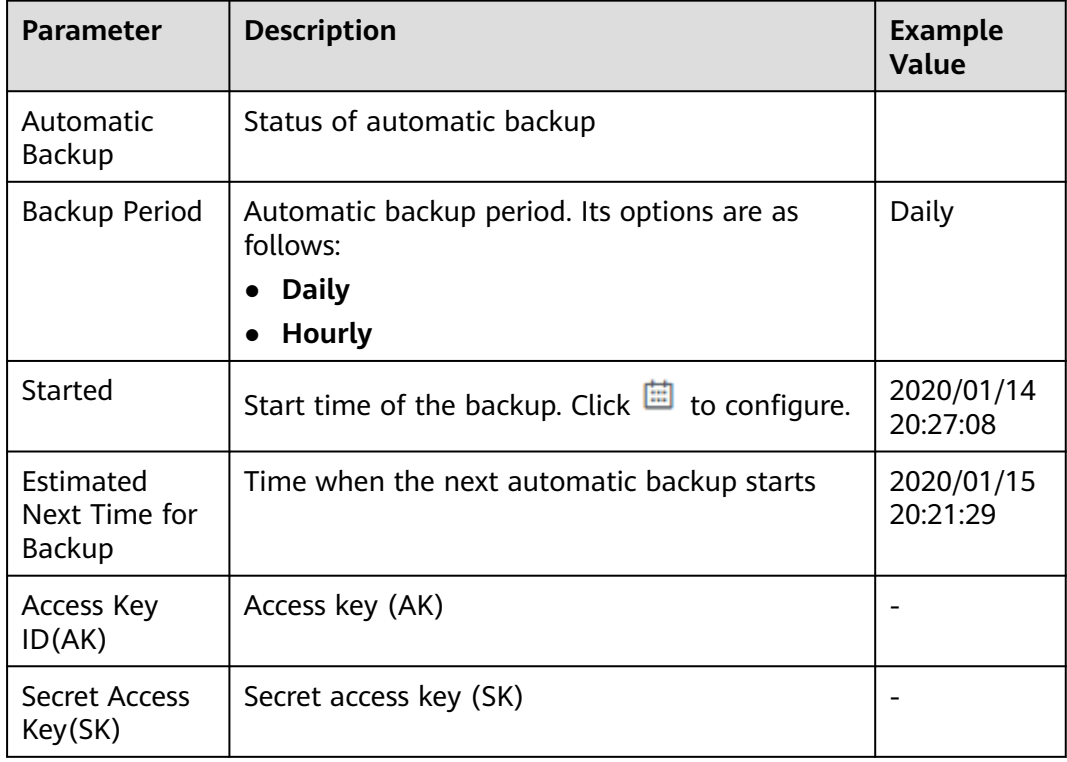

**Step 6** Click **OK**.

## $\Box$  note

After the automatic backup function is configured, new data in the database will be backed up one hour later. Then you can view the backup information.

**----End**

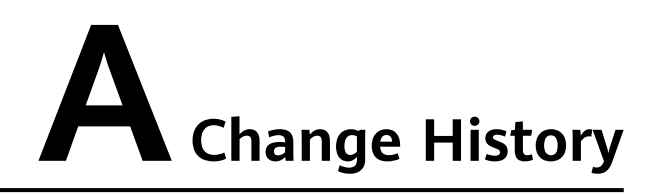

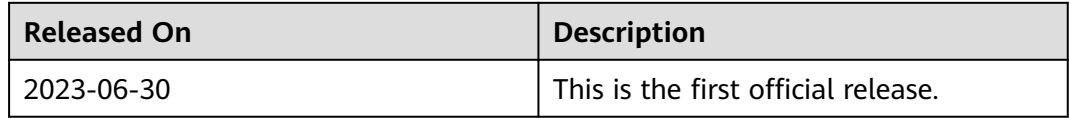